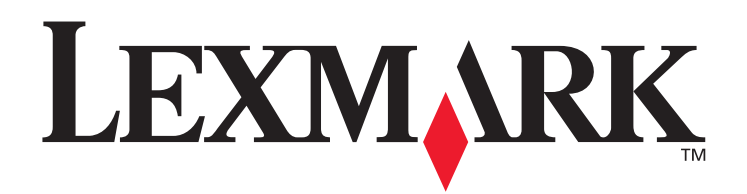

# **C780, C782**

# **Benutzerhandbuch**

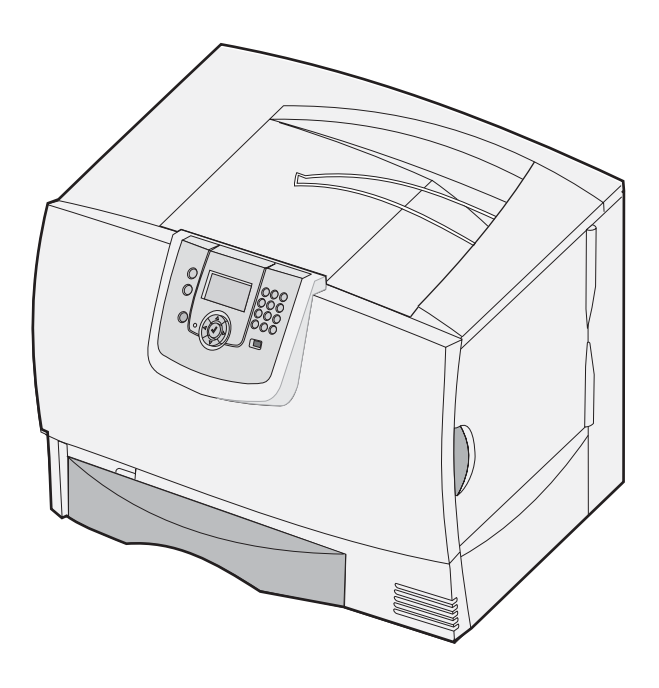

# **Oktober 2007**

Lexmark und Lexmark mit der Raute sind in den USA und/oder anderen Ländern eingetragene Marken von Lexmark International, Inc. © 2007 Lexmark International, Inc. 740 West New Circle Road Lexington, Kentucky 40550, USA

#### **Ausgabe: Oktober 2007**

**Der folgende Abschnitt gilt nicht für Länder, in denen die nachstehenden Bestimmungen nicht mit dem geltenden Recht vereinbar sind:** LEXMARK INTERNATIONAL, INC. ÜBERNIMMT FÜR DIE VORLIEGENDE DOKUMENTATION KEINERLEI GEWÄHRLEISTUNG IRGENDWELCHER ART, WEDER AUSDRÜCKLICH NOCH STILLSCHWEIGEND, EINSCHLIESSLICH, JEDOCH NICHT AUSSCHLIESSLICH DER STILLSCHWEIGENDEN GEWÄHRLEISTUNG FÜR DIE HANDELSÜBLICHKEIT ODER DIE EIGNUNG FÜR EINEN BESTIMMTEN ZWECK. In einigen Ländern sind ausdrückliche oder stillschweigende Gewährleistungsausschlüsse für bestimmte Transaktionen nicht zulässig. Diese Erklärung betrifft Sie deshalb möglicherweise nicht.

Diese Dokumentation enthält möglicherweise technische Ungenauigkeiten oder typografische Fehler. An den enthaltenen Informationen werden in regelmäßigen Abständen Änderungen vorgenommen. Diese Änderungen werden in späteren Ausgaben berücksichtigt. Verbesserungen oder Änderungen der beschriebenen Produkte oder Programme bleiben vorbehalten.

Durch Bezugnahme auf bestimmte Produkte, Programme oder Dienstleistungen in der vorliegenden Dokumentation übernimmt der Hersteller keine Gewährleistung für die Verfügbarkeit dieser Produkte, Programme oder Dienstleistungen in allen Ländern seines Tätigkeitsbereichs. Die Nennung eines Produkts, eines Programms oder einer Dienstleistung besagt weder ausdrücklich noch stillschweigend, dass ausschließlich dieses Produkt, dieses Programm oder diese Dienstleistung verwendet werden kann. Andere Produkte, Programme beziehungsweise Dienstleistungen mit vergleichbarer Funktionalität können ebenfalls verwendet werden, sofern kein Verstoß gegen das Urheberrecht vorliegt. Die Bewertung und Überprüfung des Betriebs mit anderen als den vom Hersteller ausdrücklich genannten Produkten, Programmen oder Dienstleistungen durch den Benutzer erfolgt auf eigene Verantwortung.

**© 2007 Lexmark International, Inc.**

#### **Alle Rechte vorbehalten.**

#### **RECHTE DER REGIERUNG DER VEREINIGTEN STAATEN VON AMERIKA**

Bei der im Rahmen dieses Vertrags bereitgestellten Software sowie der zugehörigen Dokumentation handelt es sich um kommerzielle Computersoftware und -dokumentation, deren Entwicklung ausschließlich durch private Mittel finanziert wurde.

#### **Marken**

Lexmark MarkNet und MarkVision sind in den USA und/oder anderen Ländern eingetragene Marken von Lexmark International, Inc. OptraImage ist eine Marke von Lexmark International, Inc.

PCL® ist eine eingetragene Marke der Hewlett-Packard Company. PCL ist die Bezeichnung der Hewlett-Packard Company für einen Satz von in den Druckerprodukten enthaltenen Druckerbefehlen (Sprache) und Funktionen. Dieser Drucker wurde im Hinblick auf Kompatibilität mit der PCL-Sprache entwickelt und hergestellt. Der Drucker erkennt also in verschiedenen Anwendungsprogrammen verwendete PCL-Befehle und emuliert die den Befehlen entsprechenden Funktionen.

Einzelheiten zur Kompatibilität sind im Handbuch *Technical Reference* (nur auf Englisch erhältlich) enthalten. Andere Marken sind Eigentum ihrer jeweiligen Inhaber.

### *Sicherheitsinformationen*

BEWAHREN SIE DIESE INFORMATIONEN FÜR EINEN SPÄTEREN GEBRAUCH AUF

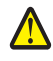

**VORSICHT:** Durch einen *Vorsicht*-Hinweis werden Sie auf einen Umstand hingewiesen, durch den Sie körperlichen Schaden nehmen könnten.

**Warnung:** Durch eine Warnung werden Sie auf einen Umstand hingewiesen, durch den die Produkthardware oder -software beschädigt werden könnte...

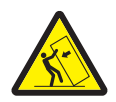

**VORSICHT:** Für Stand-Konfigurationen ist ein zusätzlicher Untersatz zur Stabilität erforderlich. Bei der 2000-Blatt-Zuführung müssen Sie entweder einen Druckerstand oder eine Druckerbasis verwenden. Bestimmte andere Konfigurationen müssen auch über einen Druckerstand oder eine Druckerbasis verfügen. Weitere Informationen erhalten Sie auf unserer Lexmark Website unter **www.lexmark.com/multifunctionprinters**.

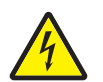

**VORSICHT:** Installieren Sie das Produkt nicht während eines Gewitters, und schließen Sie während eines Gewitters keine Kabel wie zum Beispiel das Netz- oder Telefonkabel an.

- **•** Schließen Sie das Netzkabel an eine ordnungsgemäß geerdete Steckdose an, die sich in der Nähe des Produkts befindet und leicht zugänglich ist.
- **•** Wartungsarbeiten und Reparaturen, mit Ausnahme der in der Bedienungsanleitung näher beschriebenen, sollten Fachleuten überlassen werden.
- **•** Dieses Produkt und die zugehörigen Komponenten wurden für einen den weltweit gültigen Sicherheitsanforderungen entsprechenden Einsatz entworfen, getestet und zugelassen. Die sicherheitsrelevanten Funktionen der Bauteile und Optionen sind nicht immer offensichtlich. Falls Teile eingesetzt werden, die nicht von Lexmark stammen, wird von Lexmark keinerlei Verantwortung oder Haftung für dieses Produkt übernommen.
- **•** Bei diesem Produkt handelt es sich um ein Lasergerät.

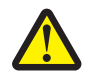

**VORSICHT:** Einstellungen, Anpassungen bzw. andere als die in dieser Dokumentation dargestellten Prozesse können die Freisetzung gefährlicher Strahlung zur Folge haben.

**•** Dieses Produkt verwendet zudem ein Druckverfahren, bei dem die Druckmedien erhitzt werden. Aufgrund dieser Erwärmung kann es zu Emissionen durch das Druckmaterial kommen. Es ist daher wichtig, dass Sie in der Bedienungsanleitung den Abschnitt, der sich mit der Auswahl geeigneter Druckmedien befasst, sorgfältig durchlesen und die dort aufgeführten Richtlinien befolgen, um der Gefahr schädlicher Emissionen vorzubeugen.

# Inhalt

7

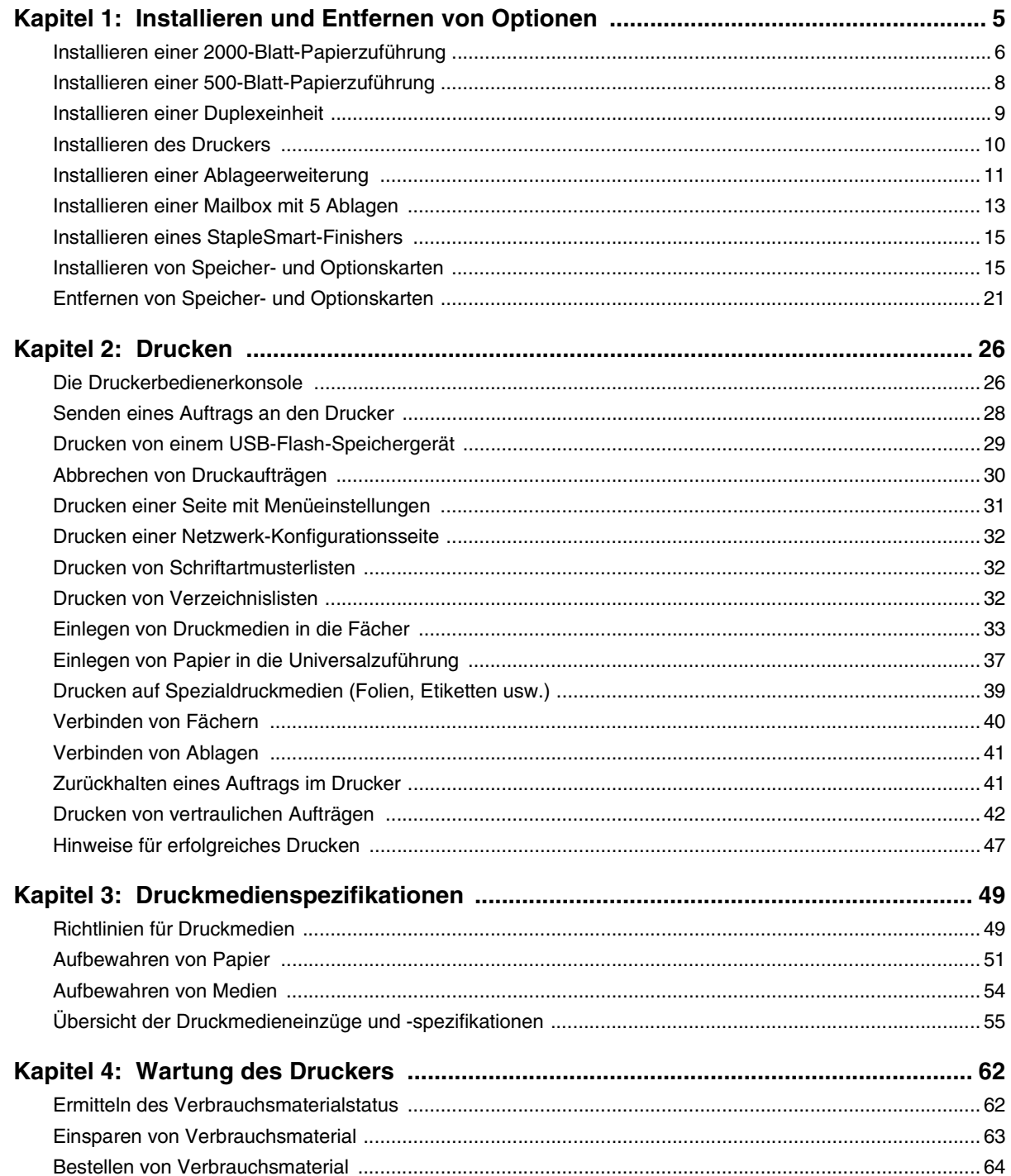

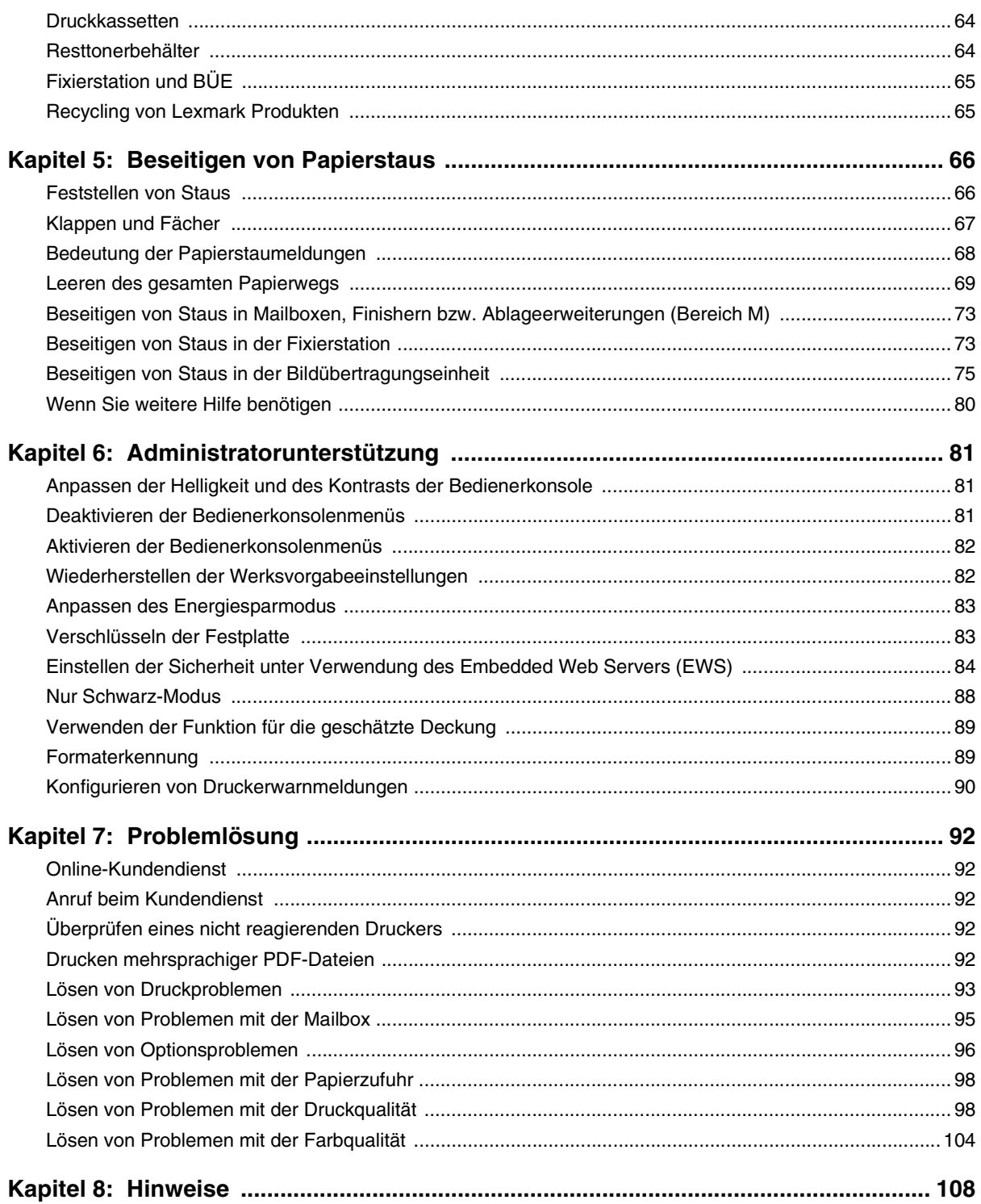

<span id="page-4-0"></span>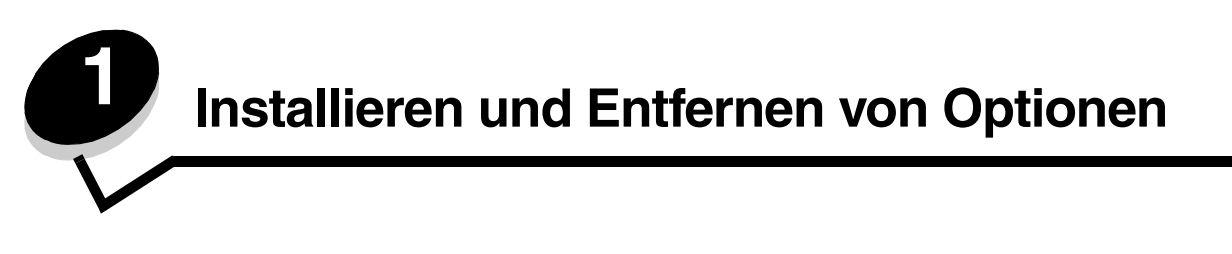

Sie können die Speicherkapazität und die Anschlussmöglichkeiten Ihres Druckers individuell anpassen, indem Sie optionale Karten und Eingabegeräte hinzufügen. Darüber hinaus können Sie diese Anweisungen für die Suche von zu entfernenden Optionen verwenden. Installieren Sie den Drucker und alle erworbenen Optionen in der folgenden Reihenfolge:

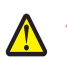

**ACHTUNG:** Wenn Sie nach der Erstkonfiguration des Druckers Optionen installieren, schalten Sie den Drucker aus, und ziehen Sie den Netzstecker, bevor Sie fortfahren.

- **•** Zuführung mit hoher Kapazität (2000-Blatt-Zuführung)
- **•** Optionale Zuführungen
- **•** Duplexeinheit
- **•** Drucker
- **•** Ausgabeoptionen

Die in diesem Abschnitt enthaltenen Anweisungen gelten für die folgenden Optionen:

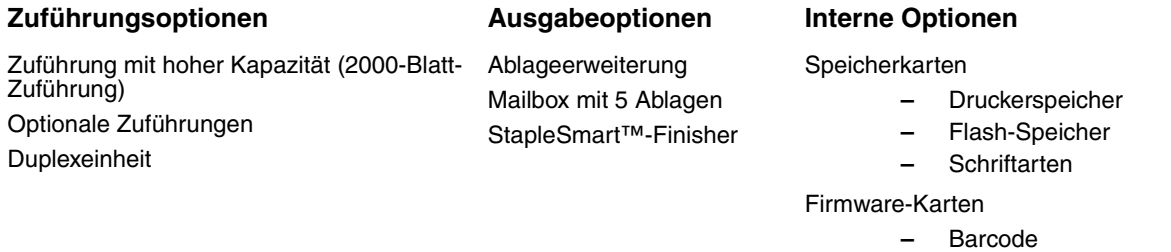

- **–** IPDS und SCS/TNe **–** PrintCryption™
- 

**Hinweis:** Verwenden Sie zum Entfernen der Systemplatinenabdeckung einen Kreuzschlitzschraubendreher.

- **•** Weitere interne Optionen
	- **–** Druckerfestplatte
	- **–** Serielle Schnittstellenkarte (RS-232)
	- **–** Parallele Schnittstellenkarte (1284-B)
	- **–** Interne MarkNet™ N8000 Series-Druckserver (werden auch als interne Netzwerkadapter oder INAs bezeichnet)

**Hinweis:** Einige Optionen sind bei manchen Modellen unter Umständen nicht verfügbar.

## <span id="page-5-0"></span>*Installieren einer 2000-Blatt-Papierzuführung*

Der Drucker unterstützt eine zusätzliche 2000-Blatt-Papierzuführung.

- **Warnung:** Wenn eine optionale Duplexeinheit und eine 2000-Blatt-Papierzuführung am Drucker angebracht sind, müssen Sie eine 500-Blatt-Papierzuführung zwischen der Duplexeinheit und der 2000-Blatt-Papierzuführung installieren.
- **Hinweis:** Die 2000-Blatt-Zuführung (Zuführung mit hoher Kapazität) entspricht nicht der Ergonomieverordnung EK1-ITB 2006.
- **1** Nehmen Sie die 2000-Blatt-Papierzuführung aus der Verpackung, und entfernen Sie das Verpackungsmaterial.
- **2** Stellen Sie die Zuführung am gewünschten Druckerstandort auf.
- **3** Wenn Sie über der 2000-Blatt-Papierzuführung eine 500-Blatt-Papierzuführung installieren, bringen Sie die Stabilisierungsschienen folgendermaßen an:
	- **a** Legen Sie die beiden Stabilisierungsschienen mit der schmalen Seite nach oben auf den Boden.
	- **b** Senken Sie die 2000-Blatt-Papierzuführung auf die Schienen ab. Achten Sie dabei darauf, dass die Löcher der Zuführung exakt auf die Löcher in den Schienen ausgerichtet sind.
	- **c** Schrauben Sie die Schienen mit vier Schrauben (zwei pro Schiene) fest.
- **4** Passen Sie die vier höhenverstellbaren Standfüße unten an der Papierzuführung gegebenenfalls an.

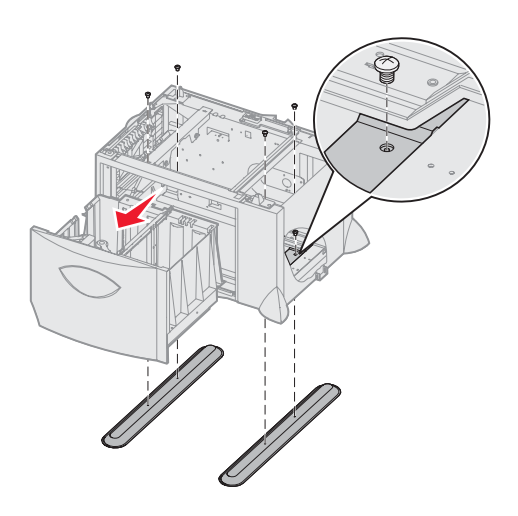

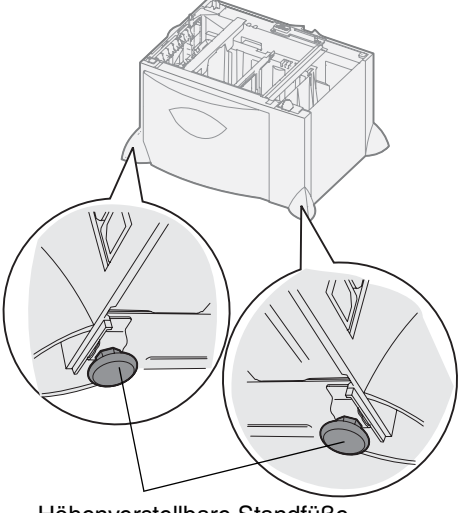

Höhenverstellbare Standfüße

- **5** Schließen Sie das Netzkabel für die 2000-Blatt-Papierzuführung an.
	- **Hinweis:** Die Stromversorgung für HCIT ist für Wechselspannungen im Bereich 100-240 V und für den Frequenzbereich 50-60 Hz ausgelegt. Die Installation sollte über eine Stromkreis-Sicherung mit einer maximalen Nennleistung von 16 A (maximal 20 A in den USA und Kanada) verfügen.
	- **Hinweis:** Die von Ihnen verwendete Steckdose und der von Ihnen verwendete Anschluss könnten von den abgebildeten Elementen abweichen. Die Nummern geben die Verbindungsreihenfolge an.

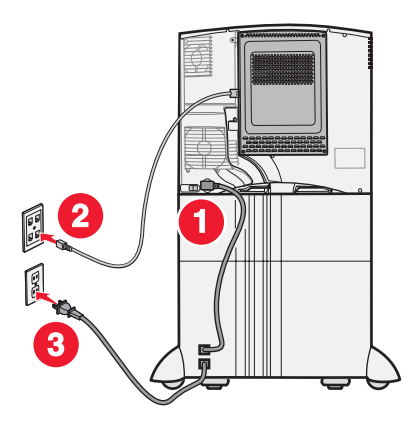

**6** Fahren Sie mit **[Installieren einer 500-Blatt-Papierzuführung](#page-7-0)** fort.

### <span id="page-7-0"></span>*Installieren einer 500-Blatt-Papierzuführung*

Der Drucker unterstützt bis zu drei zusätzliche 500-Blatt-Papierzuführungen. Wenn Sie jedoch eine 2000-Blatt-Papierzuführung installieren möchten, können Sie nur eine zusätzliche 500-Blatt-Papierzuführung hinzufügen.

- **Warnung:** Wenn eine optionale Duplexeinheit und eine 2000-Blatt-Papierzuführung am Drucker angebracht sind, müssen Sie eine 500-Blatt-Papierzuführung zwischen der Duplexeinheit und der 2000-Blatt-Papierzuführung installieren.
- **1** Nehmen Sie die 500-Blatt-Papierzuführung aus der Verpackung, und entfernen Sie das Verpackungsmaterial.

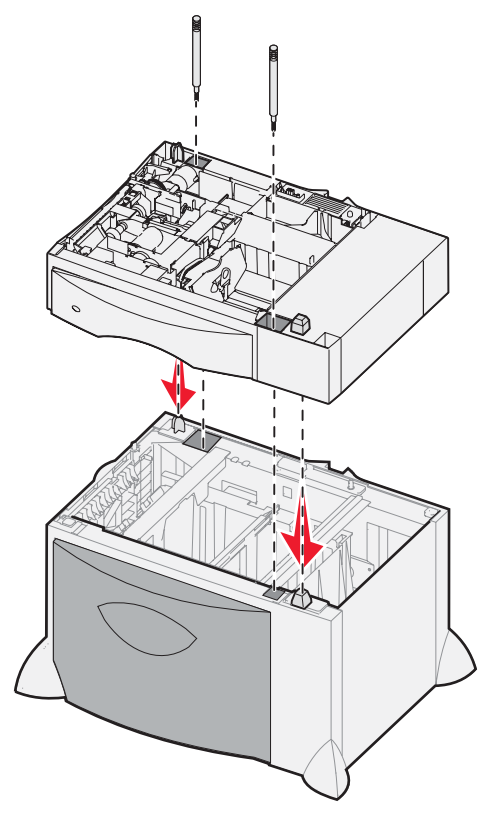

- **2** Stellen Sie die Papierzuführung am gewünschten Druckerstandort auf, oder installieren Sie sie auf einer anderen Papierzuführung. Um sie auf einer anderen Papierzuführung zu installieren, gehen Sie folgendermaßen vor:
	- **a** Richten Sie die Öffnungen in der 500-Blatt-Papierzuführung auf die Stifte der unteren Papierzuführung aus.
	- **b** Lassen Sie die 500-Blatt-Papierzuführung in ihre Position herunter. Überprüfen Sie, ob sie sicher auf der anderen Papierzuführung platziert ist.
- **3** Wenn Sie eine 500-Blatt-Papierzuführung oben auf einer 2000-Blatt-Papierzuführung installieren, sichern Sie diese mit Stabilisierungsschrauben.
	- **a** Setzen Sie die Schrauben in die Öffnungen neben den Positionierungsstiften auf der 500-Blatt-Papierzuführung ein.
	- **b** Ziehen Sie die Schrauben mit der Hand fest.

Selbst wenn die Schrauben vollständig angezogen sind, bleibt etwas Raum zwischen den Papierzuführungen.

**4** Installieren Sie eine weitere 500-Blatt-Papierzuführung, oder fahren Sie mit **[Installieren einer Duplexeinheit](#page-8-0)** fort.

### <span id="page-8-0"></span>*Installieren einer Duplexeinheit*

Der Drucker unterstützt eine optionale Duplexeinheit, mit der Sie ein Blatt Papier beidseitig bedrucken können.

- **Warnung:** Wenn eine optionale Duplexeinheit und eine 2000-Blatt-Papierzuführung am Drucker angebracht sind, müssen Sie eine 500-Blatt-Papierzuführung zwischen der Duplexeinheit und der 2000-Blatt-Papierzuführung installieren.
- **1** Nehmen Sie die Duplexeinheit aus ihrer Verpackung, und entfernen Sie das Verpackungsmaterial.

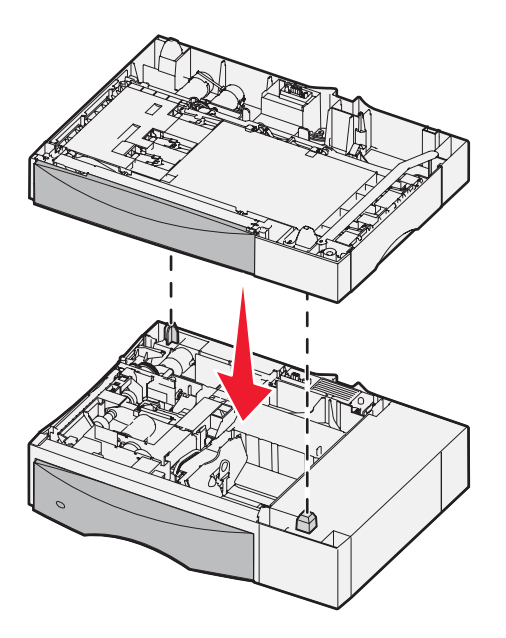

- **2** Stellen Sie die Duplexeinheit am gewünschten Druckerstandort auf, oder installieren Sie sie auf einer 500-Blatt-Papierzuführung. Um sie auf einer 500-Blatt-Papierzuführung zu installieren, gehen Sie folgendermaßen vor:
	- **a** Richten Sie die Öffnungen in der Duplexeinheit auf die Positionierungsstifte an der Papierzuführung aus.
	- **b** Lassen Sie die Duplexeinheit in ihre Position herunter. Überprüfen Sie, ob sie sicher auf der Papierzuführung platziert ist.

### <span id="page-9-0"></span>*Installieren des Druckers*

**ACHTUNG:** Der Drucker wiegt zwischen 48 und 82 kg. Es werden mindestens drei (3) Personen benötigt, um ihn sicher anzuheben. Fassen Sie zum Anheben in die Griffmulden am Drucker, heben Sie ihn nicht am vorderen Druckerbereich an. Halten Sie den Drucker beim Absetzen so, dass Ihre Finger nicht unter dem Drucker sind.

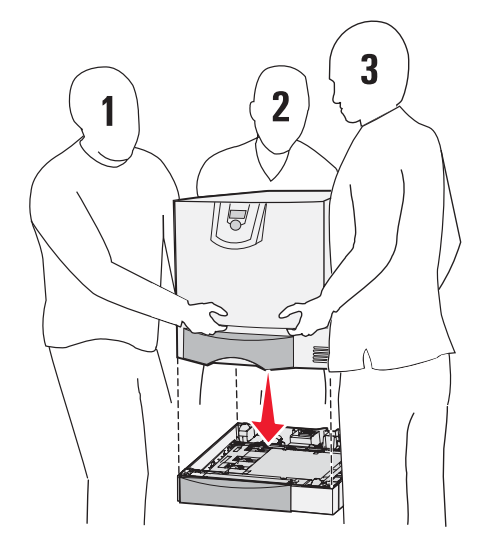

- **1** Packen Sie den Drucker aus.
- **2** Stellen Sie den Drucker auf die Duplexeinheit oder die 500-Blatt-Papierzuführung:
	- **a** Richten Sie die Positionierungsstifte auf der Duplexeinheit oder der 500-Blatt-Papierzuführung auf die Öffnungen im Drucker aus.
	- **b** Senken Sie den Drucker in seine Position ab. Überprüfen Sie, ob er sicher platziert ist.

### <span id="page-10-0"></span>*Installieren einer Ablageerweiterung*

Der Drucker unterstützt eine optionale Ablageerweiterung, mit der Sie bis zu 650 Blatt in einer Ablage stapeln können.

**Hinweis:** Installieren Sie die Ablageerweiterung sofort nach dem Auspacken. Anderenfalls werden durch die Halterungen möglicherweise Tischplatten oder Stoffe beschädigt.

- **1** Nehmen Sie die Ablageerweiterung aus ihrer Verpackung, und entfernen Sie das Verpackungsmaterial.
- **2** Entfernen Sie die Abdeckung an der Oberseite des Druckers.

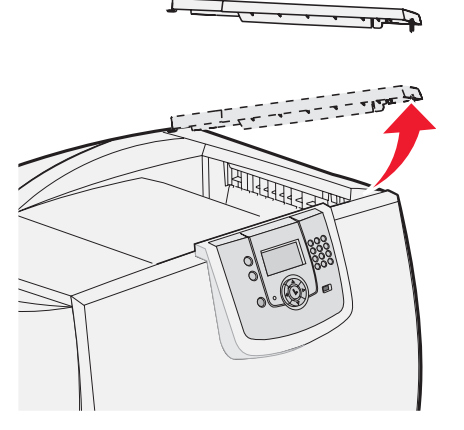

- **Warnung:** Das Fach der Ablageerweiterung eignet sich ausschließlich für das Gewicht von Druckmedien. Verwenden Sie es nicht als Regal. Durch zu große Belastung löst es sich möglicherweise von der Ablageerweiterung.
- **3** Richten Sie die Halterungen am Boden der Ablageerweiterung auf die Öffnungen oben im Drucker aus, und lassen Sie dann die Ablageerweiterung in ihre Position herunter.

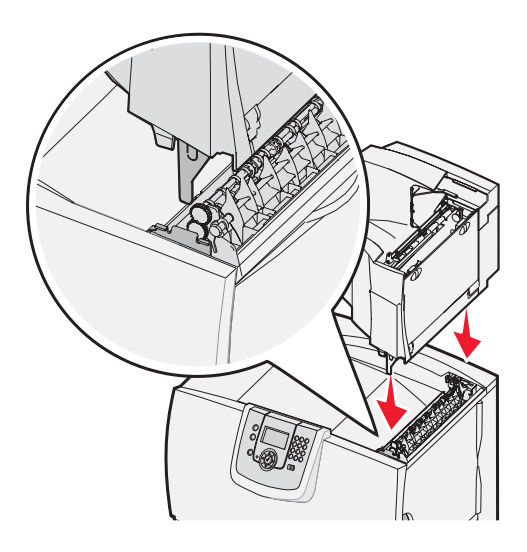

**4** Bringen Sie die obere Abdeckung des Druckers an der Ablageerweiterung an.

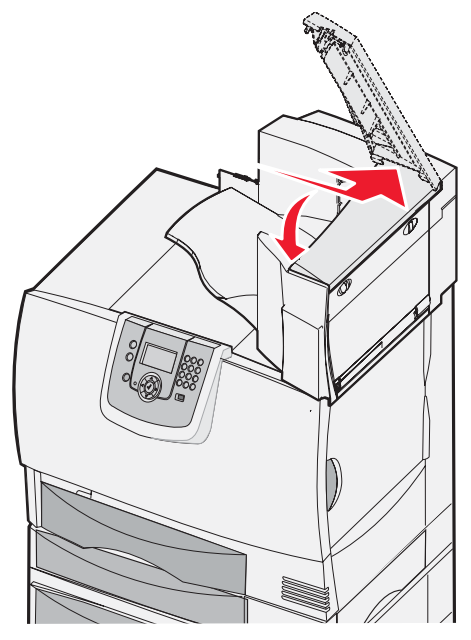

**5** Bringen Sie den Papierbügel der Ablageerweiterung an der oberen Abdeckung an.

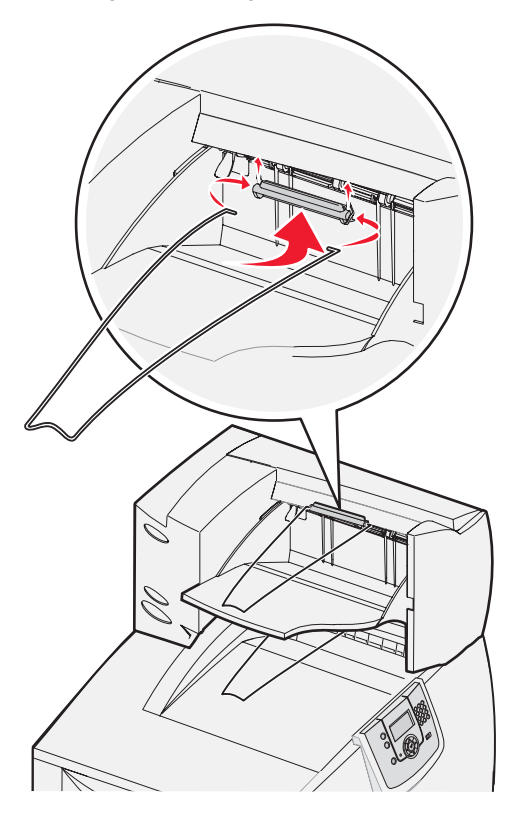

### <span id="page-12-0"></span>*Installieren einer Mailbox mit 5 Ablagen*

Der Drucker unterstützt eine Mailbox mit 5 Ablagen, mit der Sie bis zu 500 Blatt Papier sortieren und stapeln können.

**Hinweis:** Installieren Sie die Mailbox sofort nach dem Auspacken. Anderenfalls werden durch die Halterungen möglicherweise Tischplatten oder Stoffe beschädigt.

- **1** Nehmen Sie die Mailbox aus der Verpackung, und entfernen Sie das Verpackungsmaterial.
- **2** Entfernen Sie die Abdeckung an der Oberseite des Druckers.

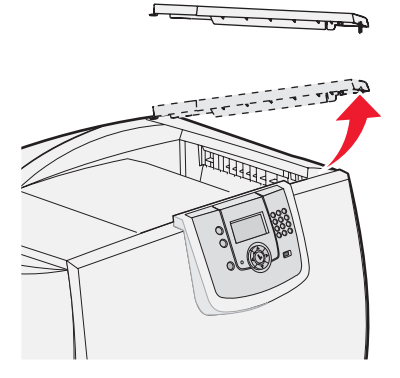

**Warnung:** Die Mailbox eignet sich ausschließlich für das Gewicht von Druckmedien. Verwenden Sie sie nicht als Regal. Durch zu große Belastung wird sie möglicherweise beschädigt.

**3** Richten Sie die Halterungen am Boden der Mailbox auf die Öffnungen oben im Drucker aus, und lassen Sie dann die Mailbox in ihre Position herunter.

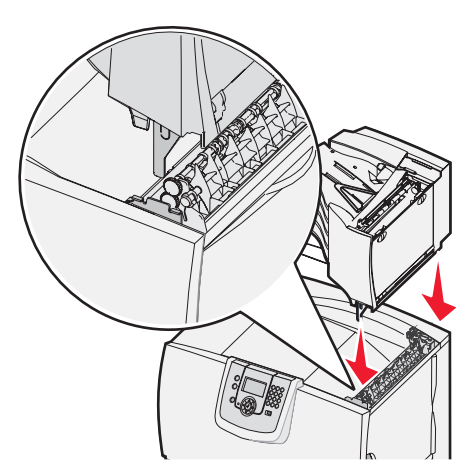

**4** Bringen Sie die obere Abdeckung des Druckers an der Mailbox an.

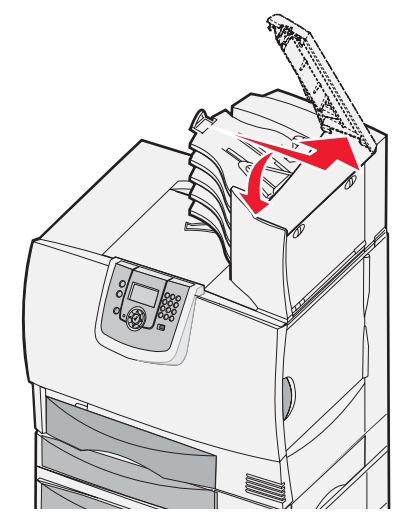

**5** Bringen Sie den Papierbügel der Mailbox an der oberen Abdeckung an.

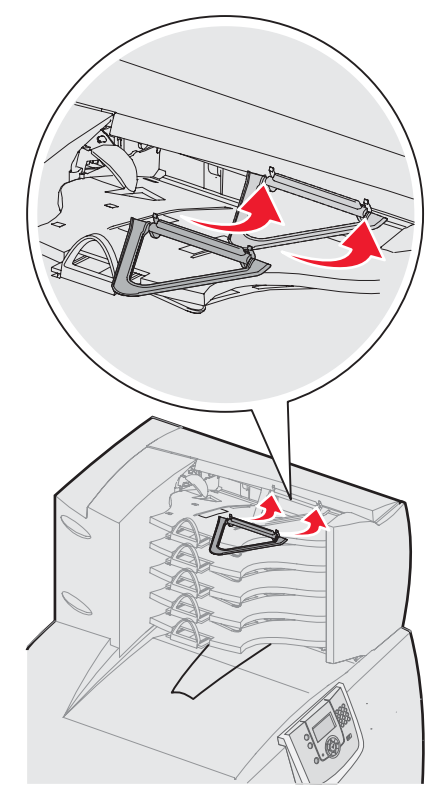

## <span id="page-14-0"></span>*Installieren eines StapleSmart-Finishers*

Der Drucker unterstützt einen StapleSmart-Finisher. Detaillierte Installationsanweisungen finden Sie auf dem Informationsblatt, das im Lieferumfang des Finishers enthalten ist.

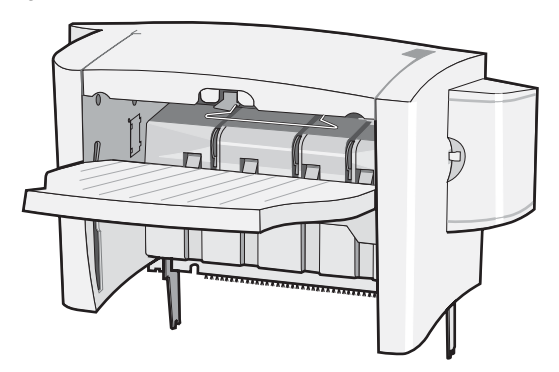

## <span id="page-14-1"></span>*Installieren von Speicher- und Optionskarten*

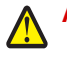

**ACHTUNG:** Wenn Sie erst nach der Einrichtung des Druckers Speicher- oder Optionskarten installieren, schalten Sie den Drucker aus und ziehen Sie das Netzkabel ab, bevor Sie fortfahren. Wenn Sie erst nach der Einrichtung des Druckers Speicher- oder Optionskarten installieren, schalten Sie den Drucker aus, und ziehen Sie den Netzstecker aus der Steckdose, bevor Sie fortfahren.

### <span id="page-14-2"></span>*Entfernen der Systemplatinenabdeckung*

- **1** Suchen Sie die Abdeckung auf der Rückseite des Druckers.
- **2** Drehen Sie die vier Schrauben der Abdeckung heraus (zwei oben, zwei unten).
- **3** Entfernen Sie die Systemplatinenabdeckung.
- **4** Ermitteln Sie den Steckplatz für die zu installierende Karte anhand der Abbildung.

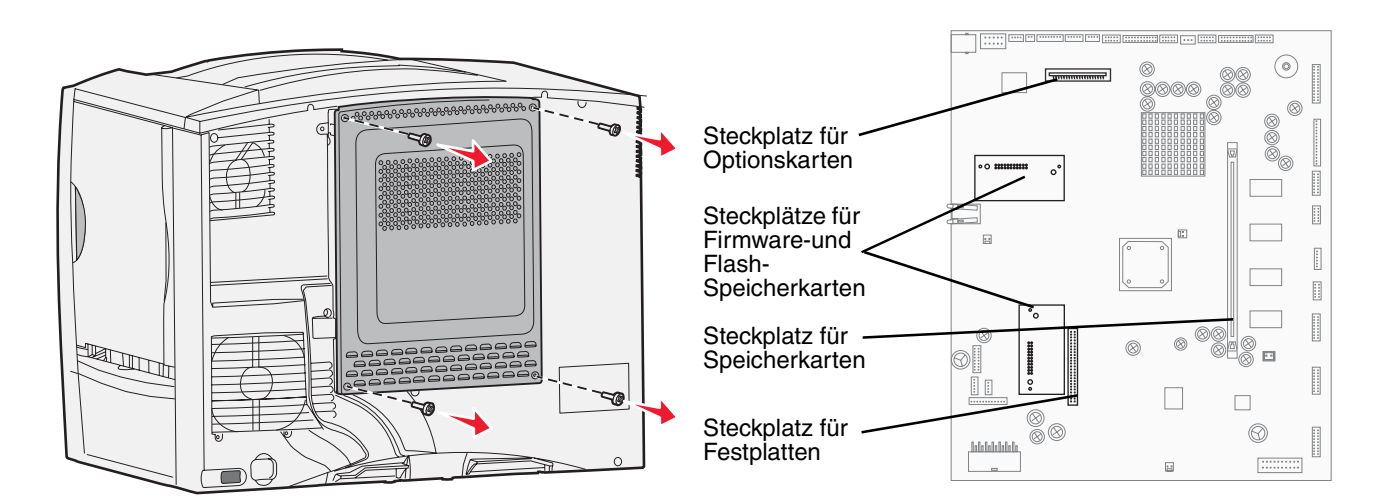

#### *Installieren von Speicherkarten*

Befolgen Sie die Anweisungen in diesem Abschnitt, um eine Druckerspeicherkarte zu installieren. Speicherkarten müssen über 100-polige Stecker verfügen.

**Hinweis:** Für andere Lexmark Drucker entwickelte Speicherkarten können unter Umständen nicht für Ihren Drucker verwendet werden.

**1** Entfernen Sie die Systemplatinenabdeckung. Weitere Informationen finden Sie unter **[Entfernen der](#page-14-2)  [Systemplatinenabdeckung](#page-14-2)**.

**Warnung:** Speicherkarten können leicht durch statische Entladungen beschädigt werden. Berühren Sie deshalb ein Metallteil am Drucker, bevor Sie die Karte anfassen.

**2** Nehmen Sie die Speicherkarte aus der Verpackung.

Vermeiden Sie jede Berührung der Kontakte an der Kante der Karte. Bewahren Sie die Verpackung auf.

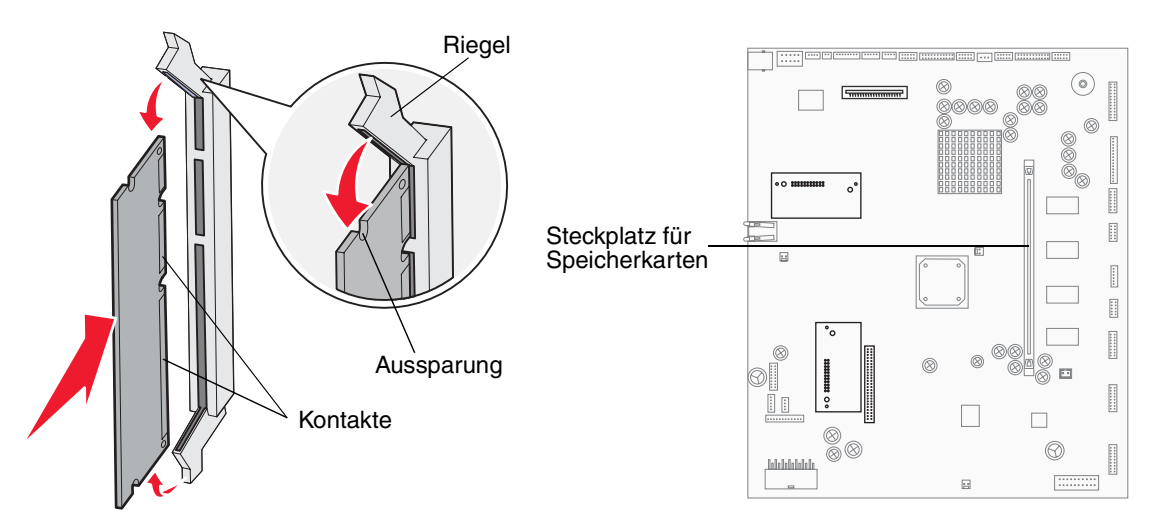

- **3** Öffnen Sie die Verriegelungen auf beiden Seiten des Speicherkartensteckplatzes.
- **4** Richten Sie die Aussparungen an der Unterseite der Karte auf die Aussparungen im Steckplatz aus.
- **5** Drücken Sie die Speicherkarte fest in den Steckplatz, bis die Verriegelungen auf beiden Seiten des Steckplatzes *einrasten*.

Sie müssen möglicherweise etwas Kraft aufwenden, bis die Karte fest sitzt.

**6** Achten Sie darauf, dass die Verriegelungen in die Aussparungen an der Seite der Karte greifen.

### *Installieren einer optionalen Firmware-Karte*

Folgen Sie den Anweisungen in diesem Abschnitt zum Installieren einer optionalen Firmware- oder Flash-Speicherkarte.

**Hinweis:** Für andere Lexmark Drucker verfügbare optionale Firmware-Karten und Flash-Speicherkarten können nicht mit Ihrem Drucker verwendet werden.

Es wird nur jeweils ein Kartentyp unterstützt.

**Warnung:** Optionale Firmware- und Flash-Speicherkarten können leicht durch statische Entladung beschädigt werden. Berühren Sie deshalb ein Metallteil am Drucker, bevor Sie die Karte anfassen.

- **1** Entfernen Sie die Systemplatinenabdeckung. Weitere Informationen finden Sie unter **[Entfernen der](#page-14-2)  [Systemplatinenabdeckung](#page-14-2)**.
- **2** Nehmen Sie die Karte aus der Verpackung.

Vermeiden Sie jede Berührung der Metallstifte unten an der Karte. Bewahren Sie die Verpackung auf.

- **3** Halten Sie die Karte an den Seiten fest, und richten Sie die Stifte der Karte auf die Öffnungen in der Systemplatine aus.
- **4** Schieben Sie die Karte ein.

Der Anschluss auf der Karte muss über seine gesamte Länge an der Systemplatine anliegen.

Achten Sie darauf, die Anschlüsse der Karte nicht zu beschädigen.

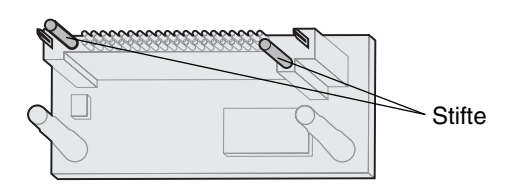

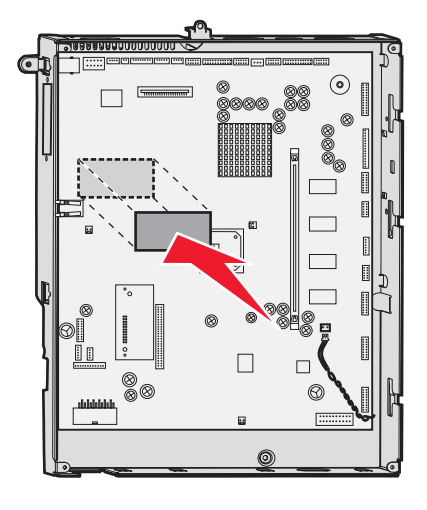

#### *Installieren einer Festplatte*

Befolgen Sie die Anweisungen in diesem Abschnitt, um eine optionale Festplatte zu installieren. Sie benötigen einen kleinen Schlitzschraubendreher, um die Festplatte an der Montageplatte anzubringen.

**Warnung:** Festplatten können leicht durch statische Entladungen beschädigt werden. Berühren Sie deshalb ein Metallteil am Drucker, bevor Sie die Platte anfassen.

Wenn eine Optionskarte installiert ist, müssen Sie diese möglicherweise entfernen, bevor Sie die Festplatte installieren.

- **1** Entfernen Sie die Systemplatinenabdeckung. Weitere Informationen finden Sie unter **[Entfernen der](#page-14-2)  [Systemplatinenabdeckung](#page-14-2)**.
- **2** Nehmen Sie die Montageplatte, die Festplatte, das Flachbandkabel und die Schrauben aus der Verpackung.
- **3** Richten Sie den Anschluss des Flachbandkabels auf die Anschlussstifte der Festplatte aus.

**4** Bringen Sie das Flachbandkabel an der Festplatte an.

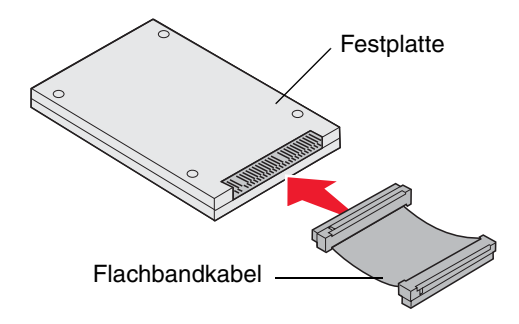

- **5** Richten Sie die Bohrungen der Montageplatte auf die Bohrungen der Festplatte aus.
- **6** Befestigen Sie die Montageplatte mit den Schrauben an der Festplatte.

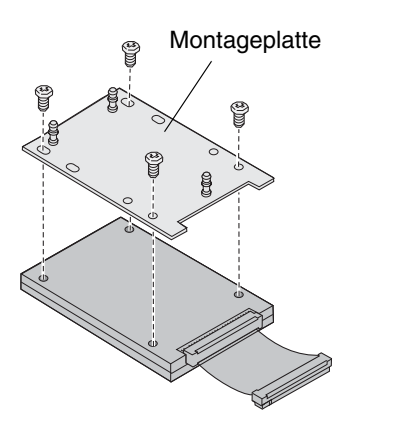

**7** Stecken Sie den Stecker des Flachbandkabels in den Anschluss auf der Systemplatine.

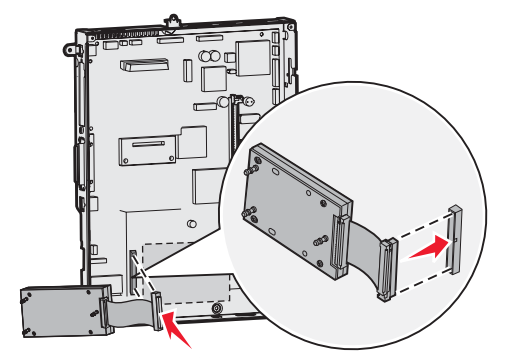

**8** Drehen Sie die Festplatte um, und stecken Sie die drei Haltestifte auf der Montageplatte in die Öffnungen auf der Systemplatine. Die Festplatte *rastet ein*.

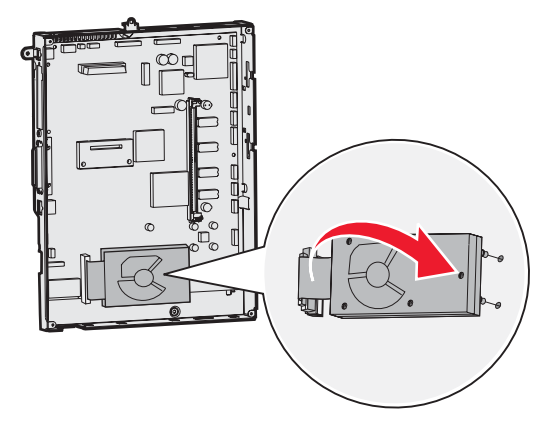

### *Installieren von Optionskarten*

Ihr Drucker verfügt über einen Erweiterungskartensteckplatz, der eine Reihe von Optionskarten unterstützt. In der folgenden Tabelle werden die Funktionen der einzelnen Karten erläutert.

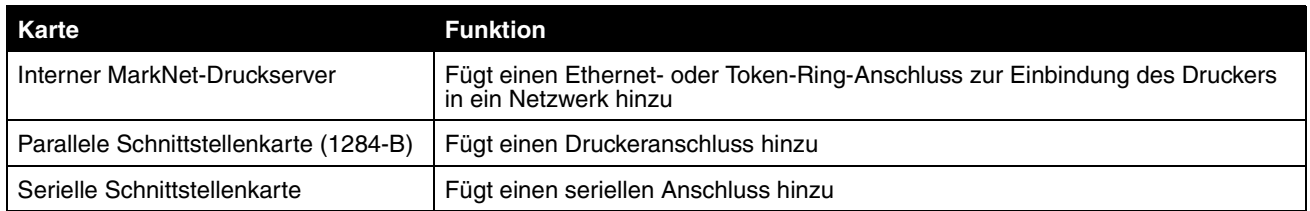

**Hinweis:** Die Netzwerkmodelle werden mit einem bereits werkseitig installierten integrierten Ethernet-Druckserver geliefert.

**Hinweis:** Zum Installieren dieser Optionen benötigen Sie einen kleinen Kreuzschlitzschraubendreher.

- **1** Entfernen Sie die Systemplatinenabdeckung. Weitere Informationen finden Sie unter **[Entfernen der](#page-14-2)  [Systemplatinenabdeckung](#page-14-2)**.
- **2** Lösen Sie die Schraube von der Metallplatte, die die Steckplatzöffnung abdeckt, und nehmen Sie die Platte ab. Bewahren Sie die Schraube auf.

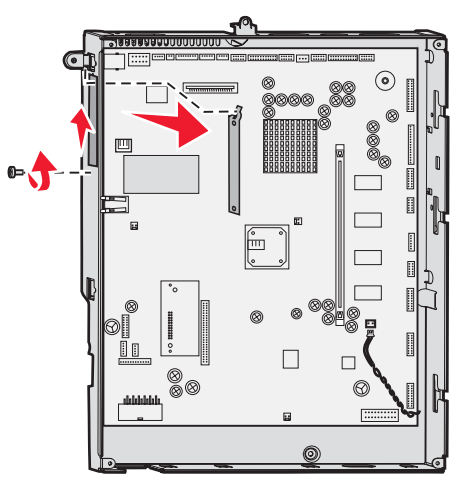

**Warnung:** Optionskarten können leicht durch statische Entladungen beschädigt werden. Berühren Sie deshalb ein Metallteil am Drucker, bevor Sie eine Optionskarte anfassen.

**3** Nehmen Sie die Optionskarte aus der Verpackung.

Bewahren Sie das Verpackungsmaterial auf.

- **4** Richten Sie den Anschluss der Optionskarte auf den Steckplatz auf der Systemplatine aus. Die Kabelstecker an der Seite der Optionskarte müssen durch die Steckplatzöffnung passen.
- **5** Drücken Sie die Optionskarte fest in den Optionskartensteckplatz.

**6** Befestigen Sie die Karte mit der Schraube an der Systemplatine.

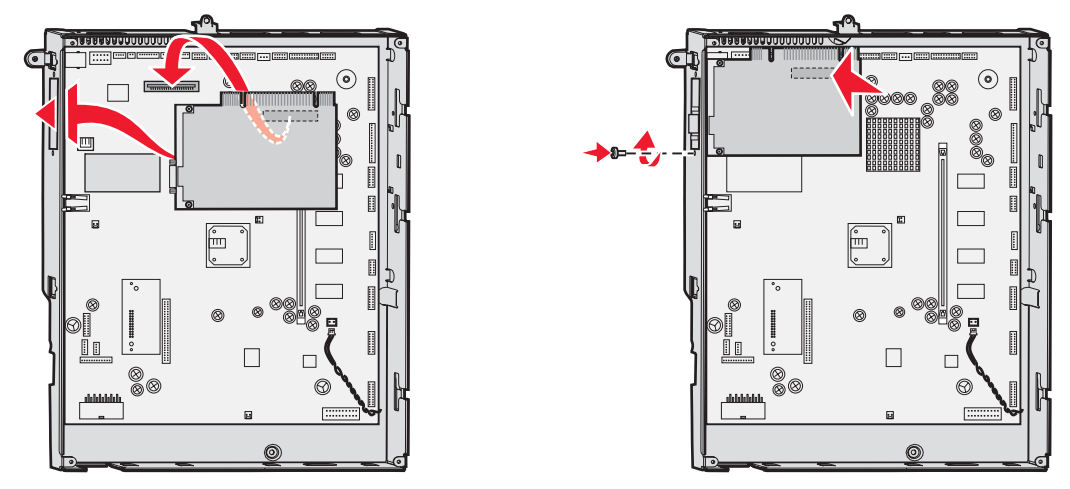

### <span id="page-20-0"></span>*Entfernen von Speicher- und Optionskarten*

Ermitteln Sie zum Entfernen von Speicher- oder Optionskarten mit Hilfe der folgenden Abbildung den Steckplatz der zu entfernenden Karte.

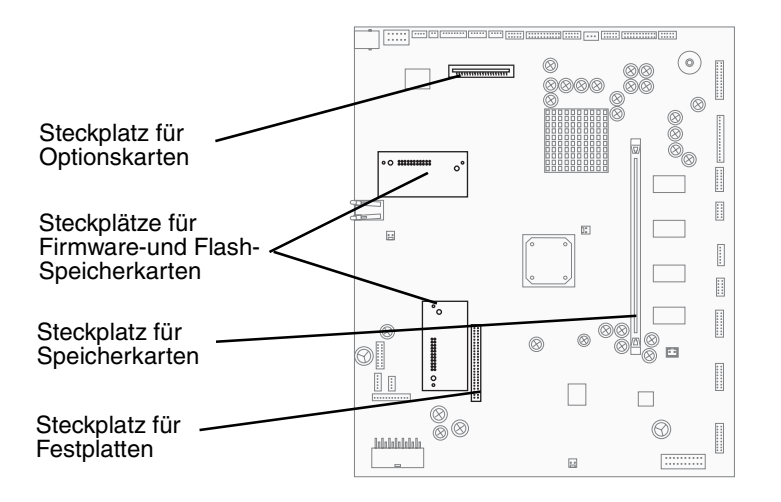

#### <span id="page-20-1"></span>*Zugreifen auf die Systemplatine des Druckers*

- **1** Schalten Sie den Drucker aus.
- **2** Ziehen Sie den Netzstecker aus der Steckdose.
- **3** Ziehen Sie alle Kabel an der Rückseite des Druckers ab.
- **4** Suchen Sie die Abdeckung auf der Rückseite des Druckers.

**5** Drehen Sie die vier Schrauben aus der Abdeckung heraus (siehe Abbildung).

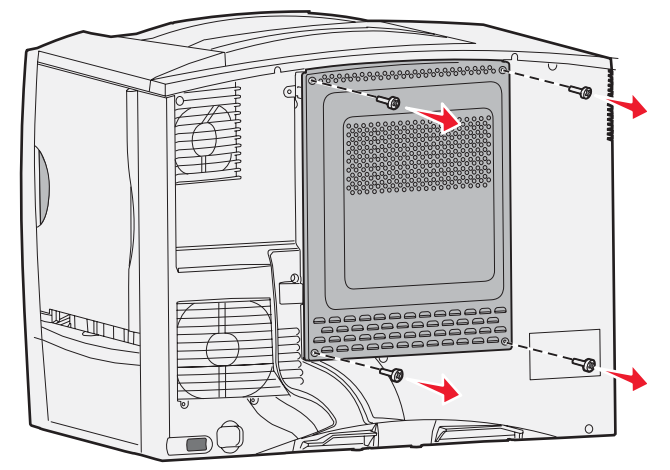

**6** Entfernen Sie die Systemplatinenabdeckung.

#### *Entfernen von Speicherkarten*

Führen Sie die folgenden Schritte aus, um Druckerspeicher- oder Flash-Speicherkarten zu entfernen.

- **Warnung:** Druckerspeicher- und Flash-Speicherkarten können leicht durch statische Entladungen beschädigt werden. Berühren Sie deshalb ein Metallteil am Drucker, bevor Sie eine Speicherkarte anfassen.
- **1** Entfernen Sie die Systemplatinenabdeckung. Weitere Informationen finden Sie unter **[Zugreifen auf die](#page-20-1)  [Systemplatine des Druckers](#page-20-1)**.
- **2** Suchen Sie die zu entfernende Speicherkarte.
- **3** Drücken Sie die Klammern an beiden Seiten des Steckplatzes von der Karte weg.
- **4** Ziehen Sie die Speicherkarte gerade aus dem Steckplatz.

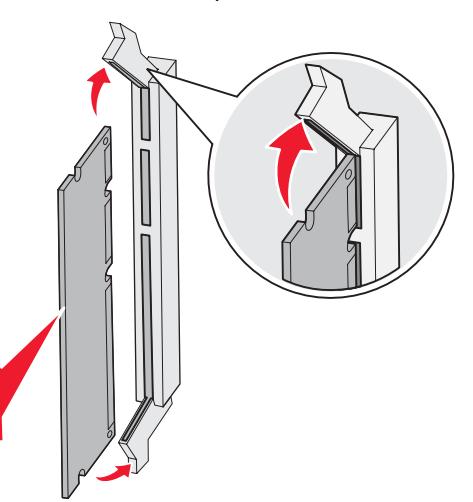

- **5** Verpacken Sie die Karte in der Originalverpackung, oder schlagen Sie sie in Papier ein, und verwahren Sie sie in einem Karton.
- **6** Bringen Sie die Systemplatinenabdeckung wieder an. Weitere Informationen finden Sie unter **[Wiederanbringen](#page-24-0)  [der Systemplatinenabdeckung](#page-24-0)**.

### *Entfernen von Optionskarten*

Führen Sie die folgenden Schritte durch, um einen internen Druckserver, einen Koax-/Twinax-Adapter, eine parallele oder eine serielle Schnittstellenkarte zu entfernen.

**Warnung:** Optionskarten können leicht durch statische Entladungen beschädigt werden. Berühren Sie deshalb ein Metallteil am Drucker, bevor Sie eine Optionskarte anfassen.

- **1** Entfernen Sie die Systemplatinenabdeckung. Weitere Informationen finden Sie unter **[Zugreifen auf die](#page-20-1)  [Systemplatine des Druckers](#page-20-1)**.
- **2** Suchen Sie die Optionskarte.
- **3** Drehen Sie die Schraube heraus, mit der die Karte im Steckplatz der Systemplatine befestigt ist.

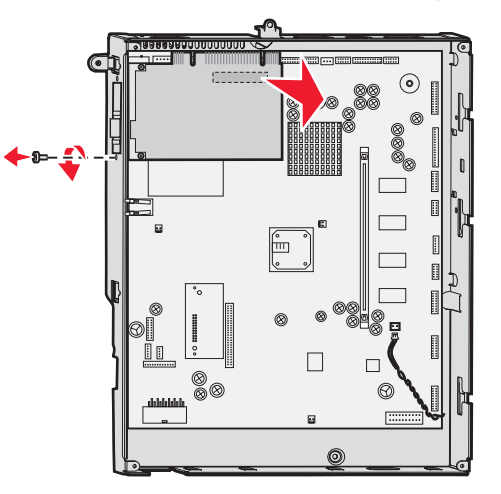

- **4** Ziehen Sie die Karte vorsichtig aus ihrem Steckplatz.
- **5** Wenn Sie die Abdeckplatte des Steckplatzes aufbewahrt haben und keine andere Karte einsetzen möchten, befestigen Sie die Abdeckplatte.
	- **a** Schieben Sie die Klemmenseite der Platte zuerst ein, und achten Sie darauf, dass das Klemmenende die Aussparung auf der Systemplatine bedeckt.
	- **b** Befestigen Sie das andere Ende der Abdeckplatte mit der Schraube an der Systemplatine.
- **6** Verpacken Sie die Karte in der Originalverpackung, oder schlagen Sie sie in Papier ein, und verwahren Sie sie in einem Karton.
- **7** Bringen Sie die Systemplatinenabdeckung wieder an. Weitere Informationen finden Sie unter **[Wiederanbringen](#page-24-0)  [der Systemplatinenabdeckung](#page-24-0)**.

#### *Entfernen einer Festplatte*

**Warnung:** Festplatten können leicht durch statische Entladungen beschädigt werden. Berühren Sie deshalb ein Metallteil am Drucker, bevor Sie die Platte anfassen.

- **1** Entfernen Sie die Systemplatinenabdeckung. Weitere Informationen finden Sie unter **[Zugreifen auf die](#page-20-1)  [Systemplatine des Druckers](#page-20-1)**.
- **2** Suchen Sie die Festplatte.

**3** Ziehen Sie die drei Haltestifte an der Montageplatte der Festplatte vorsichtig aus den Öffnungen der Systemplatine.

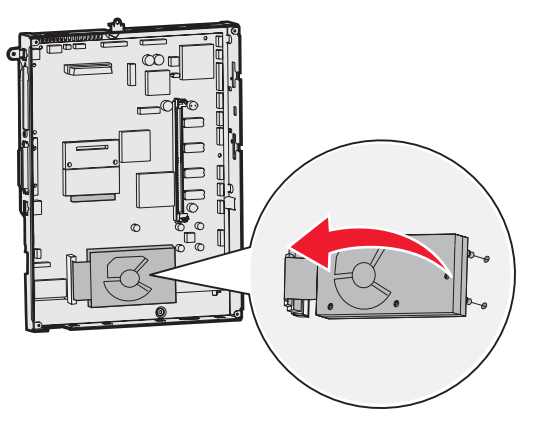

**4** Ziehen Sie den Stecker des Flachbandkabels vorsichtig aus dem Anschluss auf der Systemplatine.

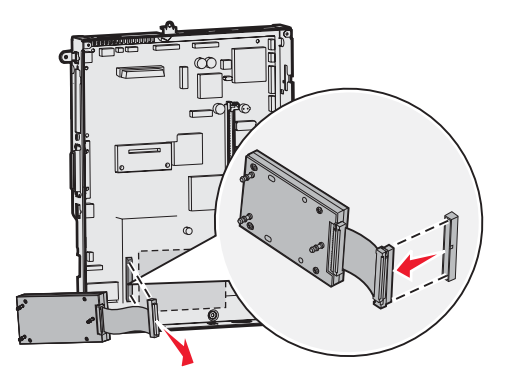

- **5** Verpacken Sie die Festplatte in der Originalverpackung, oder schlagen Sie sie in Papier ein, und verwahren Sie sie in einem Karton.
- **6** Bringen Sie die Systemplatinenabdeckung wieder an. Weitere Informationen finden Sie unter **[Wiederanbringen](#page-24-0)  [der Systemplatinenabdeckung](#page-24-0)**.

#### *Entfernen einer optionalen Firmware-Karte*

**Warnung:** Optionale Firmware-Karten können leicht durch statische Entladungen beschädigt werden. Berühren Sie deshalb ein Metallteil am Drucker, bevor Sie eine optionale Firmware-Karte anfassen.

- **1** Entfernen Sie die Systemplatinenabdeckung. Weitere Informationen finden Sie unter **[Zugreifen auf die](#page-20-1)  [Systemplatine des Druckers](#page-20-1)**.
- **2** Fassen Sie die optionale Firmware-Karte vorsichtig an, und ziehen Sie sie mit einer Bewegung gerade heraus. Ziehen Sie nicht erst an einer Seite und dann an der anderen.

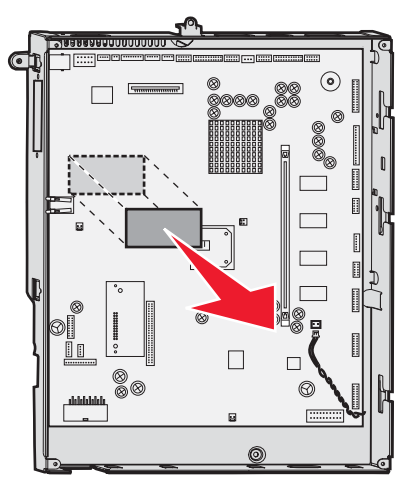

**3** Verpacken Sie die Karte in der Originalverpackung, oder schlagen Sie sie in Papier ein, und verwahren Sie sie in einem Karton.

#### <span id="page-24-0"></span>*Wiederanbringen der Systemplatinenabdeckung*

- **1** Richten Sie die Aufnahmen an der Oberseite der Systemplatinenabdeckung anhand der Schrauben an der Oberseite des Druckers aus.
- **2** Schieben Sie die Abdeckung so weit wie möglich unter die obere Lippe, und ziehen Sie die Schrauben oben auf der Abdeckung an.
- **3** Setzen Sie die vier unteren Schrauben der Abdeckung ein, und ziehen Sie sie an.

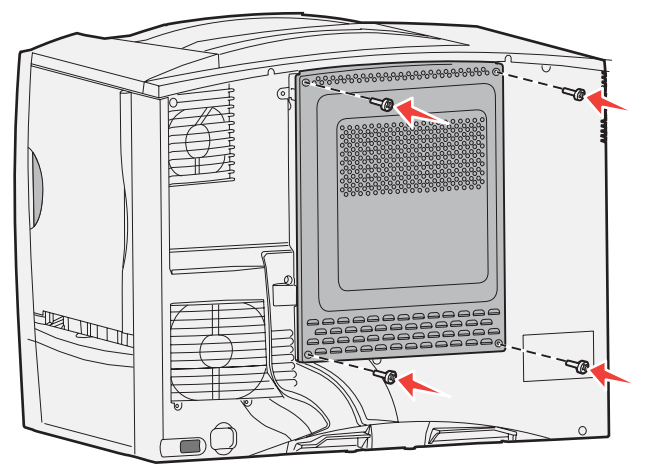

- **4** Schließen Sie an der Rückseite des Druckers alle Kabel wieder an.
- **5** Stecken Sie den Netzstecker des Druckers ein.
- **6** Schalten Sie den Drucker ein.

<span id="page-25-2"></span><span id="page-25-0"></span>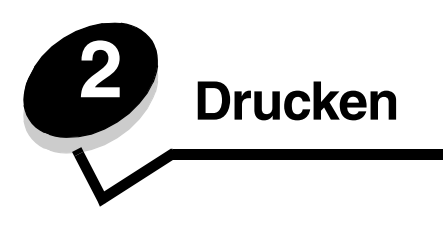

## <span id="page-25-1"></span>*Die Druckerbedienerkonsole*

Die Druckerbedienerkonsole besitzt ein Graustufen-Display mit 4 Zeilen und Hintergrundbeleuchtung, in dem sowohl Grafiken als auch Text angezeigt werden können. Die Tasten "Zurück", "Menü" und "Stopp" befinden sich links neben der Anzeige, die Navigationstasten unter der Anzeige und der Ziffernblock rechts neben der Anzeige.

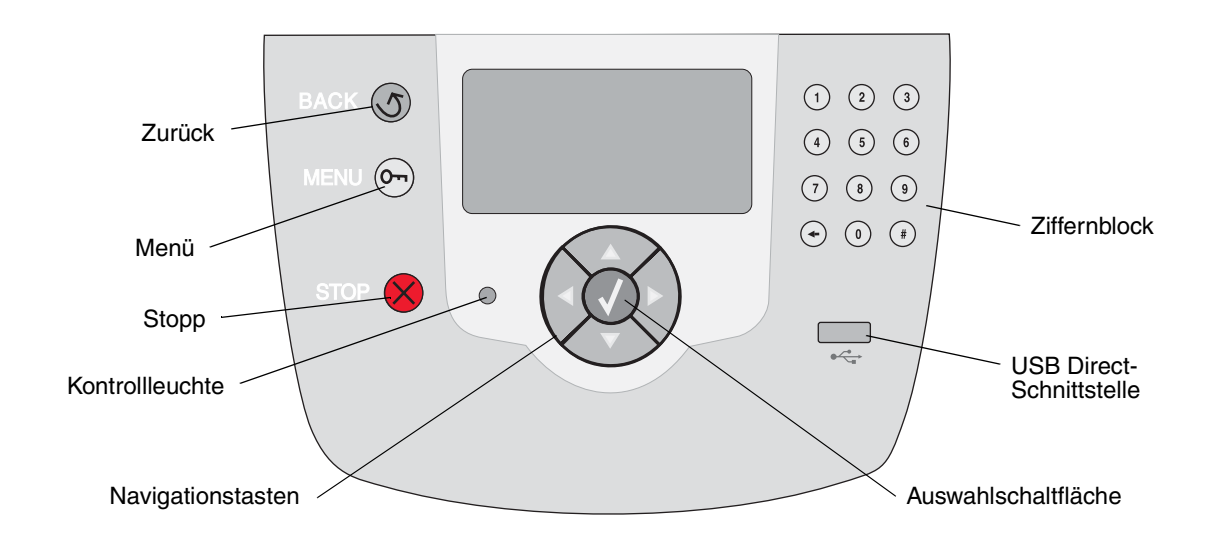

### *Tasten der Bedienerkonsole*

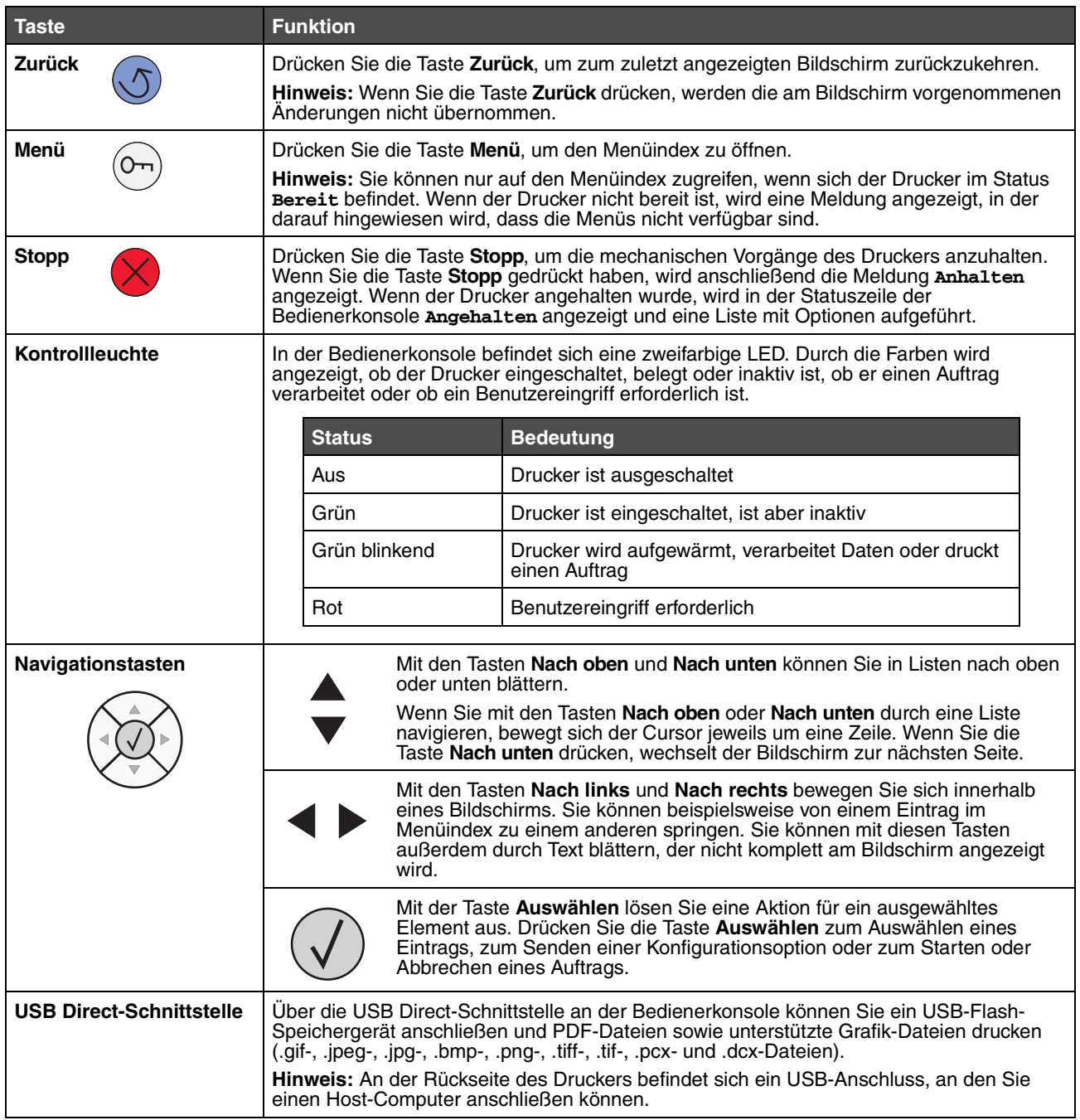

#### **Drucken**

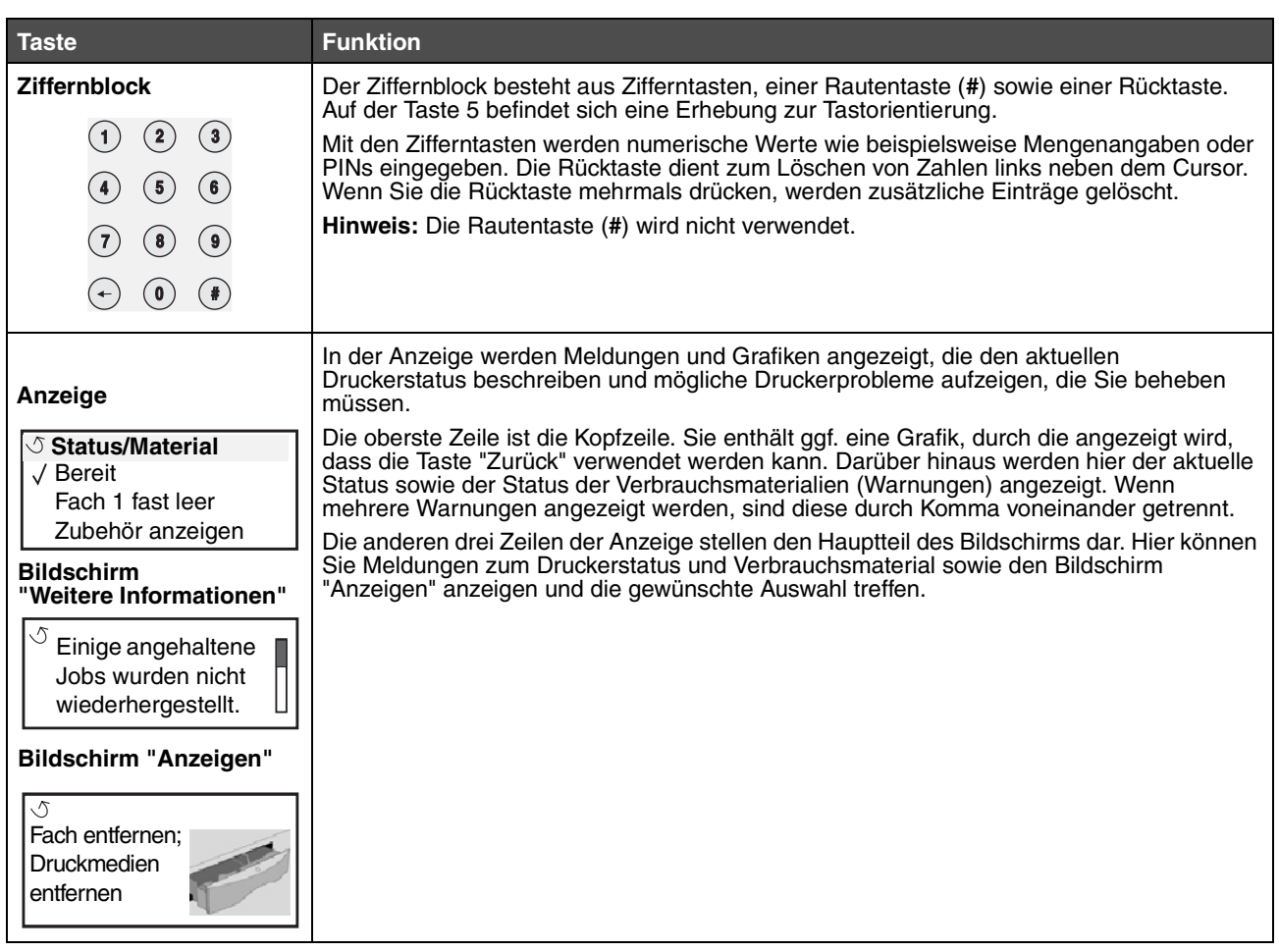

### <span id="page-27-0"></span>*Senden eines Auftrags an den Drucker*

So drucken Sie einen Auftrag aus einer typischen Windows-Anwendung:

- **1** Öffnen Sie die zu druckende Datei.
- **2** Wählen Sie im Menü "Datei" die Option **Drucken**.
- **3** Überprüfen Sie, ob im angezeigten Dialogfeld der richtige Drucker ausgewählt ist.
- **4** Ändern Sie die Druckereinstellungen entsprechend Ihren Anforderungen (z. B. die zu druckenden Seiten oder die Anzahl der Exemplare).

**Hinweis:** Klicken Sie auf **Eigenschaften** oder **Einrichten**, um Druckereinstellungen zu ändern, die im ersten Fenster nicht verfügbar sind, und klicken Sie dann auf **OK**.

**5** Klicken Sie auf **OK** oder **Drucken**, um den Druckauftrag an den ausgewählten Drucker zu senden.

### <span id="page-28-0"></span>*Drucken von einem USB-Flash-Speichergerät*

An der Bedienerkonsole befindet sich eine USB Direct-Schnittstelle, d. h. Sie können einen USB-Flash-Speicher anschließen und PDF-Dokumente sowie andere unterstützte Grafik-Dateien drucken. Das Drucken eines Dokuments von einem USB-Flash-Speichergerät erfolgt auf ähnliche Weise wie das Drucken eines angehaltenen Druckauftrags.

**Hinweis:** Unterstützte Grafik-Formate sind .gif, .jpeg, .jpg, .bmp, .png, .tiff, .tif, .pcx und .dcx.

Weitere Informationen zu getesteten und genehmigten USB-Flash-Speichern finden Sie auf der Lexmark Website unter **[www.lexmark.com](http://www.lexmark.com)**.

Beachten Sie die folgenden Hinweise, wenn Sie einen USB-Flash-Speicher an der USB Direct-Schnittstelle verwenden:

- **•** USB-Geräte müssen mit dem USB 2.0-Standard kompatibel sein.
- **•** High-Speed-USB-Geräte müssen darüber hinaus den Full-Speed-Standard unterstützen. Geräte, die nur USB-Low Speed-Funktionen unterstützen, werden nicht unterstützt.
- **•** USB-Geräte müssen das FAT-Dateisystem unterstützen. Geräte, die mit NTFS- oder anderen Dateisystemen formatiert sind, werden nicht unterstützt.
- **•** Sie können keine verschlüsselten Dateien oder Dateien ohne Druckberechtigungen drucken.

So drucken Sie von einem USB-Flash-Speichergerät aus:

- **1** Vergewissern Sie sich, dass der Drucker eingeschaltet ist und der Status **Bereit** oder **Belegt** angezeigt wird.
- **2** Schließen Sie das USB-Flash-Speichergerät über die direkte USB-Schnittstelle an.

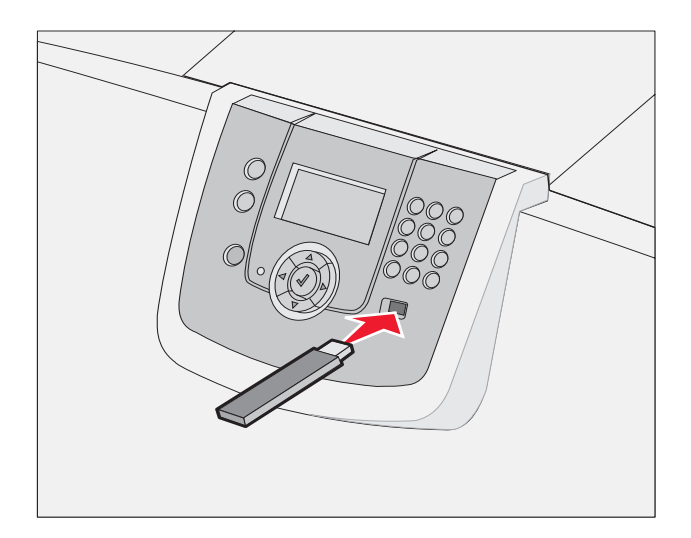

**Hinweis:**

- **•** Wenn Sie das Speichergerät in einer Situation anschließen, in der ein Benutzereingriff erforderlich ist (beispielsweise bei Papierstaus), ignoriert der Drucker das Speichergerät.
- **•** Wenn Sie das Speichergerät einsetzen, während der Drucker gerade andere Aufträge druckt, wird die Meldung **Drucker belegt** angezeigt. Wählen Sie **Fortfahren** aus, und Ihr Auftrag wird gedruckt, sobald der andere Druckauftrag beendet ist.

#### **Drucken**

**3** Drücken Sie auf  $\blacktriangledown$ , bis neben dem zu druckenden Dokument das Symbol  $\blacktriangleleft$  angezeigt wird, und drücken Sie dann auf  $\mathcal{A}$ .

Es wird ein Fenster angezeigt, in dem Sie nach der Anzahl der zu druckenden Kopien gefragt werden.

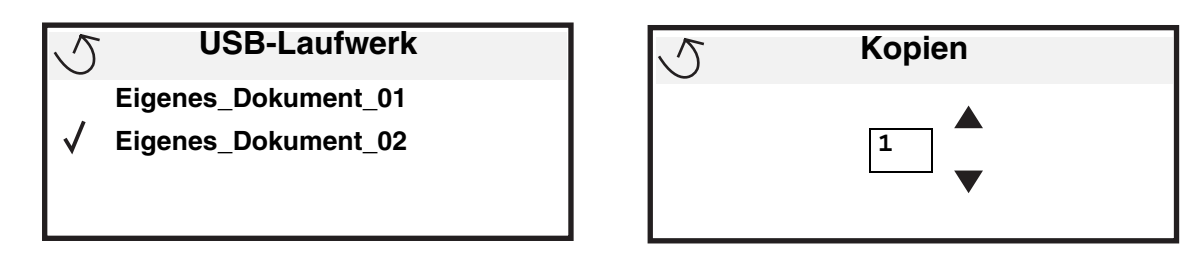

- **4** Um nur eine Kopie zu drucken, drücken Sie auf  $\heartsuit$ . Geben Sie andernfalls die Anzahl der Kopien manuell über den Ziffernblock ein, und drücken Sie anschließend auf  $\mathcal{D}$ .
	- **Hinweis:** Lassen Sie das USB-Flash-Speichergerät so lange in der direkten USB-Schnittstelle stecken, bis der Druck des Dokuments abgeschlossen ist.

Das Dokument wird gedruckt.

Wenn Sie das Laufwerk nicht aus dem Drucker entfernen, nachdem Sie den ersten USB-Menübildschirm beendet haben, können Sie weiterhin auf dem Laufwerk gespeicherte Dateien als angehaltene Aufträge drucken. Weitere Informationen finden Sie unter **[Drucken von vertraulichen Aufträgen](#page-41-0)**.

### <span id="page-29-0"></span>*Abbrechen von Druckaufträgen*

#### *Abbrechen von Aufträgen über die Druckerbedienerkonsole*

**Hinweis:** Weitere Informationen über die Bedienerkonsole finden Sie unter **[Die Druckerbedienerkonsole](#page-25-1)**.

Wenn der abzubrechende Auftrag gerade gedruckt wird und auf der Anzeige **Belegt** angezeigt wird, drücken Sie auf  $\blacktriangledown$ , bis  $\sqrt{}$  **Auftragsabbruch** angezeigt wird. Drücken Sie anschließend auf  $\oslash$ . Die Meldung **Abbruch in Wartestell.** wird so lange angezeigt, bis der Auftrag abgebrochen ist.

#### *Abbrechen von Aufträgen an Computern mit Windows-Betriebssystem*

#### **Abbrechen eines Auftrags über die Taskleiste**

Wenn Sie einen Druckauftrag an den Drucker senden, wird ein kleines Druckersymbol in der rechten Ecke der Taskleiste angezeigt.

**1** Doppelklicken Sie auf das Druckersymbol.

Im Druckerfenster wird eine Liste der Druckaufträge angezeigt.

- **2** Wählen Sie den abzubrechenden Druckauftrag aus.
- **3** Drücken Sie die ENTF-Taste auf der Tastatur.

#### **Abbrechen eines Auftrags über den Desktop**

- **1** Minimieren Sie alle Programme, um den Desktop anzuzeigen.
- **2** Doppelklicken Sie auf das Symbol **Arbeitsplatz**.
- **3** Doppelklicken Sie auf das Symbol **Drucker**. Eine Liste der verfügbaren Drucker wird angezeigt.
- **4** Doppelklicken Sie auf den Drucker, den Sie beim Senden des Druckauftrags ausgewählt haben. Im Druckerfenster wird eine Liste der Druckaufträge angezeigt.
- **5** Wählen Sie den abzubrechenden Druckauftrag aus.
- **6** Drücken Sie die ENTF-Taste auf der Tastatur.

#### *Abbrechen von Aufträgen auf einem Macintosh-Computer*

#### **Abbrechen von Aufträgen auf einem Computer mit Mac OS 9.x**

Wenn Sie einen Druckauftrag senden, wird das Druckersymbol für den ausgewählten Drucker auf dem Schreibtisch angezeigt.

**1** Doppelklicken Sie auf das Druckersymbol auf dem Schreibtisch.

Im Druckerfenster wird eine Liste der Druckaufträge angezeigt.

- **2** Wählen Sie den abzubrechenden Druckauftrag aus.
- **3** Klicken Sie auf das Symbol mit dem Papierkorb.

#### **Abbrechen von Druckaufträgen auf einem Computer mit Mac OS X**

**1** Wählen Sie **Programme → Dienstprogramme** aus, und doppelklicken Sie anschließend auf **Print Center** oder auf **Drucker-Dienstprogramm**.

**Hinweis:** Druckaufträge können auch durch Klicken auf das Dienstprogramm zur Einrichtung eines Druckers im Dock abgebrochen werden.

- **2** Doppelklicken Sie auf den Drucker, auf dem Sie drucken.
- **3** Wählen Sie im Druckerfenster den Druckauftrag aus, den Sie abbrechen möchten.
- **4** Klicken Sie auf **Löschen**.

### <span id="page-30-0"></span>*Drucken einer Seite mit Menüeinstellungen*

Sie können eine Seite mit den Menüeinstellungen drucken, um die Standardeinstellungen des Druckers und die korrekte Installation der Druckeroptionen zu überprüfen.

- **1** Vergewissern Sie sich, dass der Drucker eingeschaltet ist und der Status **Bereit** angezeigt wird.
- **2** Drücken Sie an der Bedienerkonsole auf  $(0\nu)$ .
- **3** Drücken Sie auf  $\nabla$ , bis  $\sqrt{\phantom{a}}$  **Berichte** angezeigt wird, und drücken Sie dann auf  $\heartsuit$ .
- **4** Drücken Sie auf  $\blacktriangledown$ , bis  $\blacklozenge$  **Menüeinstellungen** angezeigt wird, und drücken Sie dann auf  $\blacklozenge$ . Auf der Anzeige wird **Seite mit Menüeinstell. wird gedruckt** angezeigt.

Der Drucker kehrt nach dem Drucken der Seite mit den Menüeinstellungen in den Status **Bereit** zurück.

### <span id="page-31-0"></span>*Drucken einer Netzwerk-Konfigurationsseite*

Wenn der Drucker an ein Netzwerk angeschlossen ist, drucken Sie eine Netzwerk-Konfigurationsseite auf dem Drucker, um die Netzwerkverbindung zu überprüfen. Auf dieser Seite finden Sie außerdem wichtige Informationen für die Konfiguration des Netzwerkdrucks.

- **1** Vergewissern Sie sich, dass der Drucker eingeschaltet ist und die Meldung **Bereit** angezeigt wird.
- **2** Drücken Sie an der Bedienerkonsole auf  $(\infty)$ .
- **3** Drücken Sie auf  $\nabla$ , bis  $\sqrt{\phantom{a}}$  Berichte angezeigt wird, und drücken Sie dann auf  $\mathcal{D}$ .
- **4** Drücken Sie auf  $\blacktriangledown$ , bis  $\blacktriangledown$  **Netzwerk-Konfig.seite** angezeigt wird, und drücken Sie dann auf  $\heartsuit$ .

**Hinweis:** Wenn ein optionaler MarkNet N8000-Druckserver installiert ist, wird **Netzkonf. 1 drucken** angezeigt.

**5** Überprüfen Sie im ersten Abschnitt der Netzwerk-Konfigurationsseite, ob als Status "Verbunden" angegeben ist.

Wenn der Status "Nicht verbunden" lautet, ist möglicherweise der LAN-Drop nicht aktiv oder das Netzwerkkabel fehlerhaft. Wenden Sie sich zur Problemlösung an einen Systemsupport-Mitarbeiter, und drucken Sie eine weitere Netzwerk-Konfigurationsseite, um zu überprüfen, ob der Drucker jetzt an das Netzwerk angeschlossen ist.

### <span id="page-31-1"></span>*Drucken von Schriftartmusterlisten*

So drucken Sie Muster der derzeit für den Drucker zur Verfügung stehenden Schriftarten:

- **1** Vergewissern Sie sich, dass der Drucker eingeschaltet ist und die Meldung **Bereit** angezeigt wird.
- **2** Drücken Sie an der Bedienerkonsole auf  $(\infty)$
- **3** Drücken Sie auf  $\nabla$ , bis  $\sqrt{\phantom{a}}$  Berichte angezeigt wird, und drücken Sie dann auf  $\mathcal{P}$ .
- **4** Drücken Sie auf  $\blacktriangledown$ , bis  $\blacktriangleleft$  schriftarten drucken angezeigt wird, und drücken Sie dann auf  $\heartsuit$ .
- **5** Drücken Sie auf , bis neben **PCL-Schriften**, **PostScript-Schriftarten** oder **PPDS-Schriftarten** das Symbol  $\sqrt{\ }$  angezeigt wird, und drücken Sie dann auf  $\mathcal{D}.$

**Hinweis: PPDS-Schriftarten** wird nur angezeigt, wenn PPDS auf dem Drucker aktiviert ist.

### <span id="page-31-2"></span>*Drucken von Verzeichnislisten*

In einer Verzeichnisliste werden die im Flash-Speicher oder auf der Festplatte gespeicherten Ressourcen angezeigt. So drucken Sie Listen:

- **1** Vergewissern Sie sich, dass der Drucker eingeschaltet ist und die Meldung **Bereit** angezeigt wird.
- **2** Drücken Sie an der Bedienerkonsole auf  $(\infty)$ .
- **3** Drücken Sie auf , bis  $\sqrt{\phantom{0}}$  **Berichte** angezeigt wird.
- **4** Drücken Sie auf  $\heartsuit$ .
- **5** Drücken Sie auf  $\blacktriangledown$ , bis  $\blacklozenge$  verzeichnis drucken angezeigt wird.

**6** Drücken Sie auf  $\heartsuit$ .

Die Meldung **Verzeichnisliste wird gedruckt** wird angezeigt.

Der Drucker kehrt nach dem Drucken der Verzeichnisliste in den Status "Bereit" zurück.

**Hinweis: Verzeichnis drucken** ist nur dann verfügbar, wenn ein Flash-Speicher oder eine Festplatte installiert ist.

### <span id="page-32-0"></span>*[Einlegen von Druckmedien in die Fächer](#page-25-2)*

Hilfreiche Hinweise:

- **•** Legen Sie nie unterschiedliche Medientypen in ein Fach ein.
- **•** Biegen Sie die Druckmedien in beide Richtungen, um die Blätter voneinander zu lösen, und fächern Sie den Stapel auf. Die Druckmedien dürfen nicht geknickt oder geknittert werden. Gleichen Sie die Kanten des Stapels auf einer ebenen Fläche an.

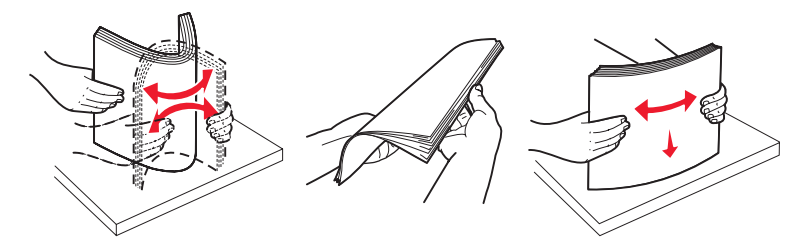

**Warnung: Nehmen Sie während der Ausführung eines Druckauftrags keine Papierfächer heraus.** Dies könnte zu Schäden am Fach oder am Drucker führen.

#### *Einlegen von Papier in 500-Blatt-Papierfächer*

So legen Sie Papier in eines der 500-Blatt-Fächer:

- **1** Ziehen Sie das Fach aus dem Drucker, und legen Sie es auf eine ebene Fläche.
- **2** Drücken Sie die Verriegelungen der vorderen Führung zusammen, und schieben Sie die Führung an die Vorderkante des Fachs.

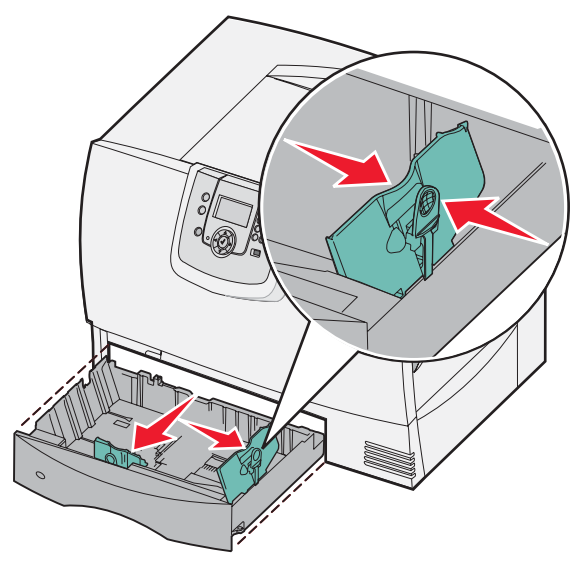

*Einlegen von Druckmedien in die Fächer 33*

**3** Drücken Sie die Verriegelungen der seitlichen Führung zusammen, und schieben Sie die Führung in die für das vorgesehene Papierformat entsprechende Position.

Symbole an der Rückseite des Fachs geben das Papierformat an.

**4** Biegen Sie den Stapel in beide Richtungen, um die Blätter voneinander zu lösen, und fächern Sie den Stapel auf. Das Papier darf nicht geknickt oder geknittert werden. Gleichen Sie die Kanten des Stapels auf einer ebenen Fläche an.

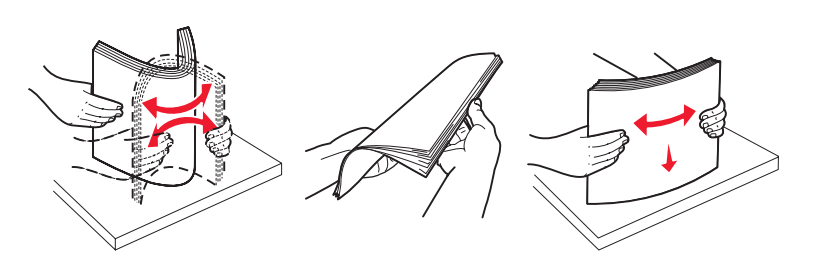

**5** Legen Sie das Papier wie gezeigt in das Fach ein, mit der zu bedruckenden Seite nach unten.

Legen Sie keine Druckmedien ein, die Knicke oder Knitterspuren aufweisen.

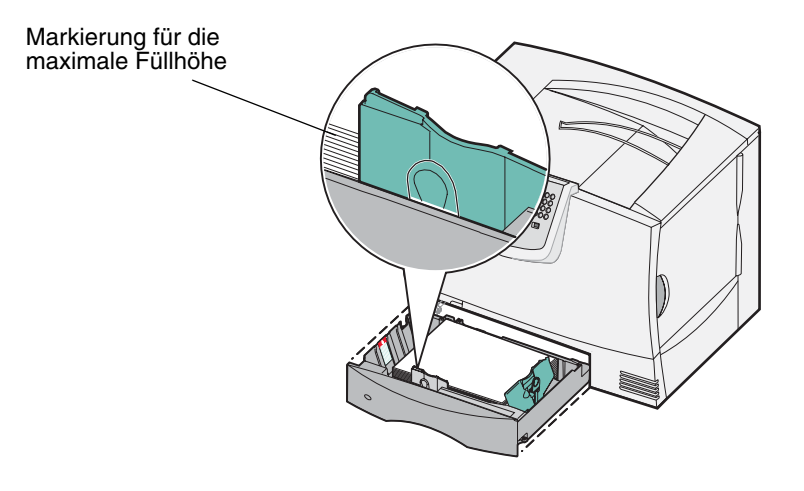

- **Hinweis:** Überschreiten Sie nicht die maximale Füllhöhe. Durch Überladen des Papierfachs können Papierstaus entstehen.
- **6** Drücken Sie die Verriegelungen der vorderen Führung zusammen, und schieben Sie die Führung, bis sie dicht am Papierstapel anliegt.

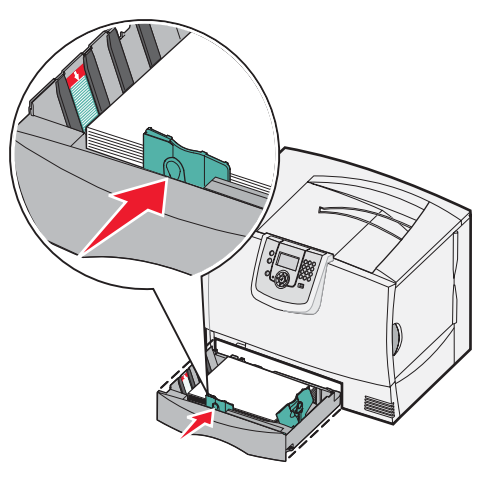

**7** Setzen Sie das Fach wieder ein.

Stellen Sie sicher, dass das Fach vollständig in den Drucker geschoben wurde.

**8** Wenn Sie eine andere Papiersorte als zuvor einlegen, ändern Sie an der Bedienerkonsole die Einstellung für die Papiersorte im Fach.

Weitere Informationen finden Sie unter **[Drucken auf Spezialdruckmedien \(Folien, Etiketten usw.\)](#page-38-0)**.

### *Einlegen von Druckmedien in die 2000-Blatt-Zuführung*

Befolgen Sie diese Anweisungen zum Einlegen von Druckmedien in das 2000-Blatt-Fach. *Legen Sie keine anderen Druckmedien als Papier in das 2000-Blatt-Fach.*

- **1** Öffnen Sie das Fach.
- **2** Drücken Sie die Verriegelungen der seitlichen Führung zusammen, heben Sie die Führung an und schieben Sie sie in die für das vorgesehene Papierformat entsprechende Position.

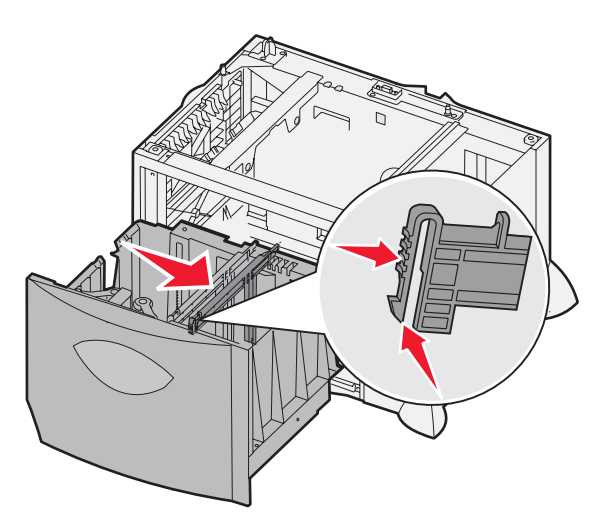

**3** Drücken Sie die beiden Verriegelungen der vorderen Führung zusammen, und schieben Sie die Führung in die für das vorgesehene Papierformat korrekte Position.

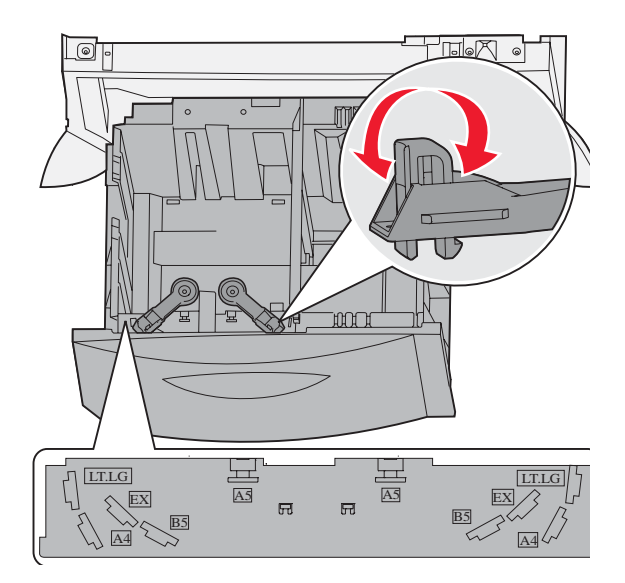

### *Einlegen von Druckmedien in die Fächer*

**4** Schieben Sie die untere Stütze in Richtung des Fachs, bis sie die Vorderseite des Fachs berührt.

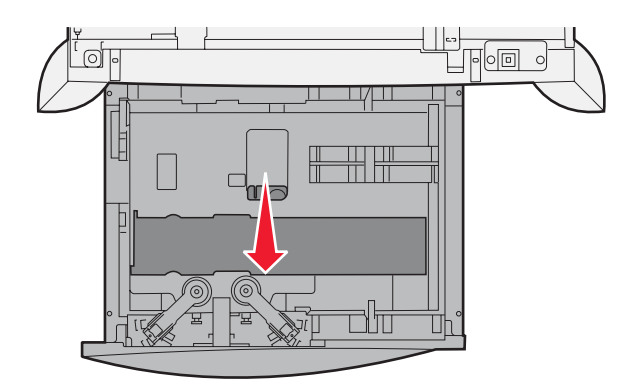

**5** Biegen Sie den Stapel in beide Richtungen, um die Blätter voneinander zu lösen, und fächern Sie den Stapel auf. Das Papier darf nicht geknickt oder geknittert werden. Gleichen Sie die Kanten des Stapels auf einer ebenen Fläche an.

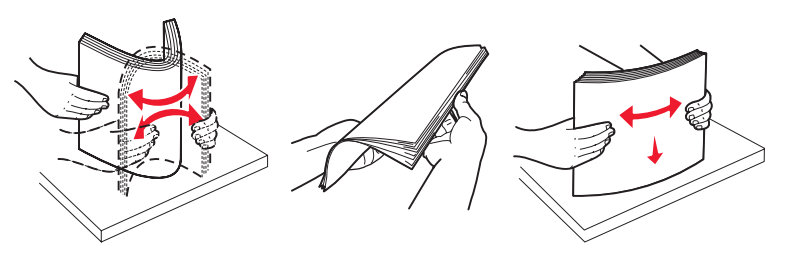

**6** Legen Sie das Papier mit der zu bedruckenden Seite nach unten an der hinteren, rechten Ecke des Fachs an. Legen Sie keine Druckmedien ein, die Knicke oder Knitterstellen aufweisen.

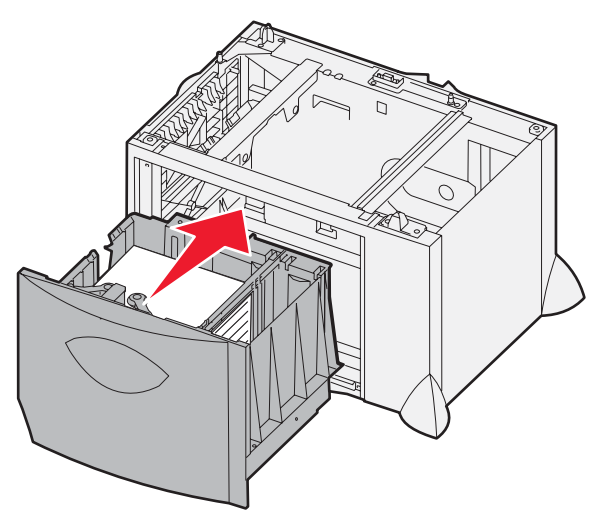

**7** Schließen Sie das Fach.

Stellen Sie sicher, dass das Fach vollständig in den Drucker geschoben wurde.

**Hinweis:** Überschreiten Sie nicht die maximale Füllhöhe. Durch Überladen des Papierfachs können Papierstaus entstehen.
## <span id="page-36-0"></span>*Einlegen von Papier in die Universalzuführung*

Sie können die Universalzuführung auf zwei Arten nutzen:

- **• Papierfach:** Wenn Sie die Universalzuführung als Papierfach nutzen, können Sie Papier oder Spezialdruckmedien in die Zuführung einlegen und diese dort belassen.
- **• Manuelle Umgehungszuführung:** Wenn Sie die Universalzuführung als manuelle Umgehungszuführung nutzen, senden Sie einen Druckauftrag an die Zuführung und wählen Papiersorte und -format von Ihrem Computer aus. Der Drucker fordert Sie daraufhin auf, die entsprechenden Druckmedien einzulegen, bevor der Auftrag gedruckt wird.

So legen Sie Druckmedien in die Universalzuführung ein:

**1** Öffnen Sie die Universalzuführung.

<span id="page-36-1"></span>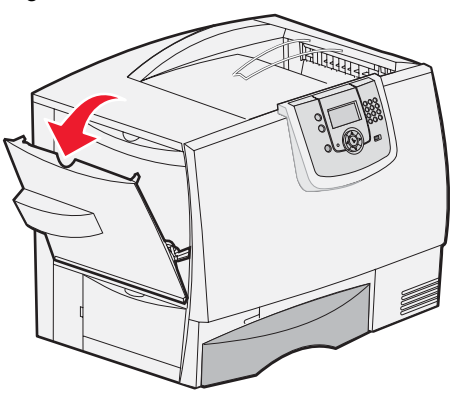

**2** Drücken Sie die Verriegelungen der Papierführung zusammen, und schieben Sie die Führung bis zur Vorderseite des Druckers.

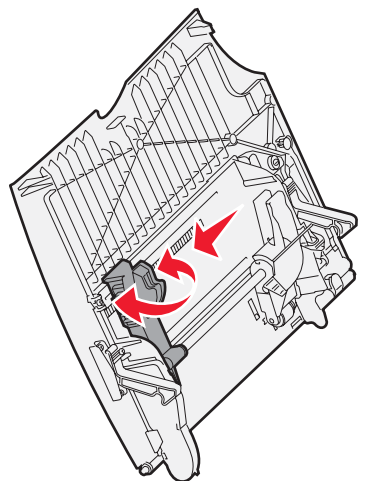

#### **Drucken**

**3** Biegen Sie das Spezialdruckmedium in beide Richtungen, um die Umschläge voneinander zu lösen, und fächern Sie den Stapel dann auf. Das Medium darf nicht geknickt oder geknittert werden. Gleichen Sie die Kanten des Stapels auf einer ebenen Fläche an.

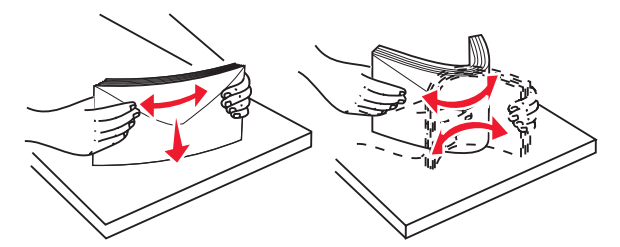

**4** Ordnen Sie den Stapel Papier oder Spezialdruckmedien entsprechend dem von Ihnen verwendeten Format, dem verwendeten Typ und der angewandten Druckmethode.

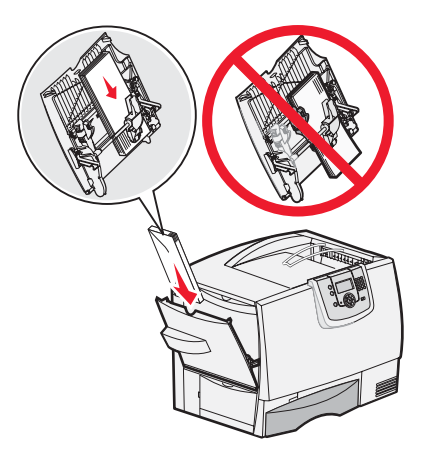

**5** Legen Sie das Papier oder die Spezialdruckmedien mit der zu bedruckenden Seite nach oben an die linke Seite der Universalzuführung, und schieben Sie sie soweit es geht hinein.

Schieben Sie die Druckmedien nicht mit Gewalt in die Zuführung.

**Hinweis:** Überschreiten Sie nicht die maximale Füllhöhe. Durch Überladen der Zuführung können Papierstaus entstehen.

**6** Drücken Sie die Verriegelungen der Papierführung zusammen, und schieben Sie die Führung, bis sie den Stapel leicht berührt.

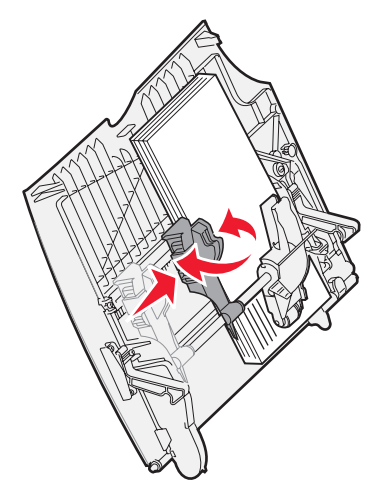

**7** Wenn Sie eine andere Papiersorte als zuvor einlegen, ändern Sie an der Bedienerkonsole die Einstellung für die Papiersorte im Fach.

Weitere Informationen finden Sie unter **[Drucken auf Spezialdruckmedien \(Folien, Etiketten usw.\)](#page-38-0)**.

## <span id="page-38-0"></span>*Drucken auf Spezialdruckmedien (Folien, Etiketten usw.)*

Befolgen Sie diese Anweisungen, wenn Sie auf Druckmedien wie z. B. Folien, Karten, Glanzpapier, Etiketten oder Umschlägen drucken möchten.

- **1** Legen Sie die Druckmedien entsprechend den für das verwendete Fach angegebenen Anweisungen ein. Weitere Informationen finden Sie unter den folgenden Themen:
	- **– [Einlegen von Druckmedien in die Fächer](#page-32-0)**
	- **– [Einlegen von Papier in die Universalzuführung](#page-36-0)**
- **2** Stellen Sie die Optionen "Papierformat" und "Papiersorte" für die Universalzuführung (unter "Univ.Zuf. Format/Typ") auf den korrekten Wert für die eingelegten Druckmedien ein.

**Hinweis:** Das Papierformat kann nicht angepasst werden, wenn die automatische Formaterkennung aktiviert ist. Die automatische Formaterkennung ist standardmäßig für Druckerfächer aktiviert, ist jedoch für die Universalzuführung nicht verfügbar.

- **a** Drücken Sie an der Bedienerkonsole auf  $\left(\begin{matrix} 0 \\ 2\end{matrix}\right)$
- **b** Drücken Sie auf **V**, bis **V** Menü Papier angezeigt wird.
- **c** Drücken Sie auf  $\heartsuit$ .
- **d** Drücken Sie auf , bis **Papierformat/Sorte** angezeigt wird.
- **e** Drücken Sie auf  $\heartsuit$
- **f** Drücken Sie auf  $\blacktriangledown$ , bis  $\blacktriangledown$   $\upsilon$  **univ.** Zuf. Format/Typ angezeigt wird.
- **g** Drücken Sie auf  $\heartsuit$
- **h** Drücken Sie auf  $\blacktriangledown$ , bis das Symbol  $\blacktriangledown$  neben dem eingelegten Medienformat angezeigt wird.
- **i** Drücken Sie auf  $\heartsuit$
- **j** Drücken Sie auf , bis **Univ.Zuf. Format/Typ** angezeigt wird.
- **k** Drücken Sie auf  $\heartsuit$
- **l** Drücken Sie auf  $\blacktriangledown$ , bis das Symbol  $\blacktriangledown$  neben der eingelegten Mediensorte angezeigt wird.
- **m** Drücken Sie auf  $\heartsuit$

Der Drucker kehrt in den Status **Bereit** zurück.

**3** Stellen Sie von der Softwareanwendung des Computers aus Papiersorte, Papierformat und Papiereinzug entsprechend den eingelegten Druckmedien ein.

### *Windows*

- **1** Wählen Sie in Ihrem Textverarbeitungs- oder Tabellenkalkulationsprogramm, Ihrem Browser oder in einer anderen Anwendung **Datei Drucken**.
- **2** Klicken Sie auf **Eigenschaften** (oder je nach Anwendung auf **Optionen**, **Drucker** bzw. **Einrichten**), um die Einstellungen des Druckertreibers anzuzeigen.
- **3** Klicken Sie auf die Registerkarte **Papier**, und wählen Sie im Listenfeld für das **Papierfach** das Fach mit den Spezialdruckmedien aus.
- **4** Wählen Sie im Listenfeld **Papiersorte** die verwendete Druckmediensorte (Folien, Briefumschläge usw.) aus.
- **5** Wählen Sie im Listenfeld **Papierformat** das Format der Spezialdruckmedien aus.
- **6** Klicken Sie auf **OK**, und senden Sie den Druckauftrag wie gewohnt.

### *Mac OS 9.x*

- **1** Wählen Sie im Textverarbeitungs- oder Tabellenkalkulationsprogramm, im Browser oder in einer anderen Anwendung **Ablage** bzw. **Datei Papierformat** bzw. **Seite einrichten** aus.
- **2** Wählen Sie aus dem Einblendmenü **Format für** den richtigen Drucker aus.
- **3** Wählen Sie aus dem Einblendmenü **Papier** das Papierformat aus.
- **4** Klicken Sie auf **OK**.
- **5** Wählen Sie Ablage bzw. Datei ▶ Drucken aus.
- **6** Wählen Sie **Allgemein** aus, und wählen Sie dann aus den Einblendmenüs den Papiereinzug entsprechend Ihren Anforderungen aus.
- **7** Wählen Sie das Fenster für die Papiereinstellungen aus, und wählen Sie dann die gewünschte Papiersorte aus dem Einblendmenü **Papiersorte**.
- **8** Senden Sie den Druckauftrag wie gewohnt.

### *Mac OS X*

- **1** Wählen Sie im Textverarbeitungs- oder Tabellenkalkulationsprogramm, im Browser oder in einer anderen Anwendung **Ablage** bzw. **Datei Papierformat** bzw. **Seite einrichten** aus.
- **2** Wählen Sie aus dem Einblendmenü **Format für** den richtigen Drucker aus.
- **3** Wählen Sie aus dem Einblendmenü **Papierformat** das Papierformat aus.
- **4** Klicken Sie auf **OK**.
- **5** Wählen Sie Ablage bzw. Datei ▶ Drucken aus.
- **6** Wählen Sie das Fenster **Papier** aus dem Menü "Kopien & Seiten", und wählen Sie anschließend aus dem Einblendmenü **Papiersorte** die Papiersorte aus.
- **7** Wählen Sie **Papiereinzug** aus, und wählen Sie dann aus den Einblendmenüs den Papiereinzug entsprechend Ihren Anforderungen aus.
- **8** Senden Sie den Druckauftrag wie gewohnt.

## *Verbinden von Fächern*

**•** Werden Papier oder Spezialdruckmedien desselben Formats und derselben Sorte in mehrere Fächer eingelegt, verbindet der Drucker die Fächer automatisch: Das heißt, sobald ein Fach leer ist, zieht der Drucker Papier aus dem nächsten verbundenen Fach ein.

Wenn Sie beispielsweise Papier oder Spezialdruckmedien desselben Formats und derselben Sorte in Fach 2 und Fach 4 eingelegt haben, zieht der Drucker die Medien aus Fach 2 ein, bis dieses leer ist. Anschließend zieht er die Druckmedien aus dem nächsten verbundenen Fach ein, also aus Fach 4.

**•** Wenn Sie in alle Fächer Papier oder Spezialdruckmedien desselben *Formats* einlegen, sollten Sie beim Verbinden von Fächern darauf achten, dass es sich auch um dieselbe *Sorte* handelt.

Nachdem Sie in die ausgewählten Fächer Papier oder Spezialdruckmedien desselben Formats und derselben Sorte eingelegt haben, wählen Sie für diese Fächer dieselbe Einstellung für die Option Papiersorte im Menü Papier.

**•** Zur Deaktivierung der Fachverbindung legen Sie für jedes Fach unter Papiersorte bzw. Papierformat einen eindeutigen Wert fest.

Weitere Informationen finden Sie in der *Anleitung zu Menüs und Meldungen* auf der CD *Software und Dokumentation*.

## *Verbinden von Ablagen*

Wenn Sie einen optionalen Finisher oder eine optionale Mailbox an Ihren Drucker anschließen, können Sie Papierablagen verbinden bzw. andernfalls angeben, wie der Drucker Aufträge an die Papierablagen senden soll, indem Sie die Einstellungen für "Ablagen konfigurieren" im Menü "Papier" ändern.

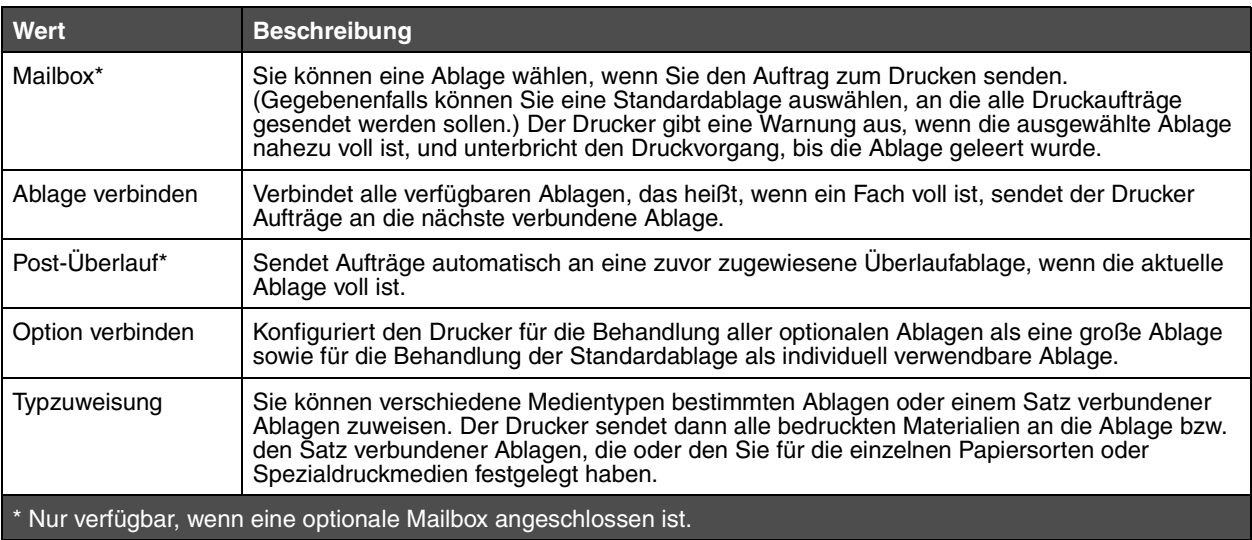

So ändern Sie die Einstellung für "Ablagen konfigurieren":

- **1** Drücken Sie auf ▼, bis √ Menü Papier angezeigt wird.
- **2** Hebel  $\mathcal{Q}$ .
- **3** Drücken Sie auf  $\nabla$ , bis  $\sqrt{\mathbf{a}}$  **Ablageneinrichtung** angezeigt wird.
- 4 Hebel  $\oslash$ .
- **5** Drücken Sie auf  $\blacktriangledown$ , bis  $\blacktriangleleft$  **Ablagen konfigurieren** angezeigt wird, und drücken Sie dann auf  $\heartsuit$ . In der zweiten Zeile der Anzeige wird die Option **Abl. auswählen** angezeigt.
- **6** Drücken Sie auf  $\blacktriangledown$ , bis der gewünschte Wert angezeigt wird, und drücken Sie dann auf  $\heartsuit$ , um den Wert als Standardeinstellung für die Ablagenkonfiguration zu speichern.
- **7** Drücken Sie auf  $\blacktriangleright$ , bis der Status "Bereit" angezeigt wird.

## <span id="page-40-0"></span>*Zurückhalten eines Auftrags im Drucker*

Beim Senden eines Druckauftrags an den Drucker können Sie im Treiber angeben, dass der Drucker den Auftrag im Speicher zurückhalten soll. Wenn Sie zum Drucken des Auftrags bereit sind, geben Sie an der Bedienerkonsole des Druckers über die Menüs den *angehaltenen* Druckauftrag an.

> **Hinweis:** *Druck- und Zurückhalte-*Funktionen erfordern mindestens 128 MB verfügbaren Druckerspeicher. Wir empfehlen mindestens 256 MB verfügbaren Druckerspeicher und eine Festplatte.

## *Drucken und Löschen von angehaltenen Druckaufträgen*

Sobald angehaltene Druckaufträge im Druckerspeicher gespeichert sind, können Sie an der Bedienerkonsole des Druckers angeben, was mit einem oder mehreren dieser Aufträge geschehen soll. Sie können entweder "Vertraul. Job" oder "Angehaltene Jobs" ("Druck wiederholen", "Reservierter Druck" und "Druck bestätigen") aus dem Menü "Auftrag" auswählen. Wenn Sie "Vertraul. Job" auswählen, müssen Sie die persönliche Identifikationsnummer (PIN) eingeben, die Sie beim Senden des Druckauftrags im Treiber angegeben haben. Weitere Informationen finden Sie unter **[Drucken von](#page-41-0)  [vertraulichen Aufträgen](#page-41-0)**.

In den Menüoptionen "Vertraul. Job" und "Angehaltene Jobs" können Sie jeweils zwischen mehreren Optionen wählen:

- **•** Alle drucken
- **•** Auftragsname 1
- **•** Auftragsname 2
- **•** Alle löschen

**Hinweis:** Die Option **Vertrauliche Jobs** steht auch zur Verfügung, falls vertrauliche Druckaufträge vorhanden sind.

## <span id="page-41-0"></span>*Drucken von vertraulichen Aufträgen*

Der Begriff *angehaltener Druckauftrag* bezieht sich auf alle Arten von Druckaufträgen, die vom Benutzer am Drucker ausgeführt werden können. Dazu gehören vertrauliche Aufträge, Aufträge des Typs "Bestätigen", "Reservieren" oder "Wiederholen", Lesezeichen, Profile und Dateien auf einem USB-Flash-Speichergerät.

Beim Senden eines Druckauftrags an den Drucker können Sie im Treiber angeben, dass der Drucker den Auftrag im Speicher zurückhalten soll. Sobald Ihr Auftrag im Druckerspeicher gespeichert ist, geben Sie an der Bedienerkonsole des Druckers an, wie Sie mit Ihrem Druckauftrag verfahren möchten.

Allen vertraulichen Druckaufträgen ist ein Benutzername zugewiesen. Um auf vertrauliche Druckaufträge zugreifen zu können, müssen Sie zunächst die Art des Druckauftrags (vertraulich oder angehalten) und anschließend Ihren Benutzernamen aus der Benutzernamenliste auswählen. Nachdem Sie Ihren Benutzernamen ausgewählt haben, können Sie entweder alle vertraulichen Druckaufträge drucken oder einzelne Druckaufträge auswählen. Sie können anschließend die Anzahl der Kopien für den Druckauftrag auswählen oder den Druckauftrag löschen.

Wenn Sie einen vertraulichen Druckauftrag an den Drucker senden, müssen Sie eine persönliche Identifikationsnummer (PIN) über den Druckertreiber eingeben. Die PIN muss vierstellig sein und kann die Zahlen 0 bis 9 enthalten. Der Druckauftrag wird dann so lange im Druckerspeicher zurückgehalten, bis Sie dieselbe vierstellige PIN an der Bedienerkonsole eingeben und den Befehl zum Drucken oder Löschen des Druckauftrags erteilen. Auf diese Weise wird gewährleistet, dass der Auftrag erst dann gedruckt wird, wenn Sie neben dem Drucker stehen, um ihn zu entnehmen. Kein anderer Benutzer des Druckers kann den Auftrag ohne PIN drucken.

### **Windows**

- **1** Wählen Sie im Textverarbeitungs- oder Tabellenkalkulationsprogramm, im Browser oder in einer anderen Anwendung **Datei → Drucken** aus.
- **2** Klicken Sie auf **Eigenschaften**. (oder je nach Anwendung auf **Optionen**, **Drucker** bzw. **Einrichten**), um die Einstellungen des Druckertreibers anzuzeigen.
- **3** Klicken Sie je nach Betriebssystem auf die Registerkarte **Andere Optionen** und anschließend auf **Drucken und Zurückhalten**.

Hinweis: Wenn Sie die Funktionen "Drucken und Zurückhalten" → "Druck vertraulich" nicht finden können, klicken Sie auf **Hilfe**, lesen Sie unter den Themen zu vertraulichem Druck oder zu Druck- und Zurückhaltefunktionen nach und befolgen Sie anschließend die Treiberanweisungen.

- **4** Geben Sie einen Benutzernamen und die PIN ein.
- **5** Senden Sie den Auftrag an den Drucker.

Gehen Sie zum Drucker, wenn Sie den vertraulichen Auftrag abholen möchten, und führen Sie die unter **[Vorgehensweise am Drucker](#page-42-0)** aufgeführten Schritte durch.

#### **Macintosh**

- **1** Wählen Sie im Textverarbeitungs- oder Tabellenkalkulationsprogramm, im Browser oder in einer anderen Anwendung Datei → Drucken aus.
- **2** Wählen Sie im Einblendmenü "Kopien & Seiten" oder "Allgemein" die Option **Auftrags-Routing** aus.
	- **a** Wenn unter Mac OS 9 im Einblendmenü die Option "Auftrags-Routing" nicht verfügbar ist, wählen Sie **Plug-In Einstellungen → Druckzeit-Filter aus.**
	- **b** Klicken Sie auf das Dreieck neben **Druckzeit-Filter**, und wählen Sie **Auftrags-Routing** aus.
	- **c** Wählen Sie im Einblendmenü die Option **Auftrags-Routing** aus.
- **3** Wählen Sie aus den Optionen **Vertraulich** aus.
- **4** Geben Sie einen Benutzernamen und die PIN ein.
- **5** Senden Sie den Auftrag an den Drucker.

Gehen Sie zum Drucker, wenn Sie den vertraulichen Auftrag abholen möchten, und führen Sie die unter **[Vorgehensweise am Drucker](#page-42-0)** aufgeführten Schritte durch.

### <span id="page-42-0"></span>**Vorgehensweise am Drucker**

- **1** Drücken Sie auf  $\blacktriangledown$ , bis  $\blacklozenge$  **Angehaltene Jobs** angezeigt wird, und drücken Sie dann auf  $\blacklozenge$ .
- **2** Drücken Sie auf  $\blacktriangledown$ , bis  $\blacktriangledown$  vertrauliche Jobs angezeigt wird, und drücken Sie dann auf  $\heartsuit$ .
- **3** Drücken Sie auf ▼, bis neben Ihrem Benutzernamen das Symbol √ angezeigt wird, und drücken Sie dann auf  $(\sqrt{)}$ .
- **4** Geben Sie Ihre PIN ein.

Weitere Informationen finden Sie unter **Eingeben von persönlichen Identifikationsnummern (PINs)**.

**5** Drücken Sie auf  $\blacktriangledown$ , bis neben dem zu druckenden Auftrag das Symbol  $\blacktriangleleft$  angezeigt wird, und drücken Sie dann auf  $\mathcal{O}$ .

Nachdem der Auftrag gedruckt wurde, wird er aus dem Druckerspeicher gelöscht.

### **Eingeben von persönlichen Identifikationsnummern (PINs)**

Wenn Sie im Menü **Angehaltene Jobs** den Eintrag **Vertraul. Job** auswählen, wird nach der Auswahl Ihres Benutzernamens auf der Anzeige die folgende Aufforderung angezeigt:

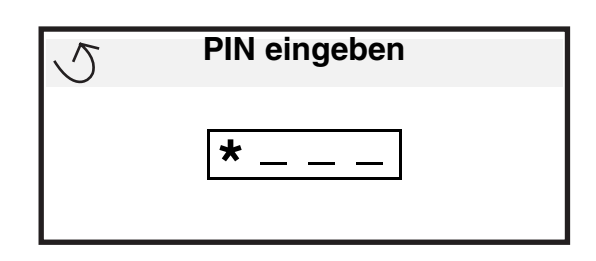

**1** Geben Sie über den Ziffernblock die vierstellige PIN ein, die mit Ihrem vertraulichen Druckauftrag verbunden ist.

**Hinweis:** Während der Eingabe der PIN werden Sternchen an der Bedienerkonsole angezeigt, um die Vertraulichkeit sicherzustellen.

Wenn Sie eine ungültige PIN eingeben, wird der Bildschirm "Ungültige PIN" angezeigt.

- **Um die PIN erneut einzugeben, stellen Sie sicher, dass √ Neuer Versuch angezeigt wird, und drücken** Sie dann auf  $\mathcal{D}$ .
- **Um den Vorgang abzubrechen, drücken Sie ▼, bis √ abbrechen angezeigt wird, und drücken Sie** dann auf  $\mathbb{Q}$ .
- **2** Drücken Sie auf  $\nabla$ , bis neben dem zu druckenden Auftrag das Symbol  $\sqrt{\ }$  angezeigt wird, und drücken Sie dann auf  $\mathbb{Q}$ .

Nachdem der Auftrag gedruckt wurde, wird er aus dem Druckerspeicher gelöscht.

### *Drucken und Löschen von angehaltenen Druckaufträgen*

Angehaltene Druckaufträge, wie beispielsweise Druckaufträge des Typs "Druck bestätigen", "Reservierter Druck" oder "Druck wiederholen" sowie Lesezeichen und im USB-Flash-Speicher enthaltene Dateien, unterscheiden sich in ihrer Funktion und erfordern keine PIN zum Drucken des Auftrags. Diese Druckaufträge werden von der Bedienerkonsole des Druckers aus gedruckt oder gelöscht.

### **Bestätigen**

Wenn Sie einen Druckauftrag des Typs "Druck bestätigen" senden, druckt der Drucker nur eine Kopie aus und hält die restlichen angeforderten Exemplare im Druckerspeicher zurück. Verwenden Sie "Bestätigen", um das erste Exemplar zu überprüfen, bevor Sie die restlichen Exemplare drucken. Nachdem alle Kopien gedruckt sind, wird der Auftrag mit der Kennzeichnung "Druck bestätigen" automatisch aus dem Druckerspeicher gelöscht.

### **Reservierter Druck**

Wenn Sie einen Druckauftrag des Typs "Reservierter Druck" senden, druckt der Drucker den Auftrag nicht direkt. Der Drucker speichert den Auftrag im Speicher, so dass Sie ihn später drucken können. Der Druckauftrag bleibt so lange im Speicher, bis Sie ihn im Menü "Angehaltene Jobs" löschen. Druckaufträge mit der Kennzeichnung "Reservierter Druck" können gelöscht werden, wenn der Drucker zusätzlichen Speicher zur Verarbeitung weiterer angehaltener Aufträge benötigt.

### **Wiederholen**

Wenn Sie einen Druckauftrag des Typs "Druck wiederholen" senden, druckt der Drucker alle angeforderten Kopien des Auftrags *und* speichert den Auftrag im Druckerspeicher, so dass Sie später weitere Kopien drucken können. Sie können weitere Exemplare drucken, solange sich der Druckauftrag im Speicher befindet.

> **Hinweis:** Druckaufträge mit der Kennzeichnung "Druck wiederholen" werden automatisch aus dem Druckerspeicher gelöscht, wenn der Drucker zusätzlichen Speicherplatz für die Verarbeitung weiterer angehaltener Aufträge benötigt.

#### **Windows**

- **1** Wählen Sie im Textverarbeitungs- oder Tabellenkalkulationsprogramm, im Browser oder in einer anderen Anwendung Datei → Drucken aus.
- **2** Klicken Sie auf **Eigenschaften**. (oder je nach Anwendung auf **Optionen**, **Drucker** bzw. **Einrichten**), um die Einstellungen des Druckertreibers anzuzeigen.
- **3** Klicken Sie je nach Betriebssystem auf die Registerkarte **Andere Optionen** und anschließend auf **Drucken und Zurückhalten**.

Hinweis: Wenn Sie die Funktionen "Drucken und Zurückhalten" → "Angehaltene Jobs" nicht finden können, klicken Sie auf **Hilfe**, und lesen Sie unter den Themen zu angehaltenen Jobs oder zu Druck- und Zurückhaltefunktionen nach, und befolgen Sie anschließend die Treiberanweisungen.

**4** Wählen Sie den gewünschten Typ des angehaltenen Jobs aus, und senden Sie Ihren Auftrag anschließend an den Drucker.

Gehen Sie zum Drucker, wenn Sie den vertraulichen Auftrag abholen möchten, und führen Sie die unter **[Vorgehensweise am Drucker](#page-45-0)** aufgeführten Schritte durch.

#### **Macintosh**

- **1** Wählen Sie im Textverarbeitungs- oder Tabellenkalkulationsprogramm, im Browser oder in einer anderen Anwendung Datei → Drucken aus.
- **2** Wählen Sie im Einblendmenü **Kopien & Seiten** oder **Allgemein** die Option **Auftrags-Routing** aus.
	- **a** Wenn unter Mac OS 9 im Einblendmenü die Option "Auftrags-Routing" nicht verfügbar ist, wählen Sie **Plug-In Einstellungen → Druckzeit-Filter** aus.
	- **b** Klicken Sie auf das Dreieck neben **Druckzeit-Filter**, und wählen Sie **Auftrags-Routing** aus.
	- **c** Wählen Sie im Einblendmenü die Option **Auftrags-Routing** aus.
- **3** Wählen Sie aus den Optionen den gewünschten Typ des angehaltenen Jobs aus, geben Sie einen Benutzernamen ein, und senden Sie Ihren Auftrag anschließend zum Drucker.

Gehen Sie zum Drucker, wenn Sie den vertraulichen Auftrag abholen möchten, und führen Sie die unter **[Vorgehensweise am Drucker](#page-45-0)** aufgeführten Schritte durch.

#### <span id="page-45-0"></span>**Vorgehensweise am Drucker**

- **1** Drücken Sie auf  $\nabla$ , bis  $\sqrt{\mathbf{A}}$  **Angehaltene Jobs** angezeigt wird, und drücken Sie dann auf  $\varphi$ .
- **2** Drücken Sie auf ▼, bis neben Ihrem Benutzernamen das Symbol √ angezeigt wird, und drücken Sie dann auf  $\mathcal{D}$ .
- **3** Drücken Sie auf  $\blacktriangledown$ , bis neben der auszuführenden Aktion das Symbol  $\blacktriangleleft$  angezeigt wird:

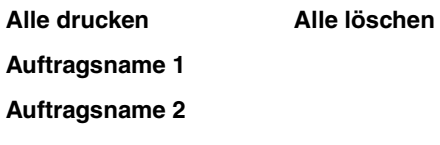

- **•** Die Option **Vertrauliche Jobs** steht auch zur Verfügung, falls vertrauliche Druckaufträge vorhanden sind.
- **4** Drücken Sie auf  $\oslash$ .
- **5** Drücken Sie auf  $\nabla$ , bis neben dem zu druckenden Auftrag das Symbol  $\sqrt{\ }$  angezeigt wird, und drücken Sie dann auf  $(\sqrt{)}$ .

Der Auftrag wird je nach Typ des Druckauftrags und der ausgewählten Aktion gedruckt oder gelöscht.

## *[Hinweise für erfolgreiches Drucken](#page-25-0)*

### *Aufbewahren von Papier*

Halten Sie sich an die folgenden Richtlinien, um Probleme mit der Papierzufuhr und unterschiedliche Druckqualität zu vermeiden.

- **•** Bewahren Sie Papier bei einer Umgebungstemperatur von ca. 21 °C und einer relativen Luftfeuchtigkeit von 40 % auf.
- **•** Lagern Sie Kartons mit Papier nicht direkt auf dem Boden, sondern auf einer Palette oder in einem Regal.
- **•** Wenn Sie einzelne Papierpakete außerhalb des Originalkartons aufbewahren, müssen diese auf einer ebenen Fläche liegen, damit sich die Kanten nicht aufbiegen oder rollen.
- **•** Legen Sie keine Gegenstände auf den Papierpaketen ab.
- **•** Bewahren Sie Papier in der Originalverpackung auf, bis Sie es in den Drucker einlegen.

### *Aufbewahren von Verbrauchsmaterialien*

Bewahren Sie Ihr Druckerverbrauchsmaterial an einem kühlen und sauberen Ort auf. Bewahren Sie Verbrauchsmaterial bis zur Verwendung *mit der richtigen Seite nach oben* in der Originalverpackung auf.

Folgendes ist bei der Aufbewahrung von Verbrauchsmaterial zu vermeiden:

- **•** Direkte Sonneneinstrahlung
- **•** Temperaturen über 35 °C
- **•** Hohe Luftfeuchtigkeit (über 80 %)
- **•** Hoher Salzgehalt in der Luft
- **•** Auftreten ätzender Gase
- **•** Extrem staubige Umgebungen

### *Vermeiden von Papierstaus*

Die meisten Papierstaus können durch das richtige Einlegen von Papier und Spezialdruckmedien in den Drucker vermieden werden.

Anweisungen zum Einlegen finden Sie unter folgenden Themen:

- **• [Einlegen von Papier in 500-Blatt-Papierfächer](#page-32-1)**
- **• [Einlegen von Druckmedien in die 2000-Blatt-Zuführung](#page-34-0)**
- **• [Einlegen von Papier in die Universalzuführung](#page-36-0)**

Die folgenden Tipps können Ihnen dabei helfen, Papierstaus zu vermeiden:

- **•** Verwenden Sie nur empfohlene Papiersorten. Im Handbuch *Card Stock & Label Guide*, das auf der Lexmark Website unter **[www.lexmark.com/publications](http://www.lexmark.com/publications)** zur Verfügung steht, finden Sie weitere Informationen dazu, welches Papier optimale Ergebnisse für Ihre jeweilige Druckumgebung gewährleistet.
- **•** Nehmen Sie während eines Druckvorgangs keine Papierfächer heraus. Warten Sie, bis die Meldung **Fach <x> auffüllen** bzw. **Bereit** angezeigt wird, bevor Sie das Fach herausnehmen.
- **•** Wenn Sie ausführliche Informationen benötigen, bevor Sie große Mengen von speziellem Papier erwerben, lesen Sie im Handbuch *Card Stock & Label Guide* nach.
- **•** Legen Sie kein Papier ein, das Knitterspuren oder Falten aufweist bzw. feucht ist.
- **•** Legen Sie nie unterschiedliche Medientypen in ein Fach ein.
- **•** Biegen Sie den Papierstapel vor dem Einlegen in beide Richtungen, fächern Sie ihn auf, und gleichen Sie die Kanten an.
- **•** Überladen Sie die Fächer bzw. die Universalzuführung nicht. Stellen Sie sicher, dass der Druckmedienstapel unter der angezeigten maximalen Höhe bleibt.
- **•** Schieben Sie alle Papierfächer *fest* in den Drucker, nachdem Sie Papier eingelegt haben.
- **•** Achten Sie darauf, dass sich die Führungen in den Fächern in den richtigen Positionen für das eingelegte Papierformat befinden.
- **•** Folien, Etiketten und Karten dürfen nicht geheftet, gelocht oder versetzt werden.
- **•** Außerdem sollten Folien, Etiketten, Karten und Briefumschläge nicht an die optionale Mailbox oder den optionalen Finisher gesendet werden. Diese Spezialdruckmedien sollten in die Standardpapierablage ausgegeben werden.
- **•** Wenn ein optionaler Finisher oder eine optionale Mailbox angebracht sind, müssen der Drucker und die Option richtig aufeinander ausgerichtet sein. Anweisungen zur richtigen Ausrichtung finden Sie auf dem Anweisungsblatt in der Option.
- **•** Überprüfen Sie, ob alle Kabel, mit denen die Zuführung mit hoher Kapazität beziehungsweise der Finisher an den Drucker angeschlossen ist, richtig angebracht sind. Mehr Informationen finden Sie auf dem Anweisungsblatt in der Option.
- **•** Bei einem Papierstau müssen Sie das Papier aus dem gesamten Papierweg entfernen. Weitere Informationen finden Sie unter **[Leeren des gesamten Papierwegs](#page-68-0)**.

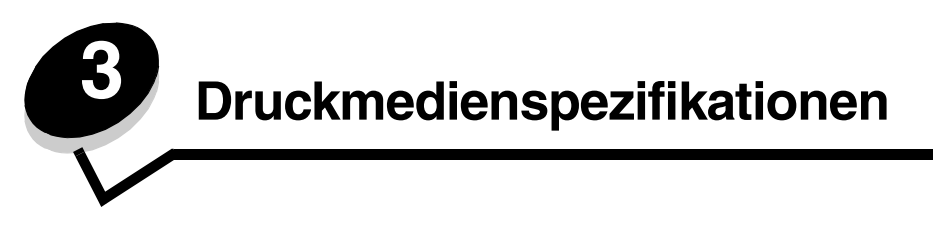

*Druckmedien* sind Papier, Karten, Folien, Etiketten und Briefumschläge. Die vier letztgenannten Druckmedien werden auch als *Spezialdruckmedien* bezeichnet. Der Drucker liefert auf vielen verschiedenen Druckmedien eine qualitativ hochwertige Ausgabe. Vor dem Drucken müssen einige Punkte hinsichtlich der Druckmedien beachtet werden. Dieses Kapitel enthält Informationen zum Auswählen und zur Handhabung von Druckmedien.

## *Richtlinien für Druckmedien*

Wenn Sie für den Drucker geeignete Druckmedien auswählen, können Sie Druckprobleme vermeiden.

Die folgenden Abschnitte enthalten Richtlinien zur Auswahl der richtigen Druckmedien für den Drucker.

Ausführliche Informationen zu den Eigenschaften von Druckmedien finden Sie im *Card Stock & Label Guide* auf der Lexmark Website unter **[www.lexmark.com/publications](http://www.lexmark.com/publications)**.

### *Papier*

Zur Gewährleistung optimaler Druckqualität und Zuverlässigkeit verwenden Sie xerografisches Papier mit einem Gewicht von 90 g/m<sup>2</sup> und vertikaler Faserausrichtung. Mit Büropapier für allgemeine Geschäftszwecke können Sie ebenfalls eine annehmbare Druckqualität erzielen.

Die Standardeinstellung für das Papiergewicht im Menü "Papier" ist auf **Normal** gesetzt. Für Papier unter 75 g/m2 wählen Sie die Einstellung **Leicht**. Für Papier mit 105 g/m2 bis 175 g/m2 wählen Sie die Einstellung **Schwer**.

Lexmark empfiehlt Lexmark Glanzpapier im Format Letter mit der Teilenummer 12A5950 und Lexmark Glanzpapier im Format A4 mit der Teilenummer 12A5951.

Drucken Sie vor dem Erwerb größerer Mengen an Mediensorten stets mehrere Muster. Achten Sie bei der Auswahl der Medien auf Gewicht, Fasergehalt und Farbe.

Beim Laserdruckvorgang wird das Papier bei anderen als MICR-Anwendungen (Magnetic Ink Character Recognition = Leseverfahren mit magnetischer Tinte) auf bis zu 230 °C erwärmt. Verwenden Sie nur Papier, das diesen Temperaturen standhalten kann, ohne zu verblassen, auszubluten oder gefährliche Dämpfe freizusetzen. Informieren Sie sich beim Hersteller oder Händler, ob das von Ihnen gewählte Papier für Laserdrucker geeignet ist.

Achten Sie beim Einlegen von Papier auf die auf der Verpackung empfohlene Druckseite, und legen Sie das Papier entsprechend ein. Weitere Informationen finden Sie unter **[Einlegen von Druckmedien in die Fächer](#page-32-2)**.

### **Papiereigenschaften**

Die folgenden Papiereigenschaften beeinflussen die Druckqualität und die Zuverlässigkeit des Druckers. Es wird empfohlen, diese Richtlinien bei der Beurteilung neuen Papiers zu befolgen.

Weitere Informationen finden Sie im Handbuch *Card Stock & Label Guide* auf der Website von Lexmark unter **[www.lexmark.com/publications](http://www.lexmark.com/publications)**.

#### **Gewicht**

Papier mit einem Gewicht von 60 bis 90 g/m<sup>2</sup> und vertikaler Faserrichtung kann vom Drucker automatisch eingezogen werden. Papier unter 60 g/m<sup>2</sup> ist unter Umständen nicht fest genug, um korrekt eingezogen zu werden, so dass Papierstaus verursacht werden. Verwenden Sie für optimale Druckergebnisse Papier mit einem Gewicht von 90 g/m<sup>2</sup> und vertikaler Faserrichtung. Wenn Sie Papier mit einer Breite unter 182 x 257 mm verwenden möchten, sollte das Gewicht des Papiers mindestens 90 g/m<sup>2</sup> betragen.

#### **Gewelltes Papier**

Die Rollneigung (Welligkeit) eines Druckmediums beschreibt seine Tendenz, sich an den Kanten zu wellen. Übermäßig gewelltes Papier kann Einzugsprobleme verursachen. Da das Papier im Drucker hohen Temperaturen ausgesetzt ist, kann es sich auch nach dem Druckvorgang wellen. Das Lagern von ausgepacktem Papier bei sehr hoher und niedriger Temperatur, hoher Luftfeuchtigkeit oder starker Trockenheit, auch in den Papierfächern, kann zur Rollneigung des Papiers vor dem Drucken beitragen und zu Problemen beim Papiereinzug führen.

#### **Glätte**

Die Glätte des Papiers hat direkten Einfluss auf die Druckqualität. Wenn das Papier zu rau ist, lässt sich der Toner nicht korrekt auf dem Papier fixieren, so dass sich die Druckqualität verschlechtert. Wenn das Papier zu glatt ist, kann es zu Problemen beim Papiereinzug oder mit der Druckqualität kommen. Die Glätte muss zwischen 100 und 300 Sheffield-Punkten liegen; die beste Druckqualität wird jedoch mit einer Glätte zwischen 150 und 250 Sheffield-Punkten erzielt.

#### **Feuchtigkeitsgehalt**

Der Feuchtigkeitsgehalt im Papier beeinflusst sowohl die Druckqualität als auch die Fähigkeit des Druckers, das Papier korrekt einzuziehen. Bewahren Sie das Papier in der Originalverpackung auf, bis Sie es benötigen. Dadurch wird die Zeit beschränkt, während der das Papier Feuchtigkeitsschwankungen ausgesetzt ist, die sich auf die Leistung auswirken können.

Behandeln Sie das Papier vor. Lassen Sie es dazu in der Originalverpackung. Für die Vorbehandlung lagern Sie es 24 bis 48 Stunden in derselben Umgebung wie den Drucker, bevor Sie mit dem Druckvorgang beginnen. Das Papier kann sich dann auf die neuen Bedingungen einstellen. Verlängern Sie diesen Zeitraum um einige Tage, wenn die Lager- oder Transportumgebung stark von der Druckerumgebung abweicht. Stärkeres Papier muss auf Grund der Masse des Materials möglicherweise länger vorbehandelt werden.

#### **Faserrichtung**

Die Faserrichtung bezeichnet die Ausrichtung der Papierfasern in einem Blatt Papier. Dabei wird zwischen der *vertikalen Faserrichtung* (längs zum Papier) und der *horizontalen Faserrichtung* (quer zum Papier) unterschieden.

Für Papier mit einem Gewicht von 60 bis 90 g/m<sup>2</sup> wird die Verwendung von Papier mit vertikaler Faserrichtung empfohlen.

#### **Fasergehalt**

Die meisten qualitativ hochwertigen Kopierpapiersorten werden aus 100 % chemisch aufgeschlossenem Holz hergestellt. Dieser Inhaltsstoff sorgt im Papier für einen hohen Grad an Stabilität, was zu weniger Einzugsproblemen und einer besseren Druckqualität führt. Papier, das Fasern wie beispielsweise Baumwolle enthält, weist Eigenschaften auf, die sich negativ auf die Papierhandhabung auswirken können.

### **Unzulässige Papiersorten**

Die folgenden Papiersorten sollten nicht für den Drucker verwendet werden:

- **•** Chemisch behandeltes Papier, das zum Erstellen von Kopien ohne Kohlepapier gedacht ist (auch als selbstdurchschreibendes Papier, kohlefreies Durchschlagpapier oder kohlepapierfreies Papier bezeichnet)
- **•** Vorgedrucktes Papier, das mit Chemikalien hergestellt wurde, die den Drucker verunreinigen können
- **•** Vorgedrucktes Papier, das durch die Temperatur in der Druckerfixierstation beeinträchtigt werden kann
- **•** Vorgedrucktes Papier, bei dem eine *Registereinstellung* (genaue Druckposition auf der Seite) von mehr als ±2,29 mm erforderlich ist, wie z. B. bei OCR-Formularen (Optical Character Recognition = optische Zeichenerkennung)

In manchen Fällen kann die Registereinstellung mit der Softwareanwendung geändert werden, um solche Formulare zu drucken.

- **•** Beschichtetes Papier (korrekturgeeignetes Feinpostpapier), synthetisches Papier, Thermopapier
- **•** Papier mit rauen Kanten oder einer rauen bzw. stark strukturierten Oberfläche sowie gewelltes Papier
- **•** Recycling-Papier mit einem Altpapieranteil von über 25 %, das DIN 19 309 nicht entspricht
- **•** Recycling-Papier mit einem Gewicht unter 60 g/m<sup>2</sup>
- **•** Mehrteilige Formulare oder Dokumente

## **Auswählen des Papiers**

Durch ordnungsgemäßes Einlegen des Papiers können Papierstaus und Druckprobleme vermieden werden.

So vermeiden Sie Papierstaus und schlechte Druckqualität:

- **•** Verwenden Sie *stets* neues, unbeschädigtes Papier.
- **•** Stellen Sie vor dem Einlegen des Papiers fest, welches die empfohlene Druckseite des Papiers ist. Ein entsprechender Hinweis befindet sich normalerweise auf der Verpackung des Papiers.
- **•** Verwenden Sie *kein* Papier, das manuell zugeschnitten wurde.
- **•** Legen Sie *keine* unterschiedlichen Druckmedienformate, -gewichte und -sorten in ein Fach ein. Dadurch werden Papierstaus verursacht.
- **•** Verwenden Sie *kein* beschichtetes Papier, es sei denn, es ist speziell für den elektrofotografischen Druck vorgesehen.
- **•** Denken Sie daran, die Einstellung für "Papierformat" zu ändern, wenn Sie ein Papierfach ohne automatische Formaterkennung verwenden.
- **•** Nehmen Sie *keine* Fächer heraus, wenn ein Druckauftrag ausgeführt wird oder wenn die Meldung **Belegt** an der Bedienerkonsole angezeigt wird.
- **•** Stellen Sie sicher, dass die Einstellungen "Papiersorte" und "Papiergewicht" korrekt sind. (Ausführliche Informationen zu diesen Einstellungen finden Sie auf der Dokumentations-CD in der *Anleitung zu Menüs und Meldungen* unter "Menü Papier".)
- **•** Stellen Sie sicher, dass das Papier korrekt in das Papierfach eingelegt ist.
- **•** Biegen Sie die Blätter in beide Richtungen. Das Papier darf nicht geknickt oder geknittert werden. Gleichen Sie die Kanten auf einer ebenen Fläche an.

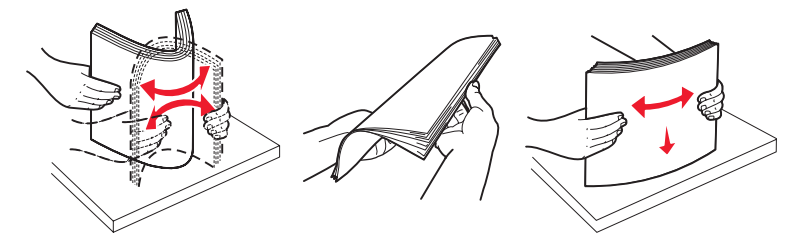

## *Aufbewahren von Papier*

Halten Sie sich an die folgenden Richtlinien, um Probleme mit der Papierzufuhr und unterschiedliche Druckqualität zu vermeiden.

- **•** Bewahren Sie Papier bei einer Umgebungstemperatur von ca. 21 °C und einer relativen Luftfeuchtigkeit von 40 % auf.
- **•** Lagern Sie Kartons mit Papier nicht direkt auf dem Boden, sondern auf einer Palette oder in einem Regal.
- **•** Wenn Sie einzelne Papierpakete außerhalb des Originalkartons aufbewahren, müssen diese auf einer ebenen Fläche liegen, damit sich die Kanten nicht aufbiegen oder rollen.
- **•** Legen Sie keine Gegenstände auf den Papierpaketen ab.
- **•** Bewahren Sie Papier in der Originalverpackung auf, bis Sie es in den Drucker einlegen.

### **Auswählen von vorgedruckten Formularen und Briefbögen**

Beachten Sie beim Auswählen von vorgedruckten Formularen und Briefbögen für den Drucker die folgenden Richtlinien:

- **•** Verwenden Sie bei Papiergewichten von 60 bis 90 g/m2 Papier mit vertikaler Faserrichtung.
- **•** Verwenden Sie nur Formulare und Briefbögen, die im Offset- oder Gravurdruckverfahren bedruckt wurden.
- **•** Vermeiden Sie die Verwendung von rauem Papier oder Papier mit stark strukturierter Oberfläche.

Verwenden Sie Papier, das mit hitzebeständigen und für die Verwendung in Xerokopierern vorgesehenen Farben bedruckt wurde. Die Tinte muss Temperaturen von 230 °C standhalten können, ohne dass ein Schmelzprozess eintritt oder gefährliche Dämpfe freigesetzt werden. Verwenden Sie Farben, die nicht durch das Harz im Toner beeinträchtigt werden. Farben auf Oxidations- oder Ölbasis erfüllen diese Anforderungen in der Regel; für Latexfarben gilt das möglicherweise nicht. Wenden Sie sich im Zweifelsfall an Ihren Papierlieferanten.

Vorgedrucktes Papier (beispielsweise Briefbögen) muss Temperaturen von bis zu 230 °C standhalten können, ohne dass ein Schmelzprozess eintritt oder gefährliche Dämpfe freigesetzt werden.

### **Drucken auf Briefbögen**

Informieren Sie sich beim Hersteller oder Händler, ob der gewünschte vorgedruckte Briefbogen für Laserdrucker geeignet ist.

Beim Drucken auf Briefbögen ist die Seitenausrichtung von Bedeutung. In der folgenden Tabelle finden Sie Informationen zum Einlegen von Briefbögen in die Papierfächer.

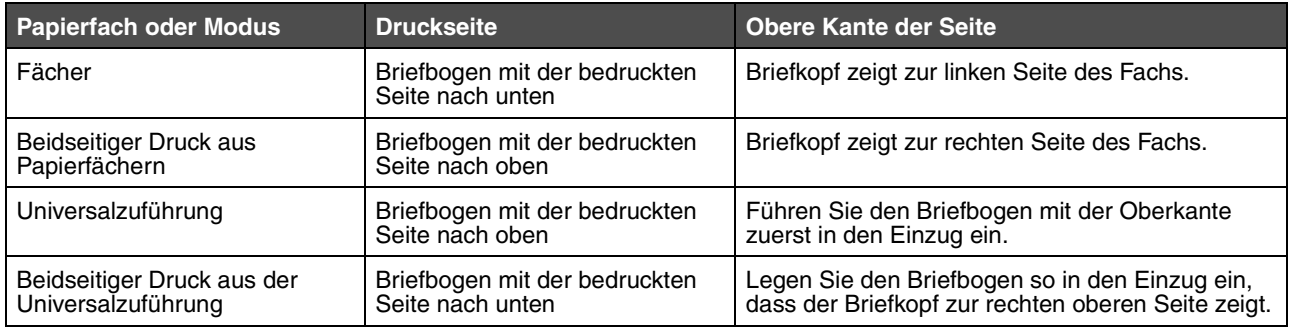

## *Folien*

Legen Sie die Folien in das Standardfach oder in die Universalzuführung ein. Führen Sie zunächst einige Testdrucke mit Ihrem Drucker durch, bevor Sie große Mengen einer bestimmten Foliensorte kaufen.

Beachten Sie Folgendes beim Bedrucken von Folien:

- **•** Stellen Sie sicher, dass die Papiersorte im Druckertreiber, in MarkVision™ Professional oder auf der Bedienerkonsole auf "Folien" eingestellt ist, um Schäden am Drucker zu vermeiden.
- **•** Verwenden Sie speziell für Laserdrucker entwickelte Folien. Folien müssen einer Temperatur von 230 °C standhalten, ohne zu schmelzen, zu verblassen, zu verrutschen oder schädliche Emissionen freizusetzen.
- **•** Um Problemen mit der Druckqualität vorzubeugen, sollten Sie Fingerabdrücke auf den Folien vermeiden.
- **•** Vor dem Einlegen der Folien sollten Sie den Stapel auffächern, um zu verhindern, dass die Folien aneinander haften.

### **Auswählen von Folien**

Ihr Drucker kann direkt auf Folien drucken, die für Laserdrucker entwickelt wurden. Die Druckqualität und Haltbarkeit des Drucks hängen von der verwendeten Folie ab. Führen Sie stets Testdrucke mit den Folien durch, die Sie verwenden möchten, bevor Sie große Mengen kaufen.

Lexmark empfiehlt Lexmark Folien im Format "Letter" mit der Teilenummer 12A8240 und Lexmark Folien im A4-Format mit der Teilenummer 12A8241.

Als Papiersorte sollte "Folien" eingestellt werden, um Papierstaus zu vermeiden. (Ausführliche Informationen zu dieser Einstellung finden Sie auf der Dokumentations-CD in der Anleitung zu *Menüs und Meldungen* unter "Papiersorte".) Informieren Sie sich beim Hersteller oder Händler, ob die Folien für Laserdrucker geeignet sind, die Folien bis 230 °C erhitzen. Verwenden Sie nur Folien, die diesen Temperaturen standhalten können, ohne zu schmelzen, zu verblassen, zu verschmieren oder gefährliche Dämpfe freizusetzen. Ausführliche Informationen finden Sie im *Card Stock & Label Guide* auf der Lexmark Website unter **[www.lexmark.com/publications](http://www.lexmark.com/publications)**.

## *Briefumschläge*

Führen Sie zunächst einige Testdrucke mit Ihrem Drucker durch, bevor Sie große Mengen einer bestimmten Umschlagsorte kaufen. Weitere Informationen finden Sie unter **[Einlegen von Papier in die Universalzuführung](#page-36-1)**.

Beachten Sie Folgendes beim Bedrucken von Briefumschlägen:

- **•** Um eine optimale Druckqualität zu erzielen, sollten Sie nur qualitativ hochwertige Briefumschläge verwenden, die für Laserdrucker bestimmt sind.
- **•** Stellen Sie im "Menü Papier" unter "Papiereinzug" den verwendeten Papiereinzug ein. Stellen Sie als Papiersorte "Umschlag" ein, und wählen Sie an der Bedienerkonsole, im Druckertreiber oder in MarkVision Professional das korrekte Briefumschlagformat aus.
- **•** Verwenden Sie Briefumschläge aus Papier mit einem Gewicht von 90 g/m2, um optimale Ergebnisse zu erzielen. Verwenden Sie sowohl beim 250-Blatt-Standardfach als auch beim Briefumschlageinzug ein Gewicht von maximal 105 g/m<sup>2</sup>, wobei der Baumwollgehalt nicht höher als 25 % sein darf. Bei Briefumschlägen mit einem Baumwollgehalt von 100 % darf das Gewicht maximal 90 g/m2 betragen.
- **•** Verwenden Sie nur neue, unbeschädigte Umschläge.
- **•** Um optimale Ergebnisse zu erzielen und Papierstaus auf ein Minimum zu reduzieren, verwenden Sie keine Briefumschläge, die:
	- **–** übermäßig gewellt oder aufgerollt sind
	- **–** zusammenkleben oder in irgendeiner Form beschädigt sind
	- **–** Fenster, Löcher, Perforationen, Ausschnitte oder Prägungen aufweisen
	- **–** mit Metallklammern, Verschlussstreifen oder Metallfaltleisten versehen sind
	- **–** mit einem Sicherheitsverschluss versehen sind
	- **–** mit Briefmarken versehen sind
	- **–** frei liegende Klebeflächen aufweisen, wenn die Umschlagklappe zugeklebt oder geschlossen ist
	- **–** eingerissene Kanten oder umgeknickte Ecken aufweisen
	- **–** mit einer rauen, gekräuselten oder gerippten Oberfläche versehen sind
- **•** Verwenden Sie Briefumschläge, die Temperaturen von bis zu 230 °C standhalten können, ohne zu verkleben, sich extrem aufzurollen, zu verknittern oder gefährliche Dämpfe freizusetzen. Wenden Sie sich an den Umschlaglieferanten, falls Zweifel hinsichtlich der Umschläge bestehen, die Sie verwenden möchten.
- **•** Bei einer hohen Feuchtigkeit (über 60 %) kann es angesichts der hohen Temperaturen beim Drucken zum Verkleben der Briefumschläge kommen.

### *Etiketten*

Der Drucker kann eine Vielzahl von Etiketten bedrucken, die für Laserdrucker entwickelt wurden. Etiketten dieser Art sind auf Bögen im Format "Letter", "A4" und "Legal" erhältlich. Der Etikettenkleber, der Etikettenbogen (Druckkarton) und die Beschichtung müssen Temperaturen von 230 °C und einem Druck von 25 psi standhalten.

Führen Sie zunächst einige Testdrucke mit den Etiketten durch, die im Drucker verwendet werden sollen, bevor Sie große Mengen davon kaufen.

**Hinweis:** Dieser Drucker ist nur zum gelegentlichen Drucken von Papieretiketten vorgesehen.

Ausführliche Informationen zum Bedrucken von Etiketten, zu den Eigenschaften und zur Gestaltung finden Sie im *Card Stock & Label Guide* auf der Lexmark Website unter **[www.lexmark.com/publications](http://www.lexmark.com/publications)**.

Beachten Sie Folgendes beim Bedrucken von Etiketten:

- **•** Stellen Sie im "Menü Papier" unter "Papiersorte" die Option "Etiketten" ein. Stellen Sie die Papiersorte an der Bedienerkonsole des Druckers, im Druckertreiber oder in MarkVision Professional ein.
- **•** Legen Sie Etiketten nicht zusammen mit Papier oder Folien in ein Papierfach ein. Dies kann Einzugsprobleme verursachen.
- **•** Verwenden Sie keine Etikettenbögen mit Hochglanzmaterial als Träger.
- **•** Drucken Sie nicht innerhalb eines Bereichs von 1 mm von Prägeschnitten.
- **•** Verwenden Sie vollständige Etikettenbögen. Bei nicht vollständigen Etikettenbögen können sich Etiketten während des Druckvorgangs lösen und so einen Papierstau verursachen. Unvollständige Etikettenbögen können darüber hinaus den Drucker und die Druckkassette mit Kleber verunreinigen und zu einem Verlust der Garantie für den Drucker und die Druckkassette führen.
- **•** Verwenden Sie Etiketten, die Temperaturen von bis zu 230 °C standhalten, ohne zu verkleben, sich übermäßig zu wellen, zu knittern oder gefährliche Dämpfe freizusetzen.
- **•** Drucken Sie nicht innerhalb eines Bereichs von 1 mm von der Etikettenkante bzw. der Perforation oder zwischen den Prägeschnitten des Etiketts.
- **•** Verwenden Sie keine Etikettenbögen mit Klebstoff an den Kanten der Bögen. Die Zonenbeschichtung des Klebstoffs sollte einen Rand von mindestens 1 mm von den Kanten einhalten. Klebstoff kann den Drucker verunreinigen und zum Verlust der Garantie führen.
- **•** Wenn eine Zonenbeschichtung des Klebstoffs nicht möglich ist, entfernen Sie einen Streifen von 3 mm Breite an der Führungskante und der Mitnehmerkante und verwenden Sie einen nicht verlaufenden Kleber.
- **•** Entfernen Sie einen 3 mm breiten Streifen von der Führungskante, um zu verhindern, dass Etiketten sich innerhalb des Druckers ablösen.
- **•** Das Hochformat ist zu bevorzugen, insbesondere beim Drucken von Barcodes.
- **•** Verwenden Sie keine Etiketten mit freiliegenden Klebeflächen.

### *Karten*

Karten sind einschichtig und verfügen über zahlreiche Eigenschaften wie z. B. den Feuchtigkeitsgehalt, die Stärke und die Struktur, die die Druckqualität wesentlich beeinflussen können. Informationen zum bevorzugten Gewicht für die Faserrichtung der Druckmedien finden Sie unter **[Übersicht der Druckmedieneinzüge und -spezifikationen](#page-54-0)**.

Führen Sie zunächst einige Testdrucke mit den Karten durch, die im Drucker verwendet werden sollen, bevor Sie große Mengen davon kaufen.

Informationen zum bevorzugten Gewicht der Druckmedien finden Sie unter **[Druckmediensorten und -gewichte](#page-58-0)  [\(Ablageoptionen\)](#page-58-0)**.

Beachten Sie Folgendes beim Bedrucken von Karten:

- **•** Stellen Sie an der Bedienerkonsole, im Druckertreiber oder in MarkVision Professional im "Menü Papier" die Option "Papiersorte" auf "Karten" ein. Stellen Sie das Papiergewicht auf "Gewicht Karten" ein, und wählen Sie als Gewicht "Normal" oder "Schwer" aus. Stellen Sie dies an der Bedienerkonsole des Druckers, im Druckertreiber oder in MarkVision Professional ein. Verwenden Sie die Einstellung "Schwer" für Karten mit einem Gewicht von über 163 g/m<sup>2</sup>.
- **•** Vorgedruckte Elemente, Perforationen und Falzstellen können die Druckqualität erheblich beeinträchtigen und Probleme bei der Handhabung der Druckmedien sowie Papierstaus verursachen.
- **•** Verwenden Sie keine Karten, die im erhitzten Zustand gefährliche Dämpfe freisetzen können.
- **•** Verwenden Sie keine vorgedruckten Karten, die mit Chemikalien hergestellt wurden, die den Drucker verunreinigen können. Durch die vorgedruckten Elemente können halbflüssige und flüchtige Komponenten in den Drucker gelangen.
- **•** Es wird empfohlen, Karten mit vertikaler Faserrichtung zu verwenden.

## *Aufbewahren von Medien*

Beachten Sie zur richtigen Aufbewahrung von Medien die folgenden Richtlinien. Auf diese Weise können Probleme bei der Papierzuführung und unregelmäßige Druckqualität vermieden werden:

**•** Die besten Ergebnisse erzielen Sie, wenn Sie Druckmedien bei einer Temperatur von ca. 21 °C und einer relativen Luftfeuchtigkeit von 40 % aufbewahren. Die meisten Hersteller empfehlen, bei Temperaturen zwischen 18 und 24 °C und einer relativen Luftfeuchtigkeit von 40 bis 60 % zu drucken.

- **•** Lagern Sie Kartons mit Druckmedien nicht direkt auf dem Boden, sondern auf einer Palette oder in einem Regal.
- **•** Wenn Sie einzelne Druckmedienpakete außerhalb des Kartons aufbewahren, müssen diese auf einer ebenen Fläche liegen, damit sich die Kanten nicht aufbiegen oder aufrollen.

Legen Sie keine Gegenstände auf den Druckmedienpaketen ab.

# <span id="page-54-0"></span>*Übersicht der Druckmedieneinzüge und -spezifikationen*

In der folgenden Tabelle finden Sie Informationen zu den Standardeinzügen und den optionalen Einzügen sowie zu den unter "Papierformat" verfügbaren Druckmedienformaten und den unterstützten Gewichten.

**Hinweis:** Wenn Sie ein Druckmedienformat verwenden, das nicht aufgeführt wird, wählen Sie das nächstgrößere Format.

Ausführliche Informationen zum Bedrucken von Etiketten, zu Eigenschaften und zur Gestaltung finden Sie im *Card Stock & Label Guide* auf der Lexmark Website unter **[www.lexmark.com/publications](http://www.lexmark.com/publications)**.

#### **Druckmedienformate und -unterstützung**

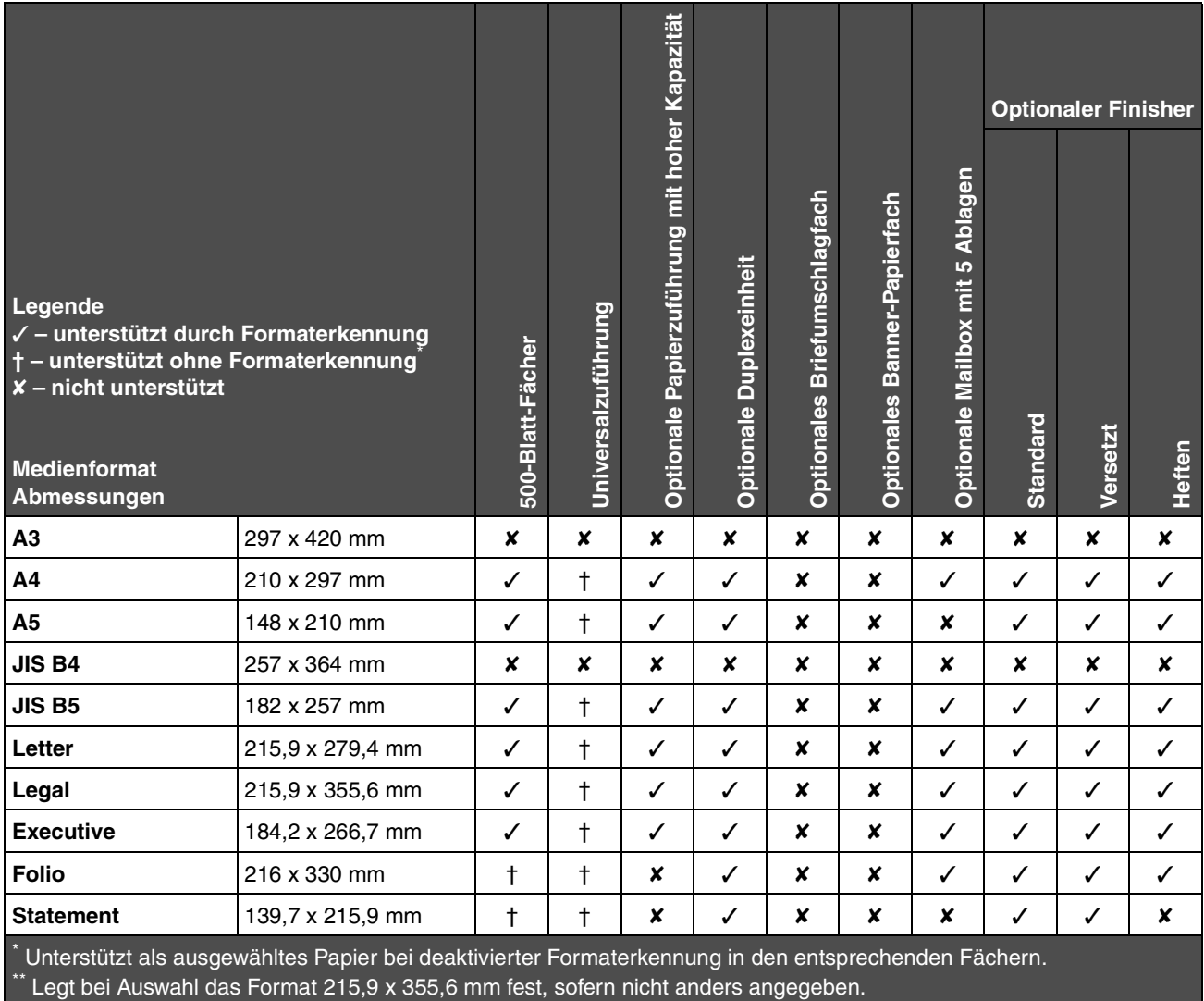

### **Druckmedienformate und -unterstützung (Fortsetzung)**

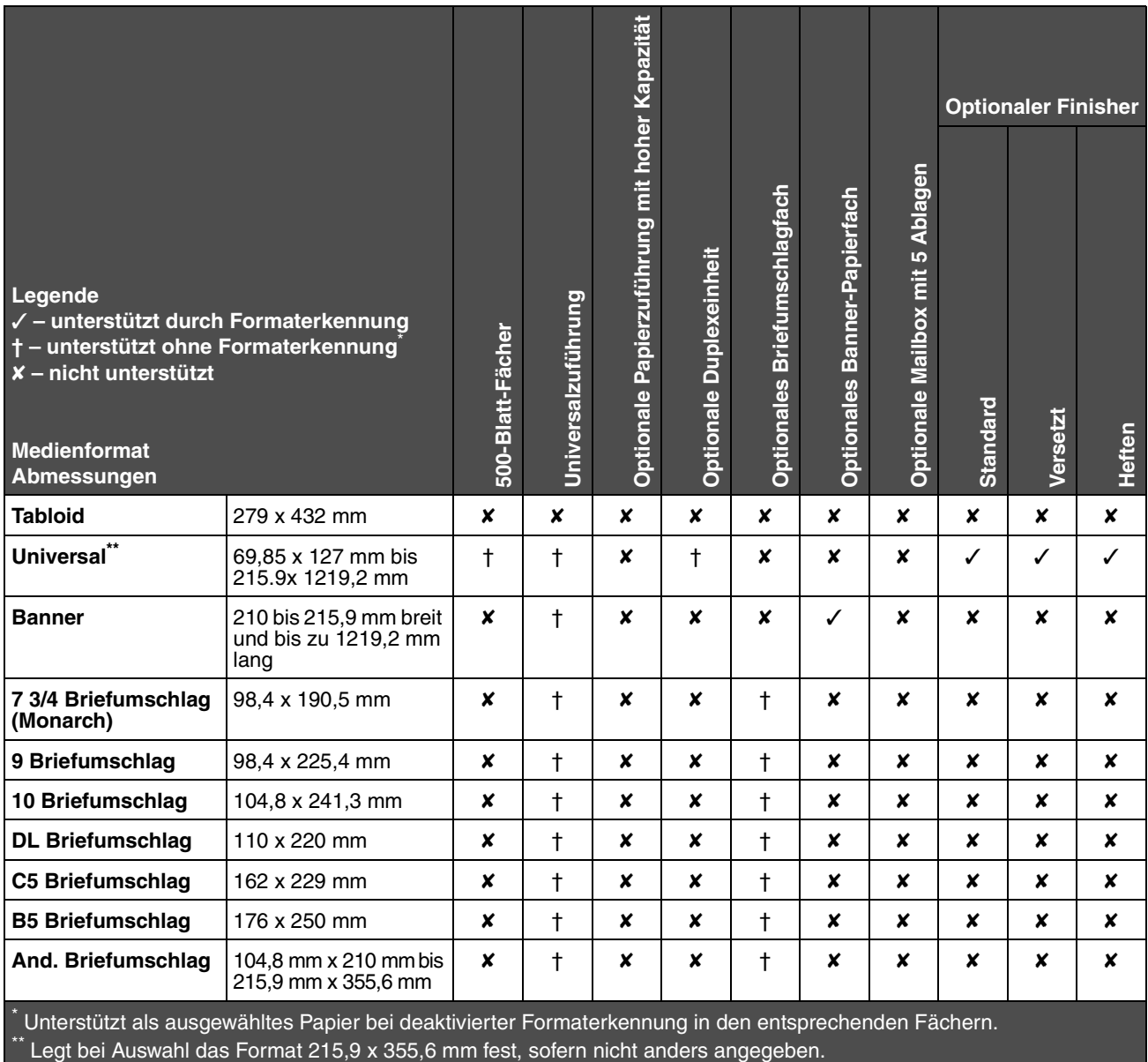

#### **Druckmedienunterstützung nach Sorte für optionale Funktionen**

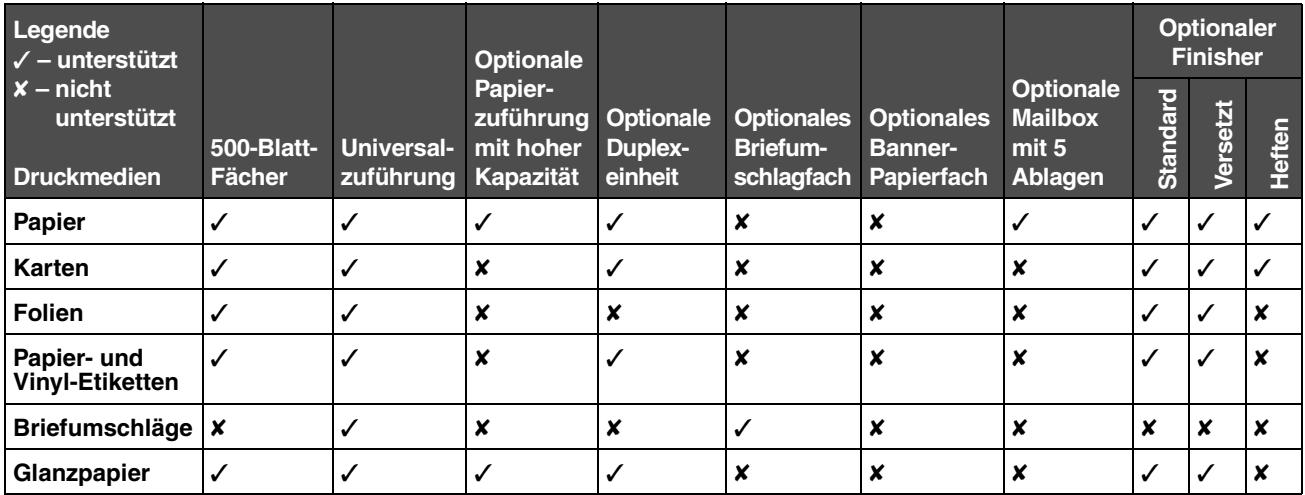

#### **Druckmediensorten und -gewichte (Zuführungsoptionen)**

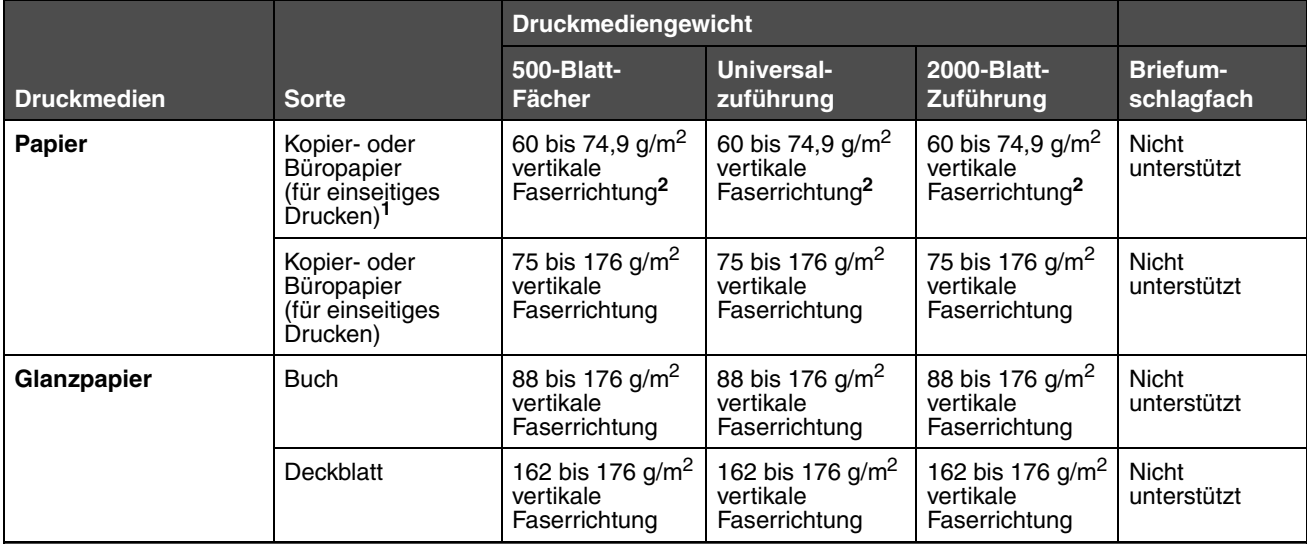

<sup>1</sup> Die Beschränkung auf den einseitigen Druck für Papier mit einem Gewicht unter 75 g/m<sup>2</sup> gilt nur bei einer relativen Luftfeuchtigkeit unter 60 %.

<sup>2</sup> Für dieses Papiergewicht wird in keinem Papierfach der beidseitige Druck (Duplex) unterstützt.

<sup>3</sup> Für Papier mit einem Gewicht von 60 bis 90 g/m<sup>2</sup> wird die Verwendung von Papier mit vertikaler Faserrichtung empfohlen. Für Papier mit einem Gewicht über 176 g/m<sup>2</sup> wird die Verwendung von Papier mit horizontaler Faserausrichtung empfohlen.

<sup>4</sup> Druckempfindliche Bereiche müssen zuerst in den Drucker eingezogen werden.

5 Das maximale Gewicht für Umschläge mit 100 % Baumwollgehalt beträgt 90,2 g/m2.

 $6$  Bei Briefumschlägen mit einem Gewicht von 105 g/m<sup>2</sup> ist der Baumwollgehalt auf 25 % beschränkt.

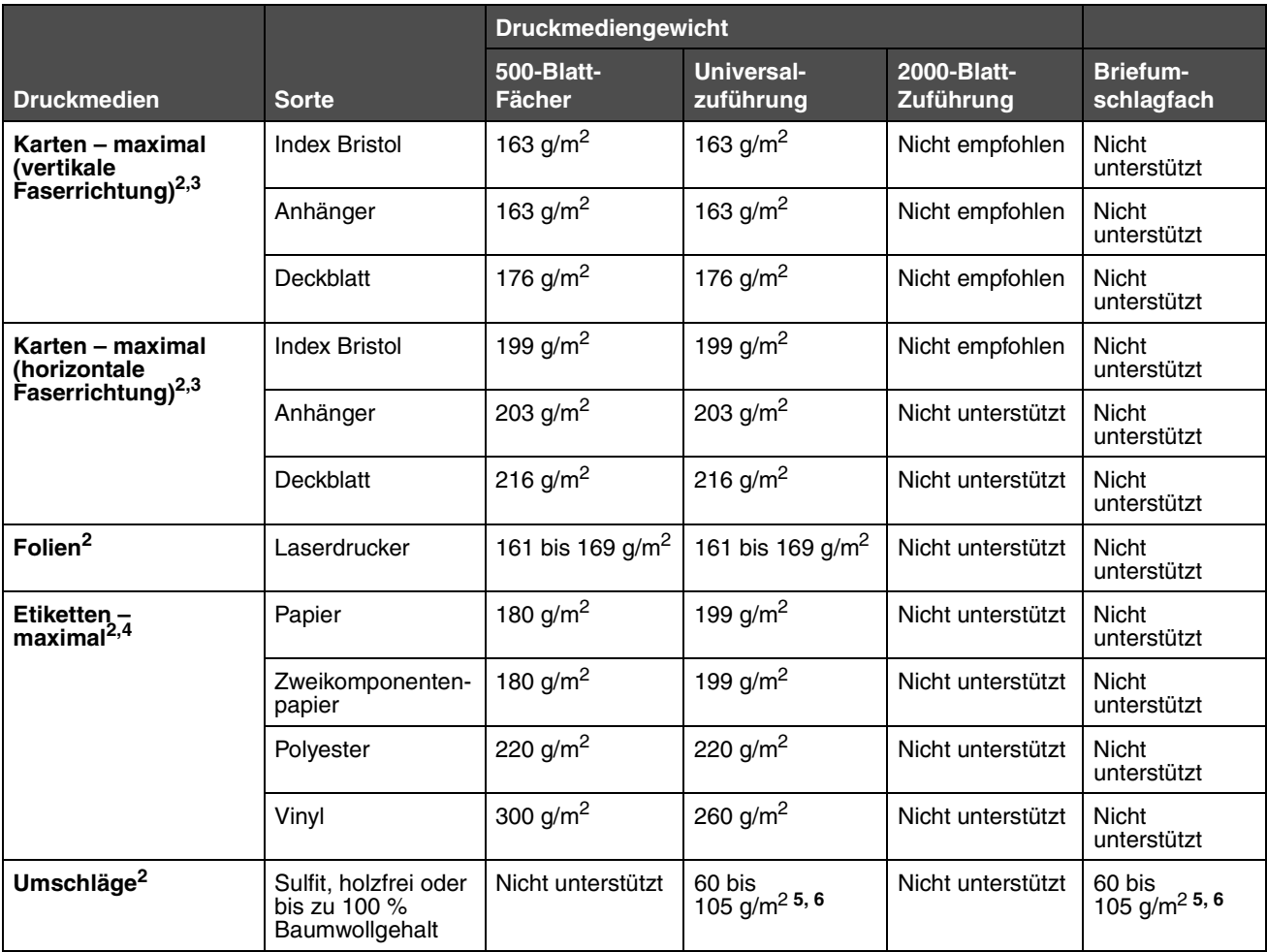

#### **Druckmediensorten und -gewichte (Zuführungsoptionen) (Fortsetzung)**

<sup>1</sup> Die Beschränkung auf den einseitigen Druck für Papier mit einem Gewicht unter 75 g/m<sup>2</sup> gilt nur bei einer relativen Luftfeuchtigkeit unter 60 %.

2 Für dieses Papiergewicht wird in keinem Papierfach der beidseitige Druck (Duplex) unterstützt.

<sup>3</sup> Für Papier mit einem Gewicht von 60 bis 90 g/m<sup>2</sup> wird die Verwendung von Papier mit vertikaler Faserrichtung empfohlen. Für Papier mit einem Gewicht über 176 g/m<sup>2</sup> wird die Verwendung von Papier mit horizontaler Faserausrichtung empfohlen.

4 Druckempfindliche Bereiche müssen zuerst in den Drucker eingezogen werden.

5 Das maximale Gewicht für Umschläge mit 100 % Baumwollgehalt beträgt 90,2 g/m2.

 $6$  Bei Briefumschlägen mit einem Gewicht von 105 g/m<sup>2</sup> ist der Baumwollgehalt auf 25 % beschränkt.

#### <span id="page-58-0"></span>**Druckmediensorten und -gewichte (Ablageoptionen)**

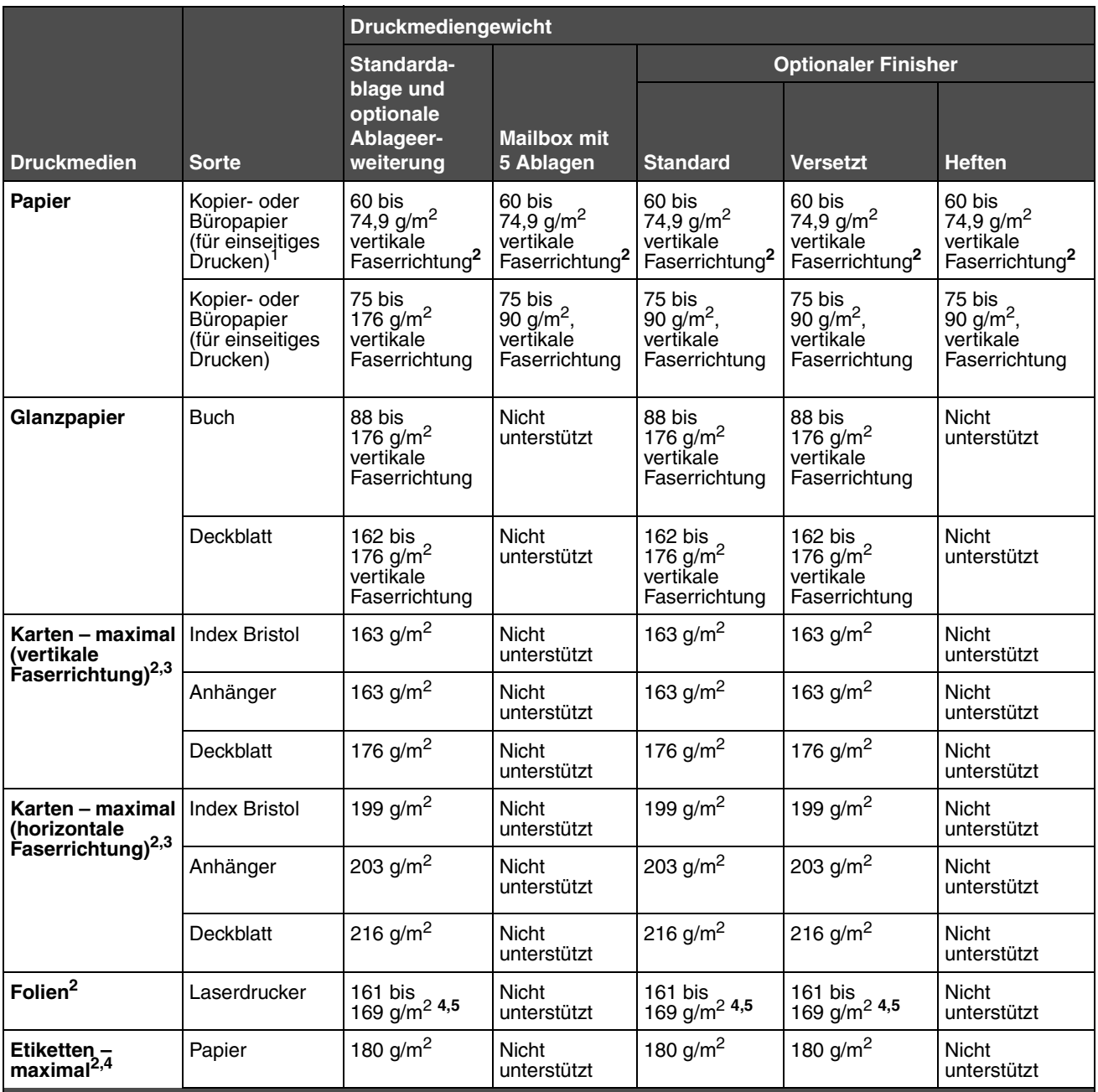

<sup>1</sup> Die Beschränkung auf den einseitigen Druck für Papier mit einem Gewicht unter 75 g/m<sup>2</sup> gilt nur bei einer relativen Luftfeuchtigkeit unter 60 %.

2 Für dieses Papiergewicht wird in keinem Papierfach der beidseitige Druck (Duplex) unterstützt.

 $^3$  Für Papier mit einem Gewicht von 60 bis 90 g/m<sup>2</sup> wird di̯e Verwendung von Papier mit vertikaler Faserrichtung empfohlen. Für Papier mit einem Gewicht über 176 g/m<sup>2</sup> wird die Verwendung von Papier mit horizontaler Faserausrichtung empfohlen.

<sup>4</sup> Druckempfindliche Bereiche müssen zuerst in den Drucker eingezogen werden.

5 Das maximale Gewicht für Umschläge mit 100 % Baumwollgehalt beträgt 90,2 g/m2.

<sup>6</sup> Bei Briefumschlägen mit einem Gewicht von 105 g/m<sup>2</sup> ist der Baumwollgehalt auf 25 % beschränkt.

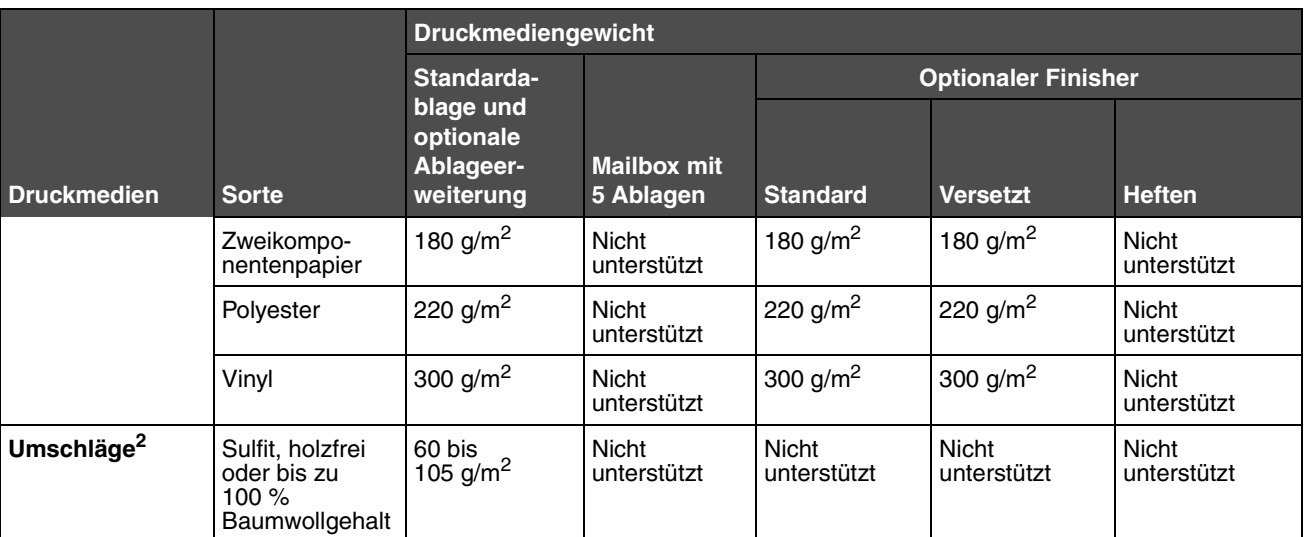

#### **Druckmediensorten und -gewichte (Ablageoptionen) (Fortsetzung)**

<sup>1</sup> Die Beschränkung auf den einseitigen Druck für Papier mit einem Gewicht unter 75 g/m<sup>2</sup> gilt nur bei einer relativen Luftfeuchtigkeit unter 60 %.

2 Für dieses Papiergewicht wird in keinem Papierfach der beidseitige Druck (Duplex) unterstützt.

 $^3$  Für Papier mit einem Gewicht von 60 bis 90 g/m $^2$  wird di̯e Verwendung von Papier mit vertikaler Faserrichtung empfohlen. Für Papier mit einem Gewicht über 176 g/m<sup>2</sup> wird die Verwendung von Papier mit horizontaler Faserausrichtung empfohlen.

4 Druckempfindliche Bereiche müssen zuerst in den Drucker eingezogen werden.

<sup>5</sup> Das maximale Gewicht für Umschläge mit 100 % Baumwollgehalt beträgt 90,2 g/m<sup>2</sup>.

 $6$  Bei Briefumschlägen mit einem Gewicht von 105 g/m<sup>2</sup> ist der Baumwollgehalt auf 25 % beschränkt.

#### **Druckmedienkapazitäten**

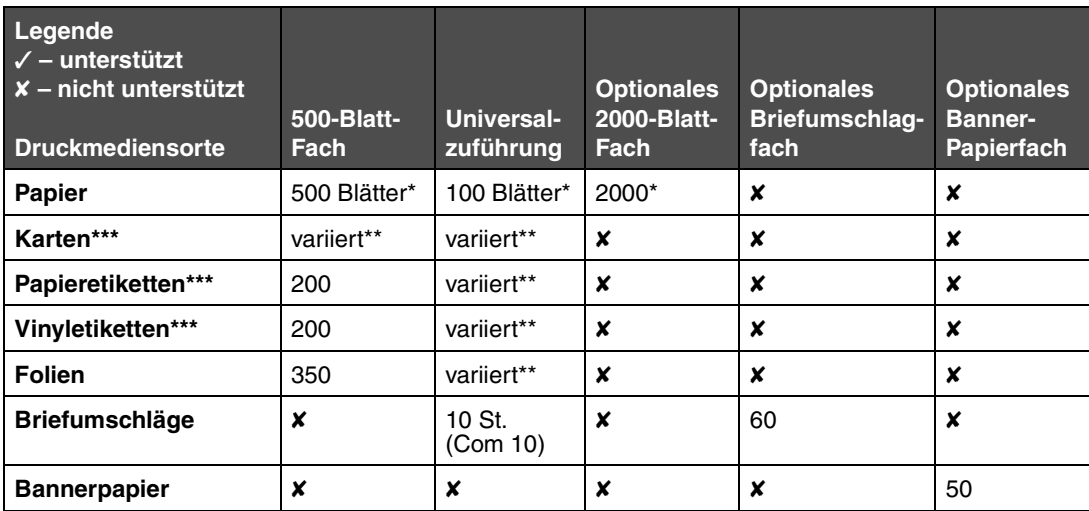

\* Auf der Grundlage von Papier mit einem Gewicht von 75 g/m².

\*\* Kapazität hängt vom Gewicht und Typ der Medien ab.

\*\*\*Wenn Sie eine große Menge Etiketten oder anderer glänzender Druckmedien bedrucken, lassen Sie das Fixierstationsgehäuse durch ein Upgrade-Kit mit Ölbenetzungseinheit ersetzen.

<span id="page-61-0"></span>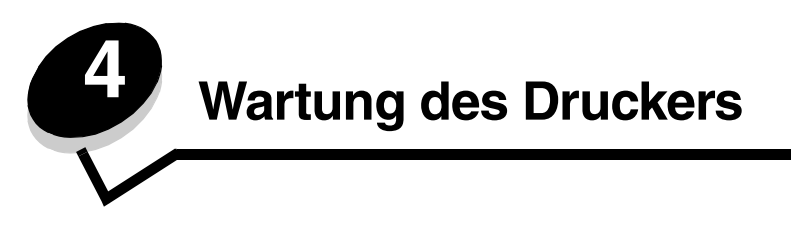

In regelmäßigen Abständen sind bestimmte Aufgaben auszuführen, um stets eine optimale Druckqualität gewährleisten zu können. Diese Aufgaben werden in diesem Kapitel erläutert.

Wenn Ihr Drucker von mehreren Benutzern verwendet wird, sollten Sie einen Verantwortlichen für die Einrichtung und Wartung des Druckers bestimmen. Übertragen Sie diesem Verantwortlichen die Lösung von Druckproblemen und die Durchführung von Wartungsaufgaben.

In den USA erhalten Sie unter der Nummer 1-800-539-6275 Informationen zu in Ihrer Nähe ansässigen autorisierten Händlern für Lexmark Verbrauchsmaterial. Hinweise für andere Länder oder Regionen finden Sie auf der Lexmark Website unter **www.lexmark.com**. Sie können sich auch an den Fachhändler wenden, bei dem Sie den Drucker erworben haben.

### *Aufbewahren von Verbrauchsmaterialien*

Bewahren Sie Ihr Druckerverbrauchsmaterial an einem kühlen und sauberen Ort auf. Bewahren Sie Verbrauchsmaterial bis zur Verwendung mit der richtigen Seite nach oben in der Originalverpackung auf.

Folgendes ist bei der Aufbewahrung von Verbrauchsmaterial zu vermeiden:

- **•** Direkte Sonneneinstrahlung
- **•** Temperaturen über 35 °C
- **•** Hohe Luftfeuchtigkeit (über 80 %)
- **•** Hoher Salzgehalt in der Luft
- **•** Auftreten ätzender Gase
- **•** Extrem staubige Umgebungen

## *Ermitteln des Verbrauchsmaterialstatus*

Auf der Bedienerkonsole des Druckers wird eine Warnmeldung angezeigt, sobald Verbrauchsmaterial nachzufüllen oder Wartung erforderlich ist. Auf der Bedienerkonsole wird zudem der Status der im Drucker befindlichen Verbrauchsmaterialien angezeigt, sofern der Drucker nicht gerade druckt oder anderweitig belegt ist. In der Kopfzeile oder im grauen Bereich oben auf der Anzeige wird angegeben, ob sich der Drucker im Status **Bereit** befindet und ob eines der Fächer bald aufgefüllt werden muss. Wird auf der Anzeige die Option **Status/Material** ausgewählt, wird daraufhin das Fenster **Status/ Material** geöffnet. In diesem Fenster können Sie den Status der einzelnen Fächer sowie den aktuellen Status der Druckkassette anzeigen lassen.

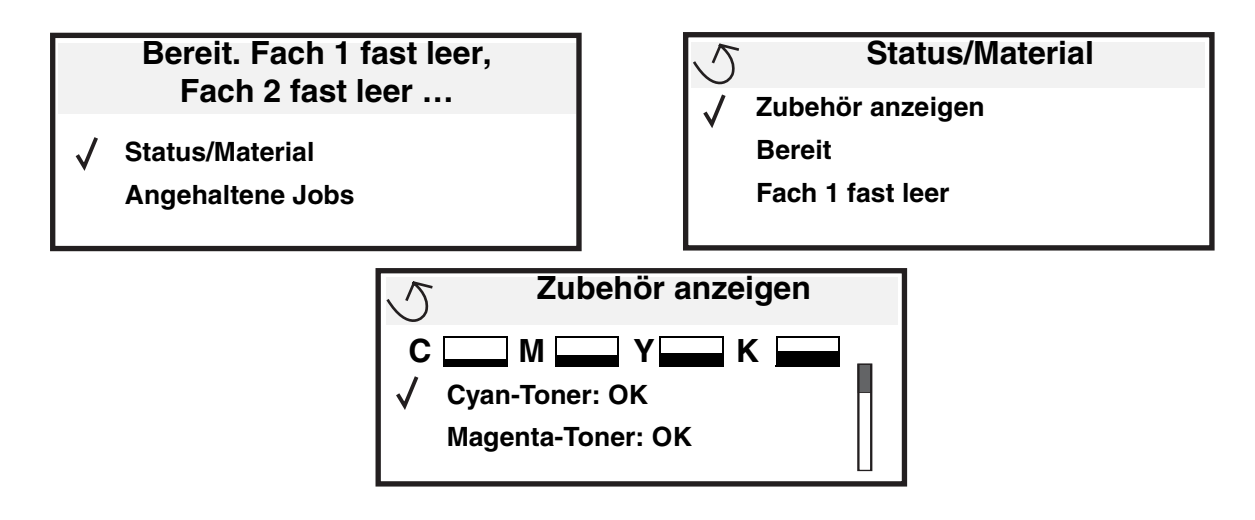

## *Einsparen von Verbrauchsmaterial*

In der Anwendungssoftware und auf der Bedienerkonsole stehen verschiedene Einstellungen zum Einsparen von Toner und Papier zur Verfügung. Weitere Informationen zum Ändern dieser Einstellungen finden Sie in der *Anleitung zu Menüs und Meldungen*.

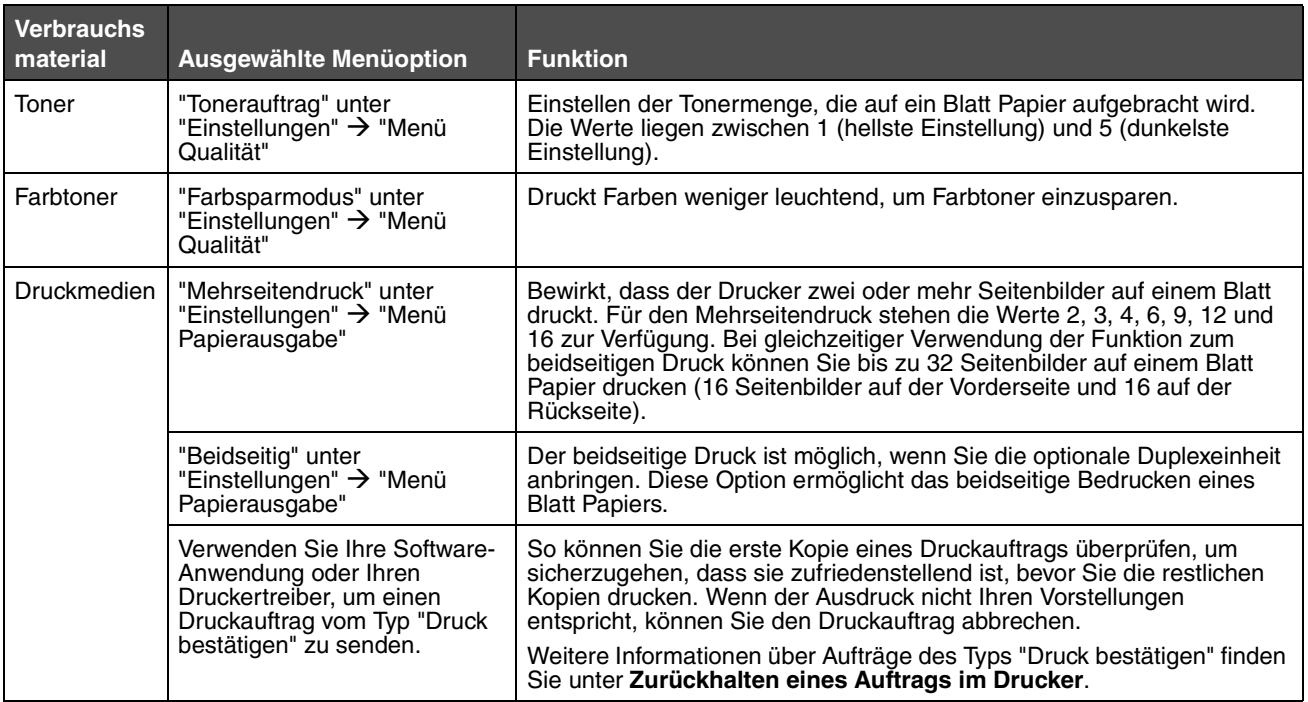

## *Bestellen von Verbrauchsmaterial*

In den USA erhalten Sie unter der Nummer 1-800-539-6275 Informationen zu in Ihrer Nähe ansässigen autorisierten Händlern für Lexmark Verbrauchsmaterial. Hinweise für andere Länder oder Regionen finden Sie auf der Lexmark Website unter **www.lexmark.com**. Sie können sich auch an den Fachhändler wenden, bei dem Sie den Drucker erworben haben.

> **Hinweis:** Die geschätzte Lebensdauer aller Verbrauchsmaterialien bezieht sich auf die Verwendung von Normalpapier im Letter- oder A4-Format.

## *Druckkassetten*

Die im Lieferumfang Ihres Druckers enthaltenen Druckkassetten funktionieren nur in dem Drucker, mit dem sie geliefert wurden. Beim Versuch, die mitgelieferten Druckkassetten in einem anderen Drucker (auch desselben Modells) zu verwenden, wird eine Fehlermeldung über die Inkompatibilität der Druckkassetten angezeigt.

Wenn die Meldung **88.yy Wenig <Farbe> Toner** angezeigt wird oder der Ausdruck blasser wird, nehmen Sie die Druckkassette heraus. Schütteln Sie sie mehrmals kräftig hin und her und auch vor und zurück, um den Toner gleichmäßig zu verteilen. Setzen Sie die Kassette dann wieder ein, und setzen Sie den Druck fort. Wiederholen Sie diesen Vorgang so oft, bis der Ausdruck blass bleibt. Wenn der Ausdruck blass bleibt, tauschen Sie die Druckkassette aus. Sie sollten eine neue Druckkassette zur Hand haben, wenn die aktuell eingesetzte Druckkassette nicht mehr in zufriedenstellender Qualität druckt.

In der folgenden Liste sind alle Druckkassetten aufgeführt, die Sie bestellen können:

#### **C780 / C782 C782**

- **•** Schwarze Druckkassette
- **•** Cyan Druckkassette
- **•** Magenta Druckkassette
- **•** Gelbe Druckkassette
- **•** Schwarze Druckkassette mit hoher Kapazität
- **•** Cyan Druckkassette mit hoher Kapazität
- **•** Magenta Druckkassette mit hoher Kapazität
- **•** Gelbe Druckkassette mit hoher Kapazität
- **•** Schwarze Rückgabe-Druckkassette
- **•** Cyan Rückgabe-Druckkassette
- **•** Magenta Rückgabe-Druckkassette
- **•** Gelbe Rückgabe-Druckkassette
- **•** Schwarze Rückgabe-Druckkassette mit hoher Kapazität
- **•** Cyan Rückgabe-Druckkassette mit hoher Kapazität
- **•** Magenta Rückgabe-Druckkassette mit hoher Kapazität
- **•** Gelbe Rückgabe-Druckkassette mit hoher Kapazität
- - **•** Schwarze Druckkassette mit hoher Kapazität
	- **•** Cyan Druckkassette mit extrem hoher Kapazität
	- **•** Magenta Druckkassette mit extrem hoher Kapazität
	- **•** Gelbe Druckkassette mit extrem hoher Kapazität
	- **•** Schwarze Rückgabe-Druckkassette mit extrem hoher Kapazität
	- **•** Cyan Rückgabe-Druckkassette mit extrem hoher Kapazität
	- **•** Magenta Rückgabe-Druckkassette mit extrem hoher Kapazität
	- **•** Gelbe Rückgabe-Druckkassette mit extrem hoher Kapazität

## *Resttonerbehälter*

Wenn die Meldung **82 Resttonerbehälter fast voll** angezeigt wird, sollten Sie einen neuen Resttonerbehälter bestellen. Um einen neuen Resttonerbehälter zu bestellen, geben Sie die Teilenummer 10B3100 an.

# *Fixierstation und BÜE*

Sie finden die entsprechenden Bestellnummern für die Fixierstation bzw. BÜE auf den jeweiligen Einheiten.

### *Bestellen einer Fixierstation*

**Hinweis:** Wenn die Meldung **87 Fixierstation erneuern** angezeigt wird, sollten Sie eine neue Fixierstation bestellen.Bestellen Sie die für Ihren Drucker richtige Art der Fixierstation. Bestellen Sie nur eine Fixierstation mit Ölbenetzungseinheit, wenn ein autorisierter Händler ein Ölbenetzungseinheit-Upgrade-Kit installiert hat, so dass Ihr Drucker große Mengen von Vinyl- oder Zweikomponentenetiketten drucken kann.

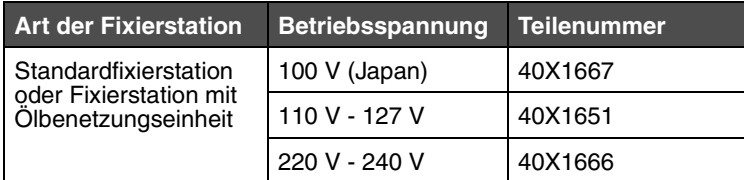

## *Bestellen einer Bildübertragungseinheit und einer Übertragungsrolle*

Wenn die Meldung **83.yy BÜE erneuern** angezeigt wird, sollten Sie eine neue Bildübertragungseinheit bestellen. Geben Sie bei der Bestellung einer Bildübertragungseinheit die Teilenummer 40X1680 an.

Weitere Informationen zu Warnmeldungen finden Sie in der *Anleitung zu Menüs und Meldungen* auf der Dokumentations-CD.

## *Bestellen von Heftklammerkassetten*

Heftklammerkassetten können bis zu 3.000 Heftklammern fassen. Unter der Teilenummer 11K3188 können Sie ein Paket mit drei Heftklammerkassetten bestellen.

# *Recycling von Lexmark Produkten*

So schicken Sie Lexmark Produkte für das Recycling an Lexmark zurück:

**1** Besuchen Sie unsere Website:

#### **[www.lexmark.com/recycle](http://www.lexmark.com/recycle)**

**2** [Befolgen Sie die Anweisungen auf dem Bildschirm.](#page-61-0)

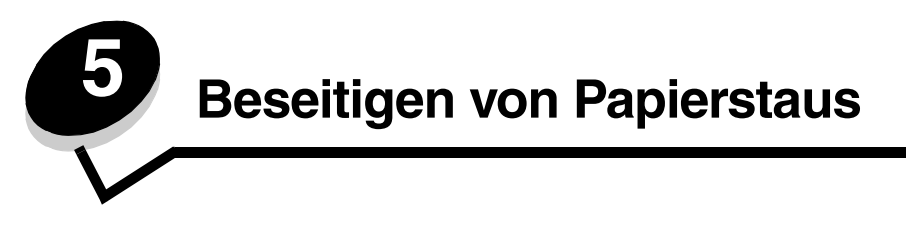

## *Feststellen von Staus*

Wenn im Drucker ein Stau auftritt, wird auf der Bedienerkonsole des Druckers die entsprechende Staumeldung angezeigt. Wenn Sie auf der Bedienerkonsole die Option **Bereiche anzeigen** auswählen, wird mindestens ein Bild angezeigt, das Ihnen das Beseitigen des Staus erleichtert.

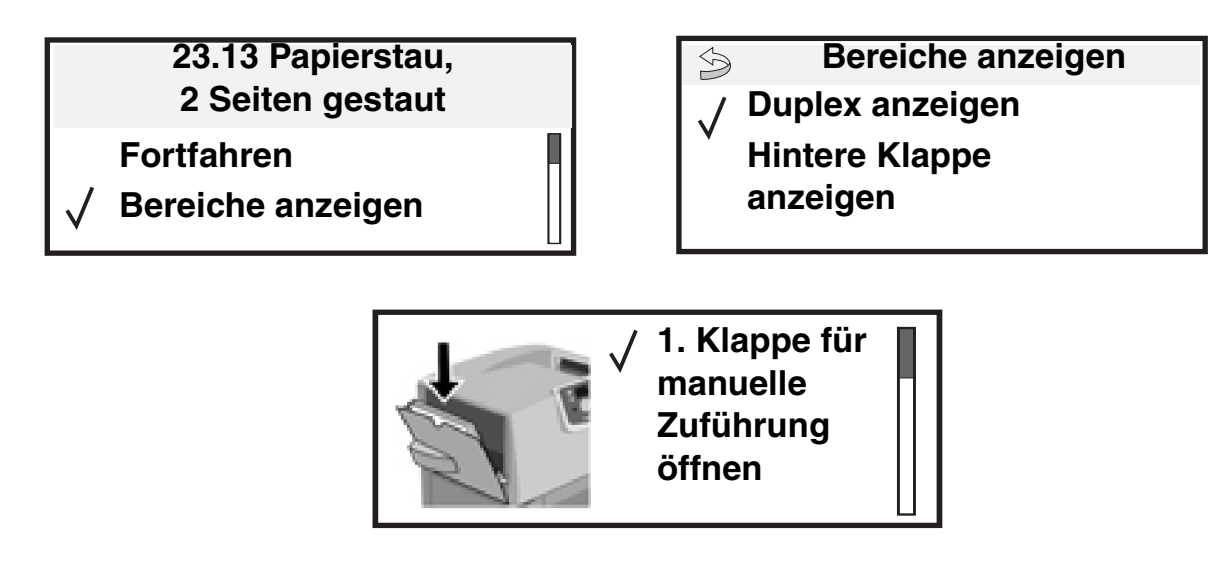

Aus der Abbildung auf **[Seite 67](#page-66-0)** sind der Papierpfad und die Bereiche, in denen Staus auftreten können, zu erkennen. Der Pfad wird dadurch bestimmt, welcher Papiereinzug und welche Papierablagen verwendet werden.

## <span id="page-66-0"></span>*Klappen und Fächer*

Die folgenden Abbildungen zeigen die Bereiche, in denen Papierstaus auftreten können.

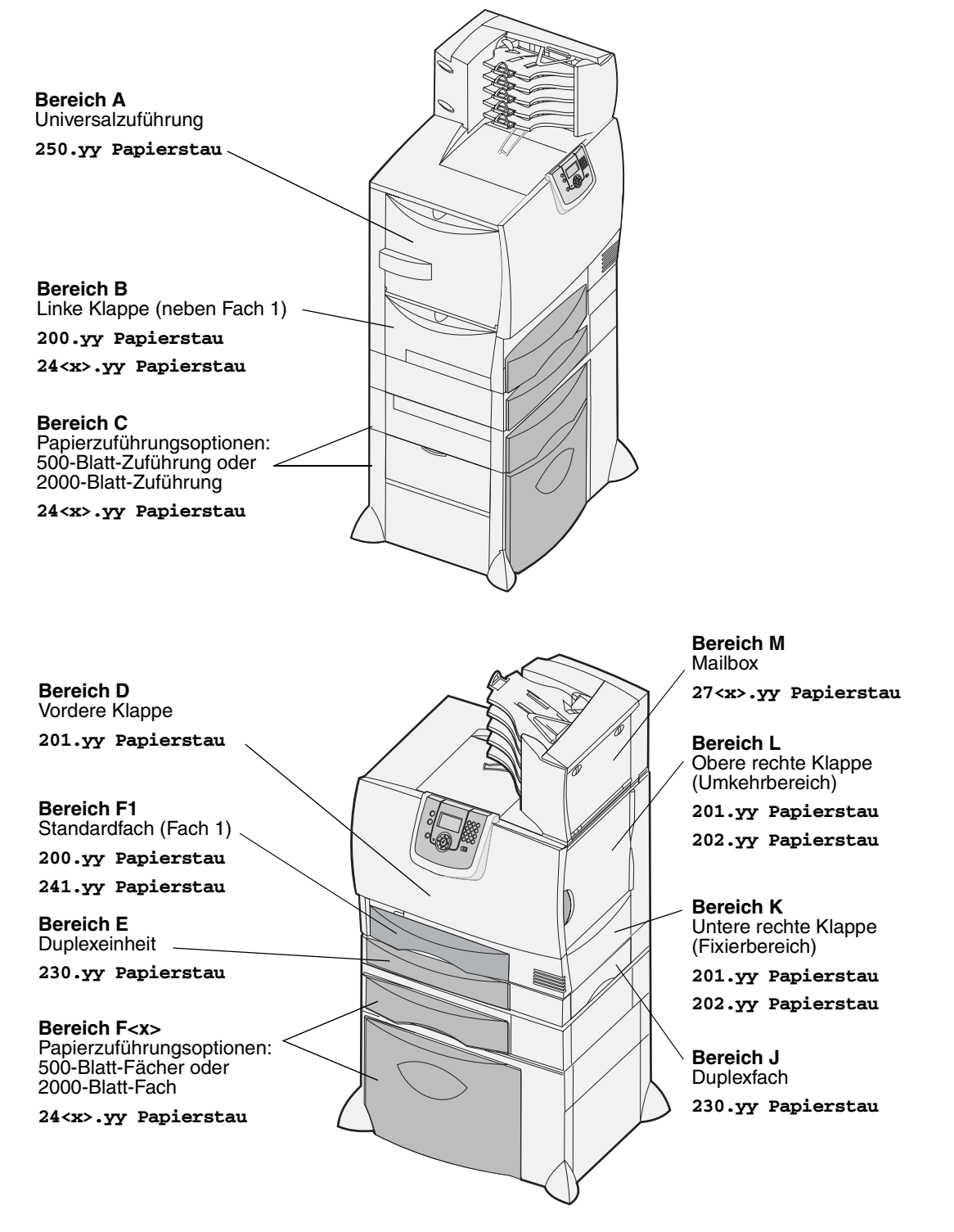

# *Bedeutung der Papierstaumeldungen*

**Hinweis:** Entfernen Sie stets das Papier aus dem gesamten Papierweg, wenn eine Papierstaumeldung angezeigt wird.

## *Papierstaumeldungen*

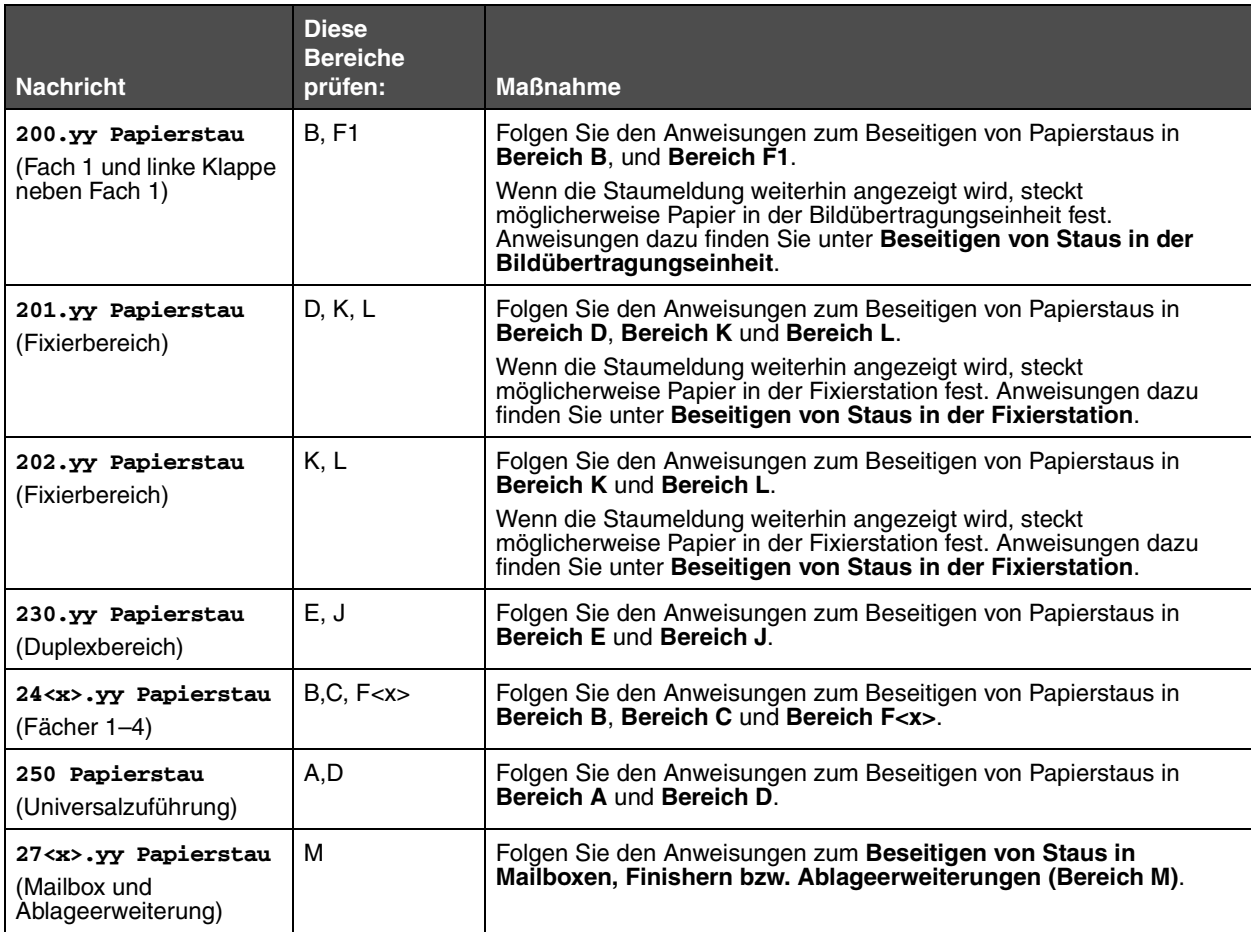

## <span id="page-68-0"></span>*Leeren des gesamten Papierwegs*

Wenn es zu einem Papierstau kommt, unterbricht der Drucker den Druckvorgang und zeigt die Meldung **2<xx>.yy Papierstau** sowie eine Meldung mit der Aufforderung, den Papierweg zu leeren, an.

Stellen Sie nach dem Beseitigen von Papierstaus in den folgenden Bereichen sicher, dass alle Druckerabdeckungen, Klappen und Fächer geschlossen sind, und drücken Sie dann die Taste **Fortfahren**, um den Druckvorgang fortzusetzen.

**Hinweis:** Am Drucker wird außerdem **<x> Seiten gestaut** angezeigt. Stellen Sie sicher, dass Sie alle gestauten Seiten entfernen, bevor Sie **Fortfahren** drücken.

### <span id="page-68-1"></span>*Bereich A*

- **1** Wenn Sie die Universalzuführung verwenden, entsperren Sie die Feststellhebel auf beiden Seiten der Zuführung, um diese in die Horizontale zu öffnen.
- **2** Drücken Sie auf den Lösehebel der Einzugseinheit, und entfernen Sie alle Druckmedien und Papierstaus.
- **3** Bringen Sie die Zuführung wieder in die Betriebsposition, und legen Sie die Druckmedien erneut ein.

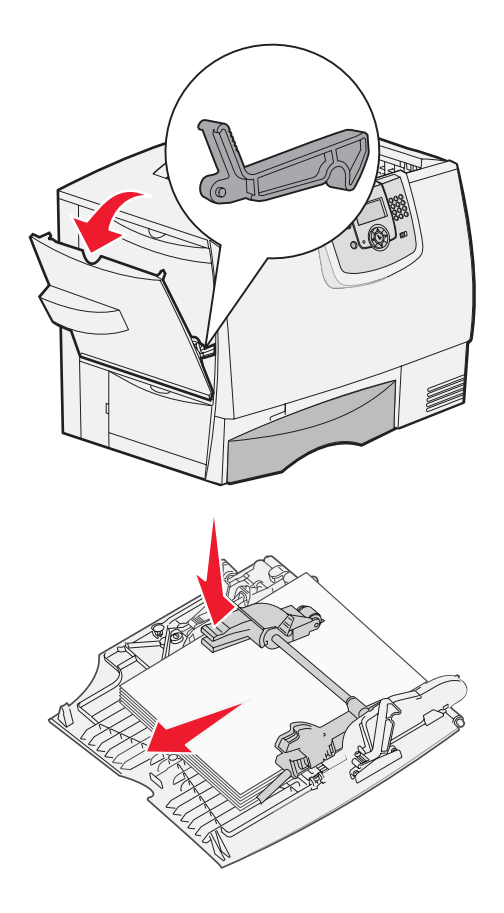

## <span id="page-68-2"></span>*Bereich B*

- **1** Öffnen Sie die linke Klappe, bis sie einrastet.
- **2** Entfernen Sie alle sichtbaren Druckmedien.

**Hinweis:** Entfernen Sie sämtliches zerrissenes Papier aus dem Drucker.

- **3** Schließen Sie die Klappe.
	- **Hinweis:** Öffnen Sie Fach 1, und stellen Sie sicher, dass der gesamte Druckmedienstapel ganz in das Fach geschoben ist.

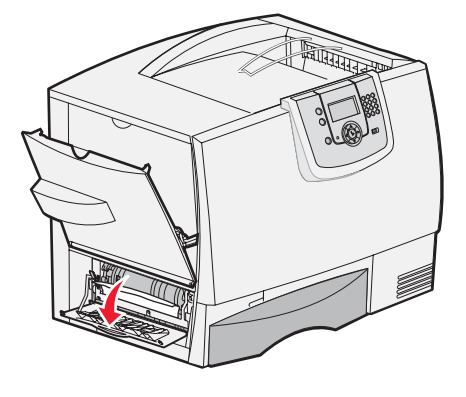

*Leeren des gesamten Papierwegs 69*

## <span id="page-69-0"></span>*Bereich C*

- **1** Führen Sie folgende Schritte aus, wenn Sie über eine oder mehrere optionale 500-Blatt-Zuführungen verfügen:
	- **a** Öffnen Sie die Klappe der 500-Blatt-Zuführung. Halten Sie die Klappe nach unten gedrückt, während Sie eventuelle Staus beseitigen.
		- **Hinweis:** Stellen Sie sicher, dass der Papierstapel richtig eingelegt und ganz in das Fach geschoben ist.
	- **b** Schließen Sie die Klappe.
- **2** Führen Sie folgende Schritte aus, wenn Sie über eine optionale 2000-Blatt-Zuführung verfügen:
	- **a** Öffnen Sie die Klappe der 2000-Blatt-Zuführung. Ziehen Sie die gestauten Seiten nach unten und aus den Rollen heraus.
	- **b** Schließen Sie die Klappe.

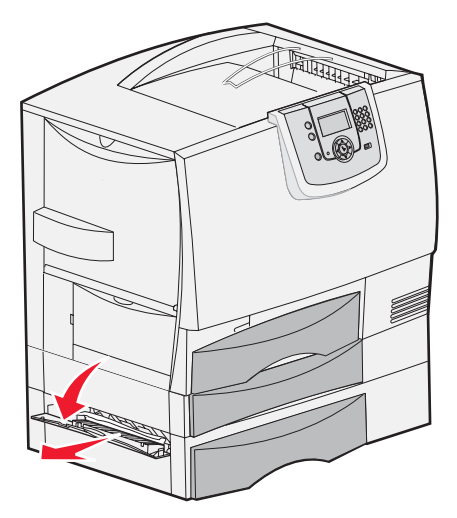

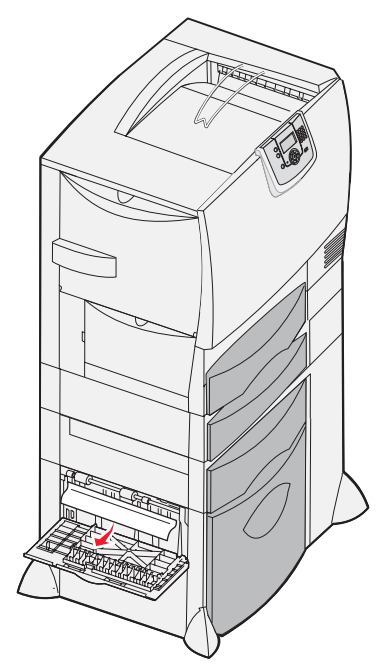

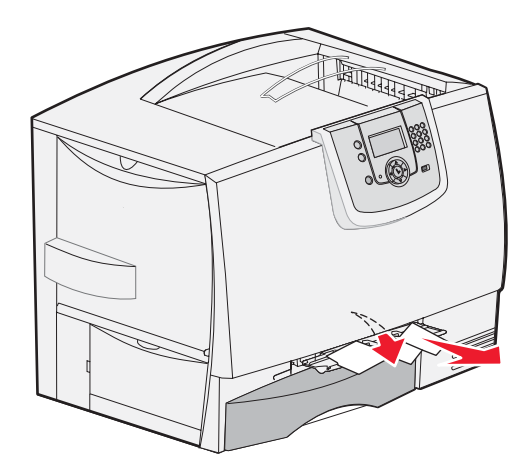

## <span id="page-69-1"></span>*Bereich D*

- **1** Öffnen Sie die vordere Klappe.
- **2** Halten Sie die vordere Klappe nach unten gedrückt. Beseitigen Sie eventuelle Staus zwischen den Rollen unter der Bildübertragungseinheit.

**Hinweis:** Gedruckte Bilder werden nicht auf der Seite fixiert.

## <span id="page-70-0"></span>*Bereich F1*

**1** Wenn sich der Papierstau durch die Beseitigung von Papierstaus im **[Bereich B](#page-68-2)** nicht beheben lässt, öffnen Sie vorsichtig Fach 1. Beseitigen Sie eventuelle Staus.

**Hinweis:** Stellen Sie sicher, dass das Papier ganz in das Fach geschoben ist.

**2** Schließen Sie Fach 1.

## <span id="page-70-1"></span>*Bereich E*

- **1** Ziehen Sie das Duplexfach E vollständig heraus. Sehen Sie ins Innere der Einheit, und entfernen Sie sämtliches Papier, das zwischen den Rollen festgeklemmt ist. Sehen Sie im Inneren auch in den Bereich über den Rollen, da auch dort Papierstaus entstehen können.
- **2** Setzen Sie die Duplexeinheit wieder in den Drucker ein.

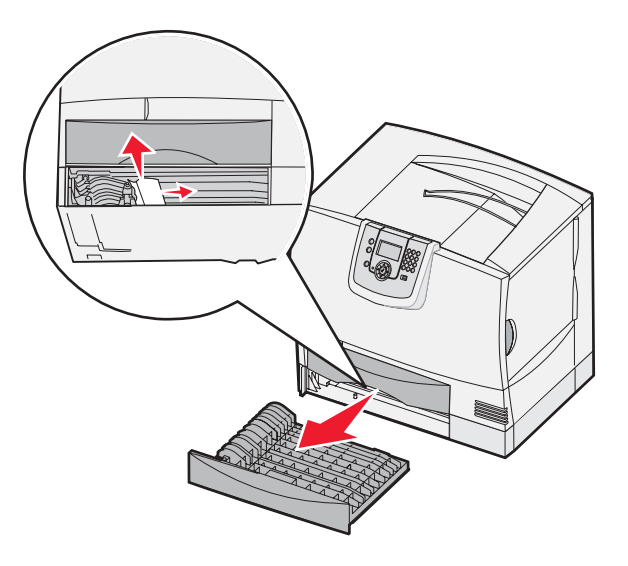

## <span id="page-70-2"></span>*Bereich F<x>*

- **1** Führen Sie folgende Schritte aus, wenn Sie nicht alle Papierstaus in der 500-Blatt-Zuführung im **[Bereich C](#page-69-0)** beseitigen können:
	- **a** Öffnen Sie vorsichtig die Fächer 2 bis 4 (alle 500-Blatt-Fächer), und beseitigen Sie eventuelle Staus.

**Hinweis:** Stellen Sie sicher, dass das Papier ganz in das Fach geschoben ist.

- **b** Schließen Sie die Fächer 2 bis 4.
- **2** Führen Sie folgende Schritte aus, wenn Sie nicht alle Papierstaus in der 2000-Blatt-Zuführung im **[Bereich C](#page-69-0)** beseitigen können:
	- **a** Öffnen Sie die 2000-Blatt-Zuführung.
	- **b** Beseitigen Sie eventuelle Staus, und schließen Sie die 2000-Blatt-Zuführung.

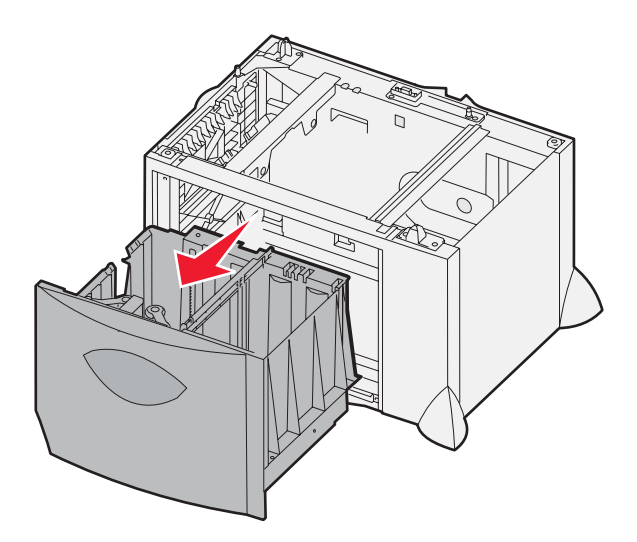

## <span id="page-71-2"></span>*Bereich J*

- **1** Entfernen Sie das Duplexfach J.
- **2** Beseitigen Sie eventuelle Staus, und setzen Sie das Fach wieder ein.

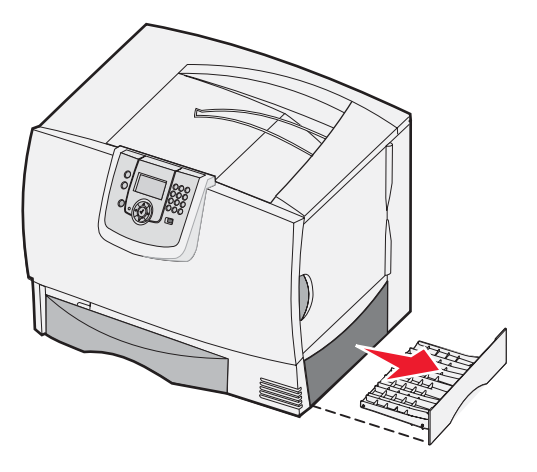

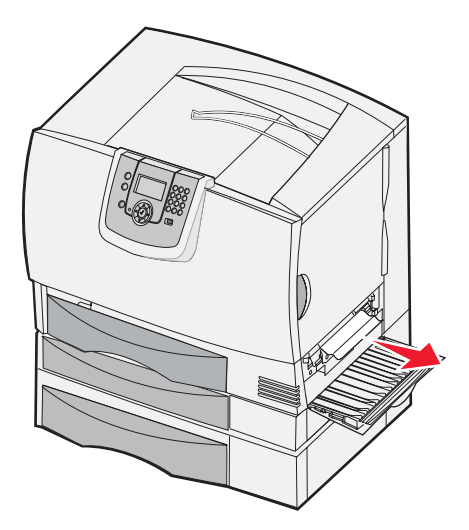

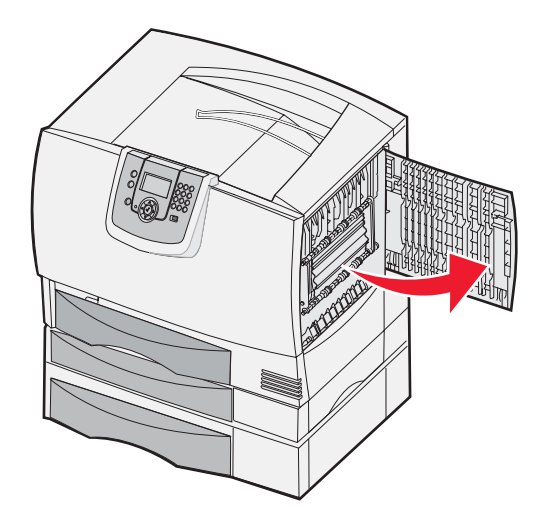

# <span id="page-71-1"></span>*Bereich K*

- **1** Öffnen Sie die untere rechte Klappe.
- **2** Beseitigen Sie eventuelle Staus, und schließen Sie die Klappe.

## <span id="page-71-0"></span>*Bereich L*

- **1** Öffnen Sie die obere rechte Klappe.
- **2** Entfernen Sie zwischen den Rollen gestautes Papier, und schließen Sie die Klappe wieder.
# <span id="page-72-0"></span>*Beseitigen von Staus in Mailboxen, Finishern bzw. Ablageerweiterungen (Bereich M)*

**1** Öffnen Sie die hintere Klappe der Mailbox mit 5 Ablagen, oder der Ablageerweiterung.

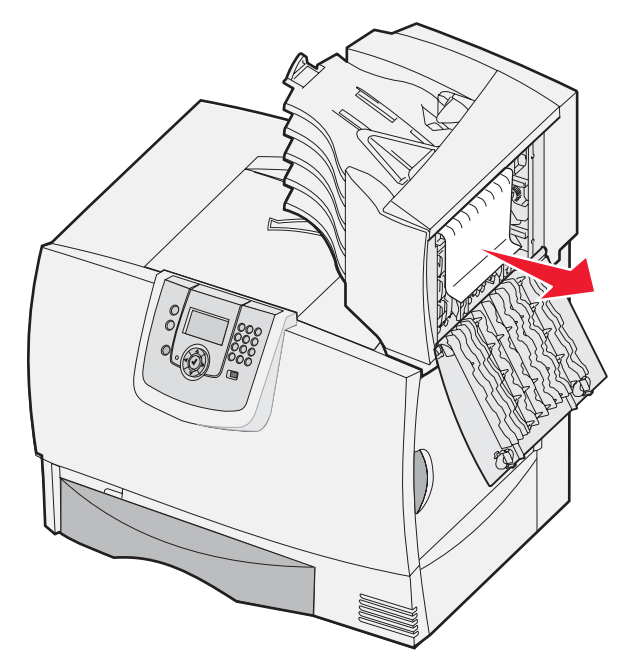

**2** Ziehen Sie das gestaute Papier gerade heraus, und schließen Sie die Klappe.

# *Beseitigen von Staus in der Fixierstation*

- **1** Leeren Sie den Papierweg. Wenn die Papierstau-Fehlermeldung weiterhin ausgegeben wird, fahren Sie mit Schritt 2 fort.
- **2** Öffnen Sie die obere und die untere rechte Klappe (Bereiche K und L).

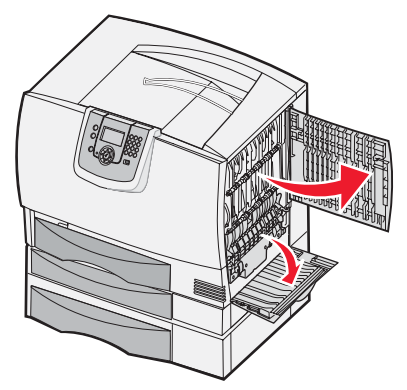

**ACHTUNG:** Die Fixierstation ist möglicherweise heiß. Warten Sie, bis sie abgekühlt ist.

Ziehen Sie die Riegel nach unten. Sie gleiten in die Mitte, und die Fixierstation wird entsperrt.

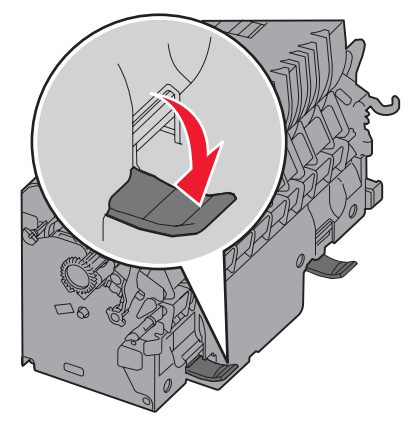

- Ziehen Sie die Fixierstation heraus, und legen Sie sie auf eine saubere, ebene Fläche.
- Entriegeln Sie das Gehäuse, und legen Sie es beiseite.

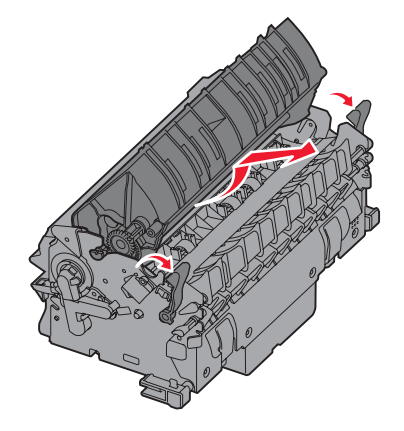

Heben Sie die Abdeckung der Fixierrolle an, und beseitigen Sie den Stau.

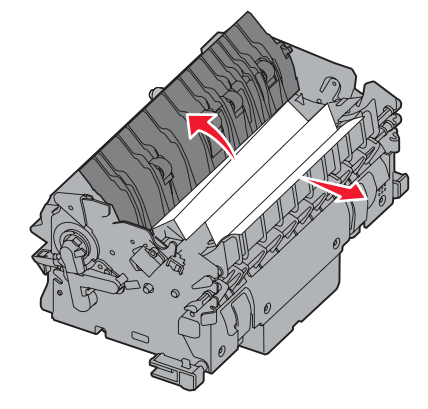

- Schließen Sie die Abdeckung der Fixierrolle.
- Lassen Sie das Gehäuse wieder an der Fixierstation *einrasten*.
- Setzen Sie die Fixierstation wieder in den Drucker ein.
- Schieben Sie die Riegel nach außen, und ziehen Sie sie zur Befestigung nach oben.
- Schließen Sie die Klappen.

# *Beseitigen von Staus in der Bildübertragungseinheit*

**1** Öffnen Sie die vordere Klappe und die linke Klappe.

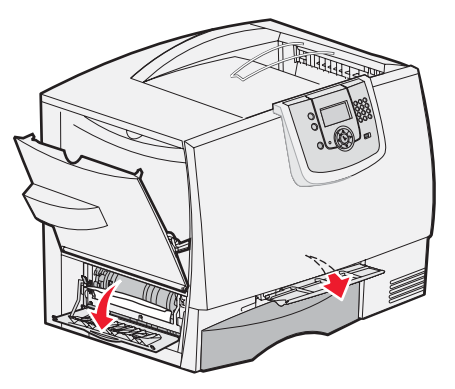

**2** Halten Sie die vordere Klappe nach unten gedrückt, und schieben Sie wie abgebildet ein gefaltetes Blatt Papier hinein, um die Papiersensoren unter der Bildübertragungseinheit zu leeren. Stellen Sie sicher, dass Sie die gesamte Breite des Papierwegs leeren.

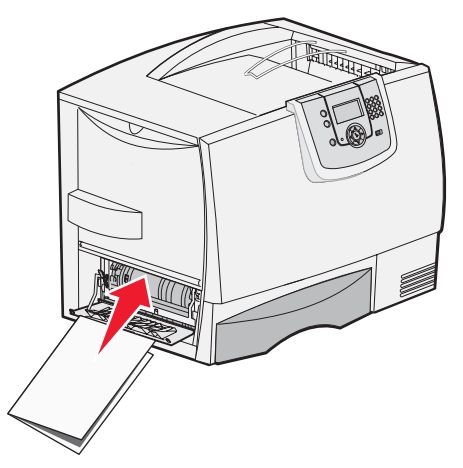

**3** Schließen Sie die linke Klappe und die vordere Klappe. Wenn der Papierstau weiterhin besteht, fahren Sie mit **[Schritt 4](#page-75-0)** fort.

<span id="page-75-0"></span>**4** Schalten Sie den Drucker aus. Öffnen Sie die vordere Abdeckung.

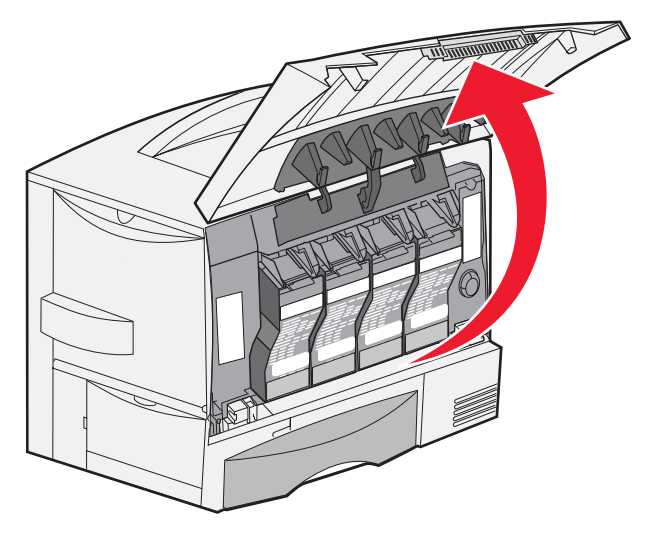

- **5** Entnehmen Sie alle Druckkassetten.
	- **a** Ziehen Sie die Griffmulde der Kassette ein wenig nach oben.
	- **b** Ziehen Sie die Kassette gerade heraus, und heben Sie sie mit Hilfe des Griffs aus den Führungen.
	- **c** Legen Sie die Kassette auf eine saubere, ebene Fläche ohne direkten Lichteinfall.

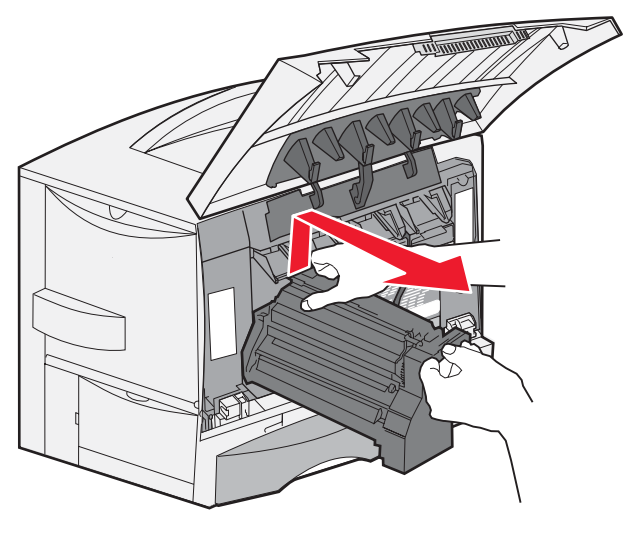

**6** Entsperren Sie die Riegel, um die Universalzuführung (Bereich A) vollständig zu öffnen.

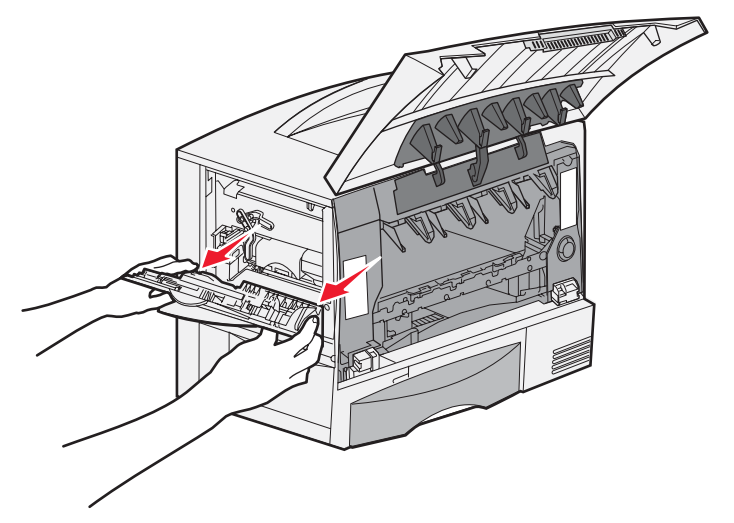

- **7** Nehmen Sie die Bildübertragungseinheit heraus.
	- **a** Drücken Sie den Hebel nach oben, um die Bildübertragungseinheit zu entsperren.

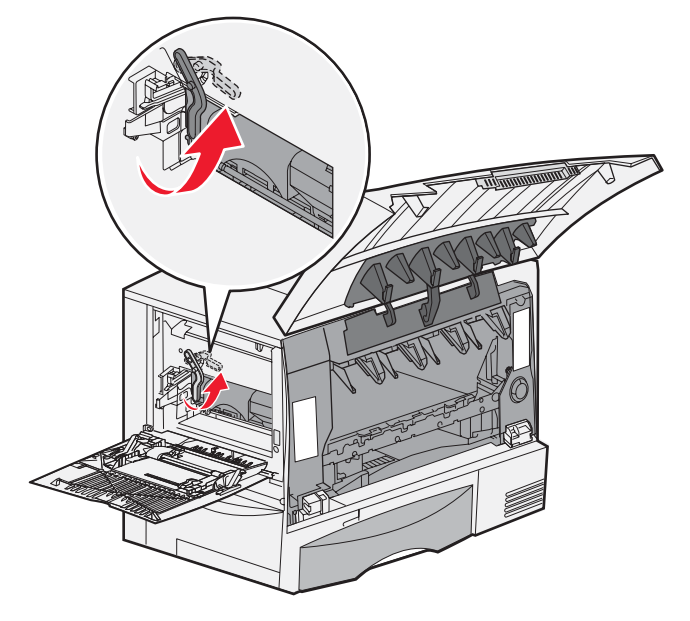

**b** Ziehen Sie den Griff nach unten.

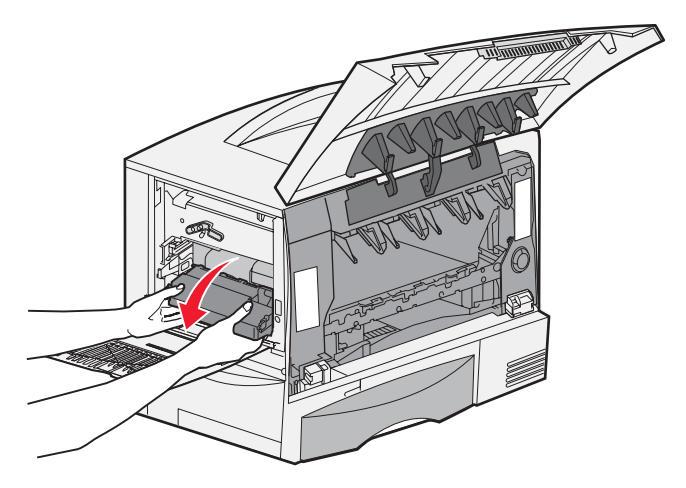

- **c** Ziehen Sie die Bildübertragungseinheit aus dem Drucker, und legen Sie sie auf eine saubere, ebene Fläche.
	- **Warnung:** Berühren Sie das Übertragungsband nicht. Durch Berühren des Bands wird die Bildübertragungseinheit beschädigt.

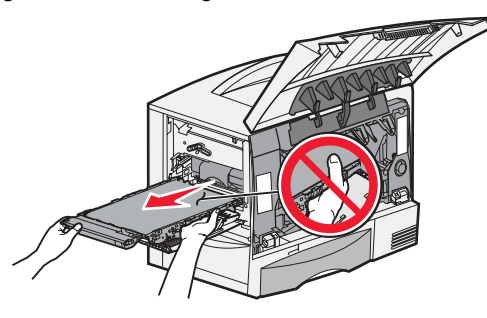

**8** Sehen Sie in den Druckerinnenraum. Entfernen Sie sämtliches zerrissenes Papier bzw. alle gestauten Blätter.

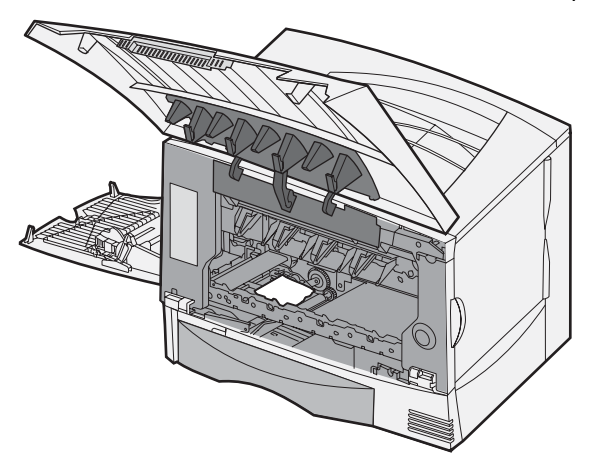

- **9** Setzen Sie die Bildübertragungseinheit wieder in den Drucker ein.
	- **a** Richten Sie die Führungen auf die Führungsnuten aus, und schieben Sie die Einheit vorsichtig in den Drucker.

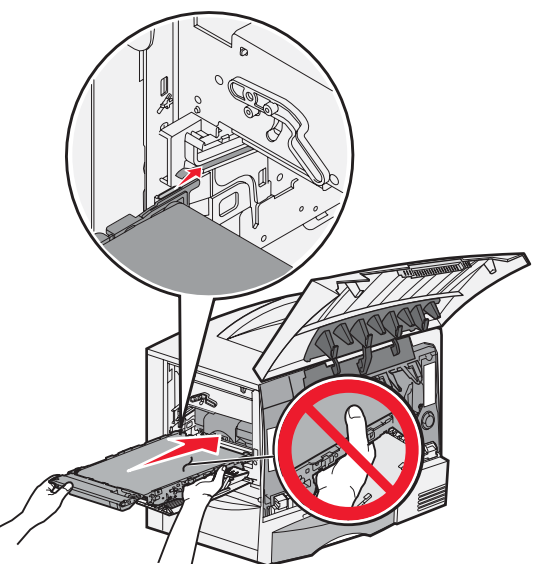

**b** Drehen Sie den Griff nach oben, und schieben Sie die Einheit vorsichtig in ihre Position.

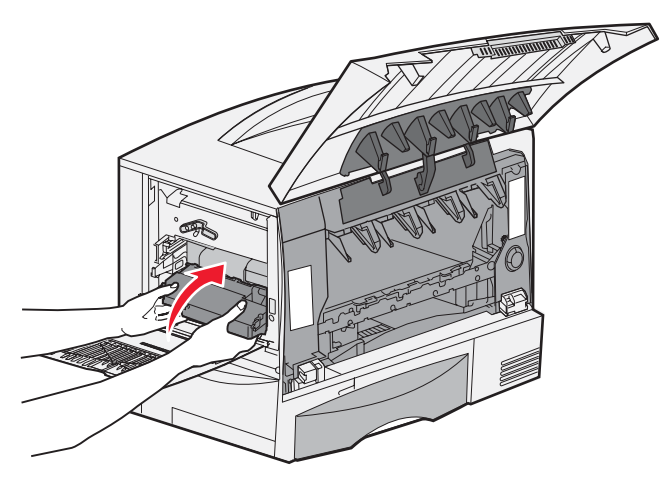

**c** Drücken Sie den Hebel nach unten, um die Bildübertragungseinheit zu verriegeln.

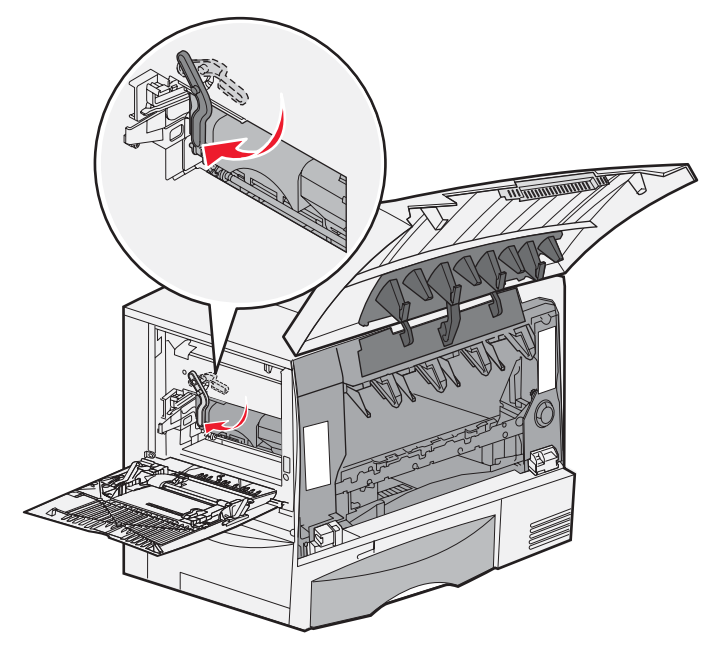

**10** Bringen Sie die Universalzuführung wieder in die Betriebsposition. Setzen Sie alle Druckkassetten wieder ein.

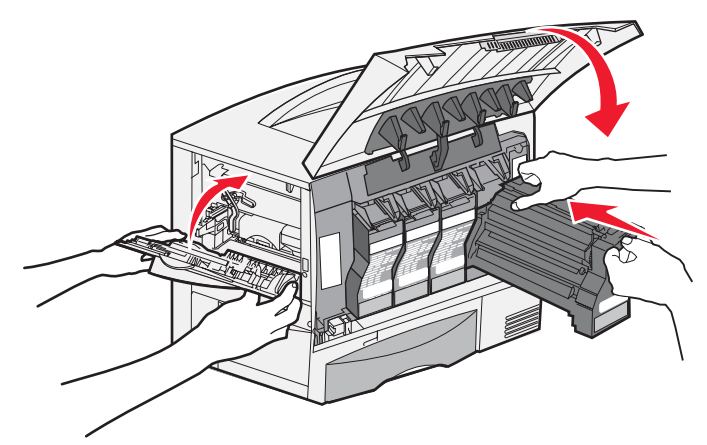

- **11** Schließen Sie die Druckerklappe.
- **12** Schalten Sie den Drucker ein. Der Drucker kehrt in den Status "Bereit" zurück.

# *Wenn Sie weitere Hilfe benötigen*

- **1** Schalten Sie den Drucker aus und anschließend wieder ein.
- **2** Wenn Sie weitere Hilfe benötigen, wenden Sie sich an Ihren Systemverwalter oder das HelpDesk.

**6 Administratorunterstützung**

# *Anpassen der Helligkeit und des Kontrasts der Bedienerkonsole*

Der Kontrast und die Helligkeit der LCD an der Bedienerkonsole können über das "Menü Dienstprog." angepasst werden. Weitere Informationen finden Sie unter *Anleitung zu Menüs und Meldungen*.

Die Einstellungen "LCD-Helligkeit" und "LCD-Kontrast" werden einzeln angepasst. So ändern Sie die Einstellungen "LCD-Helligkeit" oder "LCD-Kontrast":

- **1** Vergewissern Sie sich, dass der Drucker eingeschaltet ist.
- **2** Drücken Sie an der Bedienerkonsole auf  $(\theta -)$ .
- **3** Drücken Sie auf  $\blacktriangledown$ , bis  $\blacktriangledown$  **Einstellungen** angezeigt wird, und drücken Sie dann auf  $\heartsuit$ .
- **4** Drücken Sie auf  $\nabla$ , bis  $\sqrt{\phantom{a}}$  **Menü** Dienstprog. angezeigt wird, und drücken Sie dann auf  $\varphi$ .
- **5** Drücken Sie auf  $\blacktriangledown$ , bis  $\sqrt{\ }$  neben der zu ändernden LCD-Einstellung angezeigt wird, und drücken Sie dann auf  $\mathcal{A}$ .
- 6 Drücken Sie auf  $\blacktriangleright$ , wenn Sie die Helligkeit oder den Kontrast erhöhen möchten, oder drücken Sie auf < wenn Sie die Helligkeit oder den Kontrast verringern möchten.
- **7** Drücken Sie nach Abschluss der Anpassung auf  $\oslash$ .

Dadurch wird diese Einstellung als neue benutzerdefinierte Standardeinstellung gespeichert und der Drucker in den Status **Bereit** zurückgesetzt.

# *Deaktivieren der Bedienerkonsolenmenüs*

Da der Drucker von vielen Personen verwendet werden kann, hat der Administrator die Möglichkeit, die Bedienerkonsolenmenüs zu sperren. Dadurch wird verhindert, dass andere Benutzer die Menüeinstellungen an der Benutzerkonsole ändern.

So deaktivieren Sie die Bedienerkonsolenmenüs, so dass keine Änderungen an den standardmäßigen Druckereinstellungen vorgenommen werden können:

**1** Schalten Sie den Drucker aus.

**Hinweis:** Durch das Deaktivieren der Bedienerkonsolenmenüs wird der Zugriff auf die Druck- und Zurückhaltefunktion nicht beeinträchtigt.

- **2** Halten Sie beim Einschalten des Druckers die Tasten  $\heartsuit$  und  $\heartsuit$  gedrückt.
- **3** Lassen Sie beide Tasten los, sobald **Selbsttest läuft** angezeigt wird.

Der Drucker führt die Einschaltsequenz aus und zeigt dann in der ersten Zeile der Anzeige **Erw. Konfiguration** an.

- **4** Drücken Sie auf  $\blacktriangledown$ , bis  $\blacktriangledown$  **Konsolenmenüs** angezeigt wird, und drücken Sie dann auf  $\heartsuit$ .
- **5** Drücken Sie auf  $\nabla$ , bis  $\sqrt{\phantom{a}}$  **Deaktivieren** angezeigt wird, und drücken Sie dann auf  $\mathcal{D}$ .

Daraufhin werden folgende Meldungen kurz angezeigt: **Auswahl senden** und **Menüs werden deaktiviert**. Die Bedienerkonsole wird auf **Konsolenmenüs** zurückgesetzt.

**6** Drücken Sie auf  $\nabla$ , bis  $\sqrt{\kappa_{\text{onfig}}}$ . beenden angezeigt wird, und drücken Sie dann auf  $\varphi$ .

Die Meldung **Menüänderungen werden aktiviert** wird angezeigt. Die Menüs sind deaktiviert.

Es werden kurzzeitig die Meldung **Drucker zurücksetzen** und anschließend eine Uhr angezeigt. Die Bedienerkonsole wird dann auf **Bereit** zurückgesetzt.

# *Aktivieren der Bedienerkonsolenmenüs*

- **1** Schalten Sie den Drucker aus.
- **2** Halten Sie beim Einschalten des Druckers die Tasten  $\heartsuit$  und  $\blacktriangleright$  gedrückt.
- **3** Lassen Sie beide Tasten los, sobald **Selbsttest läuft** angezeigt wird. Der Drucker führt die Einschaltsequenz aus und zeigt dann in der ersten Zeile der Anzeige **Erw. Konfiguration** an.
- **4** Drücken Sie auf  $\blacktriangledown$ , bis  $\blacklozenge$  **Konsolenmenüs** angezeigt wird, und drücken Sie dann auf  $\heartsuit$ .
- **5** Drücken Sie auf  $\nabla$ , bis  $\sqrt{\mathbf{A}}$  **Aktivieren** angezeigt wird, und drücken Sie dann auf  $\mathcal{Q}$ .

Daraufhin werden folgende Meldungen kurzzeitig nacheinander angezeigt: **Auswahl senden**, und **Menüs werden aktivier**t.

Die Bedienerkonsole wird auf **Konsolenmenüs** zurückgesetzt.

**6** Drücken Sie auf  $\blacktriangledown$ , bis  $\blacktriangledown$  **Konfig.** beenden angezeigt wird, und drücken Sie dann auf  $\heartsuit$ .

Die Meldung **Menüänderungen werden aktiviert** wird angezeigt. Die Menüs sind aktiviert.

Es werden kurzzeitig die Meldung **Drucker zurücksetzen** und anschließend eine Uhr angezeigt. Die Bedienerkonsole wird dann auf **Bereit** zurückgesetzt.

# *Wiederherstellen der Werksvorgabeeinstellungen*

Wenn Sie die Druckermenüs zum ersten Mal an der Bedienerkonsole aufrufen, werden Sie möglicherweise links neben bestimmten Werten der Menüs ein Sternchen (\*) bemerken. Dieses Sternchen zeigt die *Werksvorgabeeinstellung* an. Bei diesen Einstellungen handelt es sich um die ursprünglichen Druckereinstellungen. (Werksvorgaben können je nach Region unterschiedlich sein.)

Wenn Sie an der Bedienerkonsole eine neue Einstellung auswählen, wird die Meldung **Auswahl senden** angezeigt. Wenn die Meldung "Auswahl senden" ausgeblendet wird, ist neben der gewählten Einstellung ein Sternchen sichtbar, wodurch diese Einstellung als aktuelle *benutzerdefinierte Standardeinstellung* gekennzeichnet wird. Diese Einstellungen bleiben so lange aktiv, bis neue Einstellungen gespeichert oder die Werksvorgaben wiederhergestellt werden.

So setzen Sie den Drucker auf die ursprünglichen Werkvorgabeeinstellungen zurück:

**Warnung:** Alle in den Druckerspeicher (RAM) geladenen Ressourcen (Schriftarten, Makros und Symbolsätze) werden gelöscht. (Ressourcen im Flash-Speicher oder auf der optionalen Festplatte sind hiervon nicht betroffen.)

- **1** Vergewissern Sie sich, dass der Drucker eingeschaltet ist und die Meldung **Bereit** angezeigt wird.
- **2** Drücken Sie an der Bedienerkonsole auf  $(\mathbf{0}^{\mathbf{-}})$ .
- **3** Drücken Sie auf  $\blacktriangledown$ , bis  $\blacktriangledown$  **Einstellungen** angezeigt wird, und drücken Sie dann auf  $\heartsuit$ .
- **4** Drücken Sie auf  $\nabla$ , bis  $\sqrt{\phantom{a}}$  Menü Konfiguration angezeigt wird, und drücken Sie dann auf  $\oslash$ .
- **5** Drücken Sie auf  $\blacktriangledown$ , bis  $\blacklozenge$  werksvorgaben angezeigt wird, und drücken Sie dann auf  $\heartsuit$ .
- **6** Drücken Sie auf  $\nabla$ , bis  $\sqrt{\mathbf{w}}$  **wiederherstellen** angezeigt wird, und drücken Sie dann auf  $\varphi$ .
- **7** Es werden die Meldung **Werksvorgaben wiederherstellen** und anschließend die Meldung **Bereit** angezeigt.

*Aktivieren der Bedienerkonsolenmenüs*

Die Auswahl von "Wiederherstellen" bewirkt Folgendes:

- **•** Während **Werksvorgaben wiederherstellen** angezeigt wird, kann mit keiner der Bedienerkonsolentasten eine Aktion durchgeführt werden.
- **•** Alle Menüeinstellungen mit Ausnahme der nachfolgend aufgeführten Einstellungen werden auf die Werksvorgaben zurückgesetzt:
	- **–** die Bedienerkonsoleneinstellung "Anzeigesprache" im "Menü Konfiguration"
	- **–** Alle Einstellungen unter dem Menü "Netzwerk/Anschlüsse"

# *Anpassen des Energiesparmodus*

So passen Sie die Einstellung **Energiesparmodus** an:

- **1** Vergewissern Sie sich, dass der Drucker eingeschaltet ist und die Meldung **Bereit** angezeigt wird.
- **2** Drücken Sie an der Bedienerkonsole auf  $(0\nu)$ .
- **3** Drücken Sie auf  $\nabla$ , bis  $\sqrt{\mathbf{Einstein}}$  **Einstellungen** angezeigt wird, und drücken Sie dann auf  $\mathcal{D}$ .
- **4** Drücken Sie auf  $\blacktriangledown$ , bis  $\bigvee$  **Menü Konfiguration** angezeigt wird, und drücken Sie dann auf  $\heartsuit$ .
- **5** Drücken Sie auf  $\nabla$ , bis  $\sqrt{\mathbf{E} \mathbf{{} \cdot \mathbf{E} \cdot \mathbf{E$
- **6** Geben Sie mit Hilfe der Nach-rechts- bzw. Nach-links-Pfeile an der Bedienkonsole die Anzahl der Minuten ein, die vergehen sollen, bis der Drucker in den Energiesparmodus übergeht.

Für diese Einstellung kann eine Zahl zwischen 1 und 240 Minuten eingegeben werden.

**7** Drücken Sie auf  $\Diamond$ .

Die Meldung **Auswahl senden** wird angezeigt.

**Hinweis:** Sie können die Einstellung für den Energiesparmodus auch anpassen, indem Sie einen PJL-Befehl (Printer Job Language = Druckerauftragssprache) ausgeben. Weitere Informationen finden Sie im Handbuch *Technical Reference* auf der Website von Lexmark unter **www.lexmark.com/ publications**.

## *Verschlüsseln der Festplatte*

**Warnung:** Es werden alle Ressourcen, die sich auf der Festplatte und im Arbeitsspeicher befinden, gelöscht.

**Hinweis:** Diese Einstellung steht nur zur Verfügung, wenn eine Festplatte installiert ist.

- **1** Schalten Sie den Drucker aus.
- **2** Halten Sie beim Einschalten des Druckers die Tasten  $\oslash$  und  $\searrow$  gedrückt.
- **3** Lassen Sie beide Tasten los, sobald **Selbsttest läuft** angezeigt wird.

Der Drucker führt die Einschaltsequenz aus und zeigt dann in der ersten Zeile der Anzeige **Erw. Konfiguration** an.

- **4** Drücken Sie auf  $\nabla$ , bis  $\sqrt{\mathbf{Festpl}.\mathbf{verschlüss.}}$  angezeigt wird, und drücken Sie dann auf  $\varnothing$ .
- **5** Drücken Sie auf  $\nabla$ , bis  $\sqrt{\phantom{a}}$  **Aktivieren** angezeigt wird, und drücken Sie dann auf  $\heartsuit$ . **Der Inhalt geht verloren. Fortfahren?** angezeigt.
- **6** Drücken Sie auf  $\nabla$ , bis  $\sqrt{\sigma}$  Ja angezeigt wird, und drücken Sie dann auf  $\oslash$ . Der Verlaufsbalken "Festplatte wird verschlüsselt" wird angezeigt.
- **7** Drücken Sie auf **J**, sobald die Festplattenverschlüsselung abgeschlossen ist.
- **8** Drücken Sie auf  $\nabla$ , bis  $\sqrt{\kappa_{\text{onfig.}}\kappa_{\text{b}}$  beenden angezeigt wird, und drücken Sie dann auf  $\varphi$ .

So deaktivieren Sie die Festplattenverschlüsselung:

- **1** Schalten Sie den Drucker aus.
- **2** Halten Sie beim Einschalten des Druckers die Tasten  $\heartsuit$  und  $\heartsuit$  gedrückt.
- **3** Lassen Sie beide Tasten los, sobald **Selbsttest läuft** angezeigt wird.

Der Drucker führt die Einschaltsequenz aus und zeigt dann in der ersten Zeile der Anzeige **Erw. Konfiguration** an.

- **4** Drücken Sie auf  $\nabla$ , bis  $\sqrt{\mathbf{Festpl}.\mathbf{verschlüss.}}$  angezeigt wird, und drücken Sie dann auf  $\heartsuit$ .
- **5** Drücken Sie auf  $\blacktriangledown$ , bis  $\bigvee$  **Deaktivieren** angezeigt wird, und drücken Sie dann auf  $\heartsuit$ .

**Der Inhalt geht verloren. Fortfahren?** angezeigt.

- **6** Drücken Sie auf  $\blacktriangledown$ , bis  $\blacklozenge$  **Ja** angezeigt wird, und drücken Sie dann auf  $\blacklozenge$ . Der Verlaufsbalken "Festplatte wird verschlüsselt" wird angezeigt.
- **7** Drücken Sie auf **J**, sobald die Festplattenverschlüsselung abgeschlossen ist.
- **8** Drücken Sie auf  $\nabla$ , bis  $\sqrt{\kappa_{\text{onfig}}}$ . beenden angezeigt wird, und drücken Sie dann auf  $\varphi$ .

# *Einstellen der Sicherheit unter Verwendung des Embedded Web Servers (EWS)*

Sie können die Sicherheit der Netzwerkkommunikation und der Gerätekonfiguration erhöhen, indem Sie die Optionen zur erweiterten Sicherheit verwenden. Diese Funktionen stehen über die Geräte-Website zur Verfügung.

### *Einstellen des Systempassworts*

Durch das Einstellen des Systempassworts wird die Konfiguration des Embedded Web Server geschützt. Ein Systempasswort ist auch für den sicheren Modus und für die vertrauliche Kommunikation mit MVP erforderlich.

So stellen Sie das Systempasswort ein:

- **1** Öffnen Sie den Web-Browser. Geben Sie in die Adressenzeile die IP-Adresse des zu konfigurierenden Druckers in folgendem Format ein: *http: //ip\_address/*.
- **2** Klicken Sie auf **Konfiguration**.
- **3** Klicken Sie unter "Andere Einstellungen" auf **Sicherheit**.
- **4** Klicken Sie auf **Passwort erstellen**, wenn nicht bereits ein Passwort eingerichtet wurde. Wenn bereits ein Passwort eingerichtet ist, klicken Sie auf **Passwort ändern oder entfernen**.

### *Verwenden des sicheren Embedded Web Server*

Mit SSL (Secure Sockets Layer = Sicheres Übertragungsprotokoll) können sichere Verbindungen zum Webserver im Drucker hergestellt werden. Die Verbindung zum Embedded Web Server ist sicherer, wenn Sie die Verbindung über den SSL-Anschluss anstatt über den Standard-HTTP-Anschluss herstellen. Durch die Verbindung über den SSL-Anschluss wird sämtliche Web Server-Netzwerkkommunikation zwischen dem PC und dem Drucker verschlüsselt. So stellen Sie eine Verbindung zum SSL-Anschluss her:

Öffnen Sie den Web-Browser. Geben Sie in die Adressenzeile die IP-Adresse des zu konfigurierenden Druckers in folgendem Format ein: *http: //ip\_address/*.

### *Unterstützung von SNMPv3 (Simple Network Management Protocol Version 3)*

Mit dem SNMPv3-Protokoll kann die Netzwerkkommunikation verschlüsselt und authentifiziert werden. Darüber hinaus kann der Administrator mithilfe dieses Protokolls die gewünschte Sicherheitsstufe auswählen. Vor der Verwendung müssen auf der Seite für die Einstellungen mindestens ein Benutzername und ein Passwort festgelegt werden. So konfigurieren Sie die Verwendung von SNMPv3 über den Embedded Web Server des Druckers:

- **1** Öffnen Sie den Web-Browser. Geben Sie in die Adressenzeile die IP-Adresse des zu konfigurierenden Druckers in folgendem Format ein: *http: //ip\_address/*.
- **2** Klicken Sie auf **Konfiguration**.
- **3** Klicken Sie unter "Andere Einstellungen" auf **Netzwerk/Anschlüsse**.
- **4** Klicken Sie auf **SNMP**.

Für die SNMPv3-Authentifizierung und -Verschlüsselung sind drei Unterstützungsstufen vorhanden:

- **•** Weder Authentifizierung noch Verschlüsselung
- **•** Authentifizierung, aber keine Verschlüsselung
- **•** Authentifizierung und Verschlüsselung

**Hinweis:** Für die Kommunikation kann nur die ausgewählte Stufe oder eine höhere Stufe verwendet werden.

### *Unterstützung von IPSec (Internet Protocol Security)*

Durch das IP-Sicherheitsprotokoll kann die Kommunikation auf Netzwerkebene authentifiziert und verschlüsselt werden, wodurch gewährleistet wird, dass sämtliche über das IP-Protokoll stattfindende Anwendungs- und Netzwerkkommunikation sicher ist. IPSec kann zwischen dem Drucker und bis zu fünf Hosts eingerichtet werden, wobei sowohl IPv4 als auch IPv6 verwendet werden kann. So konfigurieren Sie IPSec über den Embedded Web Server:

- **1** Öffnen Sie den Web-Browser. Geben Sie in die Adressenzeile die IP-Adresse des zu konfigurierenden Druckers in folgendem Format ein: *http: //ip\_address/*.
- **2** Klicken Sie auf **Konfiguration**.
- **3** Klicken Sie unter "Andere Einstellungen" auf **Netzwerk/Anschlüsse**.
- **4** Klicken Sie auf **IPSec**.

Für IPSec werden zwei Authentifizierungsarten unterstützt:

- **WEP-Authentifizierungsmodus:** Ein beliebiger ASCII-Ausdruck, der von allen beteiligten Hosts verwendet wird. Dies ist dann die einfachste Konfigurationsart, wenn IPSec von nur wenigen Hosts im Netzwerk verwendet wird.
- **Zertifikatsüberprüfung:** Ermöglicht allen Hosts oder einem beliebigen Subnetz von Hosts die Authentifizierung für IPSec. Jeder Host muss über einen öffentlichen und einen privaten Schlüssel verfügen. *Peer-Zertifikat überprüfen* ist standardmäßig aktiviert, wodurch es erforderlich ist, dass jeder Host über ein signiertes Zertifikat verfügt und das Zertifikat der Zertifizierungsstelle installiert ist. Im Feld *Alternativer Zertifikatsname* des signierten Zertifikats muss für jeden Host der entsprechende Bezeichner eingetragen sein.

**Hinweis:** Wenn ein Gerät für die Verwendung von IPSec mit einem Host konfiguriert wurde, ist IPSec für jede beliebige IP-Kommunikation erforderlich.

### *Verwenden des sicheren Modus*

Sie können die TCP- und UDP-Anschlüsse für einen von drei Modi konfigurieren:

- **Deaktiviert:** Netzwerkverbindungen dürfen über diesen Anschluss niemals zugelassen werden.
- **Sicher/Nicht sicher**: Der Anschluss kann selbst im sicheren Modus geöffnet bleiben.
- **Nur ungesichert**: Der Anschluss kann nur geöffnet werden, wenn sich der Drucker nicht im sicheren Modus befindet.

**Hinweis:** Zum Aktivieren des sicheren Modus muss ein Passwort eingegeben werden. Sobald der sichere Modus aktiviert ist, können nur die Anschlüsse geöffnet werden, die auf "Sicher/Nicht sicher" eingestellt sind.

So konfigurieren Sie den sicheren Modus für TCP- und UDP-Anschlüsse über den Embedded Web Server:

- **1** Öffnen Sie den Web-Browser. Geben Sie in die Adressenzeile die IP-Adresse des zu konfigurierenden Druckers in folgendem Format ein: *http: //ip\_address/*.
- **2** Klicken Sie auf **Konfiguration**.
- **3** Klicken Sie unter "Andere Einstellungen" auf **Netzwerk/Anschlüsse**.
- **4** Klicken Sie auf **TCP/IP-Anschlusszugriff**.

**Hinweis:** Durch das Deaktivieren von Anschlüssen werden auf dem Drucker die entsprechenden Funktionen deaktiviert.

### *Verwenden der 802.1x-Authentifizierung*

Mit der 802.1x-Anschlussauthentifizierung kann der Drucker eine Verbindung zu Netzwerken herstellen, für die vor dem Zugriff eine Authentifizierung durchzuführen ist. Die 802.1x-Anschlussauthentifizierung kann zusammen mit der WPA-Funktion (Wi-Fi Protected Access) eines optionalen internen WLAN-Druckservers eingesetzt werden, um die Unterstützung von WPA-Enterprise-Sicherheit zu gewährleisten.

Für die Unterstützung von 802.1x sind für den Drucker Anmeldeinformationen festzulegen. Der Drucker muss dem Authentifizierungsserver (AS) bekannt sein. Der AS gewährt den Geräten den Zugriff auf das Netzwerk, die über einen gültigen Satz Anmeldeinformationen verfügen. Dazu zählen gewöhnlich eine Kombination aus einem Namen und einem Passwort sowie unter Umständen ein Zertifikat. Der AS gewährt den Druckern den Zugriff auf das Netzwerk, die über einen gültigen Satz an Anmeldeinformationen verfügen. Anmeldeinformationen können mit Hilfe des Embedded Web Server des Druckers verwaltet werden. So verwenden Sie Zertifikate als Bestandteil der Anmeldeinformationen:

- **1** Öffnen Sie den Web-Browser. Geben Sie in die Adressenzeile die IP-Adresse des zu konfigurierenden Druckers in folgendem Format ein: *http: //ip\_address/*.
- **2** Klicken Sie auf **Konfiguration**.
- **3** Klicken Sie unter "Andere Einstellungen" auf **Netzwerk/Anschlüsse**.
- **4** Klicken Sie auf **Zertifikatsverwaltung**.

So aktivieren und konfigurieren Sie nach der Installation der erforderlichen Zertifikate 802.1x auf dem Embedded Web Server:

- **1** Öffnen Sie den Web-Browser. Geben Sie in die Adressenzeile die IP-Adresse des zu konfigurierenden Druckers in folgendem Format ein: *http: //ip\_address/*.
- **2** Klicken Sie auf **Konfiguration**.
- **3** Klicken Sie unter "Andere Einstellungen" auf **Netzwerk/Anschlüsse**.
- **4** Klicken Sie auf **802.1x-Authentifizierung**.

**Hinweis:** Wenn ein optionaler interner WLAN-Druckserver installiert ist, klicken Sie auf **Wireless** anstatt auf **802.1x-Authentifizierung**.

### *Sperren von Bedienerkonsolenmenüs*

Mit der Option zum Sperren der Bedienerkonsolenmenüs können Sie eine PIN erstellen und bestimmte Menüs auswählen, die gesperrt werden sollen. Wenn ein gesperrtes Menü ausgewählt wird, wird der Benutzer aufgefordert, an der Bedienerkonsole die richtige PIN einzugeben. Auf den Zugriff über den EWS hat die PIN keine Auswirkung. So sperren Sie Bedienerkonsolenmenüs:

- **1** Öffnen Sie den Web-Browser. Geben Sie in die Adressenzeile die IP-Adresse des zu konfigurierenden Druckers in folgendem Format ein: *http: //ip\_address/*.
- **2** Klicken Sie auf **Konfiguration**.
- **3** Klicken Sie unter "Andere Einstellungen" auf **Sicherheit**.
- **4** Klicken Sie auf **Konfig. Menüabsch.**

### *Druckabschaltung*

Mit der Option "Druckabschaltung" können Sie unter Verwendung einer zugewiesenen PIN einen Drucker sperren oder entsperren. Ist der Drucker gesperrt, werden alle auf dem Drucker eingehenden Druckaufträge in Form eines Puffers an die Festplatte weitergeleitet. Druckaufträge können nur gedruckt werden, wenn der Benutzer an der Bedienerkonsole die richtige PIN eingibt. Eine PIN kann über die Geräte-Website zugewiesen werden.

**Hinweis:** Diese Einstellung steht nur zur Verfügung, wenn eine Festplatte installiert ist.

**Hinweis:** Auch während der Drucker gesperrt ist, werden Hintergrunddaten verarbeitet. Berichte wie Benutzeroder Ereignisprotokolle können von einem gesperrten Drucker abgerufen werden.

So stellen Sie die Funktion "Druckabschaltung" ein:

- **1** Öffnen Sie den Web-Browser. Geben Sie in die Adressenzeile die IP-Adresse des zu konfigurierenden Druckers in folgendem Format ein: *http: //ip\_address/*.
- **2** Klicken Sie auf **Konfiguration**.
- **3** Klicken Sie unter "Andere Einstellungen" auf **Sicherheit**.
- **4** Klicken Sie auf **PIN f. Druckerabs**.

### *Druckeinrichtung für vertrauliche Jobs*

Mit der Option "Druckeinrichtung f. vertrauliche Jobs" können Sie eine maximal zulässige Anzahl an PIN-Zugriffsversuchen und einen Ablaufszeitraum für Druckaufträge festlegen. Wenn ein Benutzer die festgelegte Anzahl an PIN-Zugriffsversuchen überschreitet, werden alle Druckaufträge des Benutzers gelöscht. Wenn ein Benutzer seine Aufträge nicht innerhalb des festgelegten Zeitraums gedruckt hat, werden die Druckaufträge gelöscht. So aktivieren Sie die Funktion "Druckeinrichtung f. vertrauliche Jobs":

**Hinweis:** Diese Funktion steht nur auf Netzwerkmodellen zur Verfügung.

- **1** Öffnen Sie den Web-Browser. Geben Sie in die Adressenzeile die IP-Adresse des zu konfigurierenden Druckers in folgendem Format ein: *http: //ip\_address/*.
- **2** Klicken Sie auf **Konfiguration**.
- **3** Klicken Sie unter "Andere Einstellungen" auf **Sicherheit**.
- **4** Klicken Sie auf **Druckeinrichtung f. vertrauliche Jobs**.

# *Nur Schwarz-Modus*

Im Nur Schwarz-Modus werden alle Farben in Graustufen gedruckt. Der Druckvorgang erfolgt schneller, wenn im Nur Schwarz-Modus gedruckt wird. Der Nur Schwarz-Modus ist standardmäßig deaktiviert. Wählen Sie den Nur Schwarz-Modus sowohl im Treiber als auch über die Bedienerkonsole des Druckers aus.

Unter Umständen schaltet der Drucker nach einem Druckauftrag im Nur Schwarz-Modus in den Energiesparmodus. Dies kann die Zeit bis zum Start des nächsten Druckauftrags verlängern.

So aktivieren Sie den Nur Schwarz-Modus über die Bedienerkonsole:

- **1** Schalten Sie den Drucker aus.
- **2** Halten Sie beim Einschalten des Druckers die Tasten  $\heartsuit$  und  $\blacktriangleright$  gedrückt.
- **3** Lassen Sie beide Tasten los, sobald **Selbsttest läuft** angezeigt wird.

Der Drucker führt die Einschaltsequenz aus und zeigt dann in der ersten Zeile der Anzeige **Erw. Konfiguration** an.

- **4** Drücken Sie auf  $\nabla$ , bis  $\sqrt{\text{Nur}$  schwarz-Modus angezeigt wird, und drücken Sie dann auf  $\varphi$ .
- **5** Drücken Sie auf  $\nabla$ , bis  $\sqrt{\sin \arctan x}$  angezeigt wird, und drücken Sie dann auf  $\heartsuit$ .

# *Verwenden der Funktion für die geschätzte Deckung*

Die Funktion für die geschätzte Deckung bietet eine prozentuelle Schätzung der Deckungsmenge von Cyan-, Magenta-, Gelb- und Schwarz-Toner auf einer Seite. Diese Schätzungswerte werden auf der Seite gedruckt.

So schalten Sie die Funktion für die geschätzte Deckung ein:

- **1** Vergewissern Sie sich, dass der Drucker eingeschaltet ist.
- **2** Drücken Sie an der Bedienerkonsole auf  $(\infty)$ .
- **3** Drücken Sie auf  $\nabla$ , bis  $\sqrt{\mathbf{Einstein}}$  angezeigt wird, und drücken Sie dann auf  $\mathcal{Q}$ .
- **4** Drücken Sie auf  $\nabla$ , bis  $\sqrt{\phantom{a}}$  Menü Dienstprog. angezeigt wird, und drücken Sie dann auf  $\varphi$ .
- **5** Drücken Sie auf  $\nabla$ , bis  $\textbf{Ein}$  angezeigt wird, und drücken Sie dann auf  $\varnothing$ .

Die Funktion kann über die Bedienerkonsole bzw. durch Ausschalten des Druckers ausgeschaltet werden.

Die Funktion zur Schätzung der Deckung verwendet einen Algorithmus, der die Pixel für jede Tonerfarbe zählt: Schwarz, Cyan, Magenta und Gelb. Bei eingeschalteter Funktion druckt der Drucker die Angabe der Deckungsmenge für jede Farbe auf allen Seiten des Druckauftrags.

Die Funktion zur geschätzten Deckung ist nur auf die geschätzte Deckungsmenge einer bestimmten Seite anwendbar. Für alle verwendeten Tonerfarben gilt für den Ausdruck der Mindestprozentsatz von 2 %. Die Werte hängen dabei vom jeweils verwendeten Drucker ab. Die Genauigkeit der Schätzwerte hängt davon ab, wie voll die Druckkassetten sind, welche Umgebungsbedingungen herrschen, welche Druckmedien, Software-Anwendungen, Software-Einstellungen, Treiber und Treibereinstellungen verwendet werden sowie welche Inhalte auf der Seite enthalten sind. *Lexmark übernimmt keinerlei Gewähr für die Genauigkeit der geschätzten Prozentangaben.*

# *Formaterkennung*

Mit Hilfe der Menüoption "Formaterkennung" können Sie die automatische Formaterkennung für Fächer deaktivieren oder aktivieren. Die Formaterkennung ermöglicht dem Drucker außerdem, den Unterschied zwischen ähnlichen Papierformaten zu erkennen, die er andernfalls nicht unterscheiden kann.

Die Formaterkennung ist standardmäßig für alle Fächer aktiviert. Die Fächer können das Format bei Folien jedoch nicht automatisch erkennen.

### *Deaktivieren der Formaterkennung*

- **1** Schalten Sie den Drucker aus.
- **2** Halten Sie beim Einschalten des Druckers die Tasten  $\oslash$  und  $\triangleright$  gedrückt.
- **3** Lassen Sie beide Tasten los, sobald **Selbsttest läuft** angezeigt wird.

Der Drucker führt die Einschaltsequenz aus und zeigt dann in der ersten Zeile der Anzeige **Erw. Konfiguration** an.

Drücken Sie auf  $\blacktriangledown$ , bis  $\blacktriangledown$  **Formaterkennung** angezeigt wird, und drücken Sie anschließend auf  $\heartsuit$ .

**Hinweis:** Nur Papierfächer, die die automatische Formaterkennung unterstützen, werden an der Bedienerkonsole angezeigt.

**4** Drücken Sie auf ▼, bis √ Fach <x> Erkennung angezeigt wird, wobei <x> für die Nummer des Fachs steht, für das die Formaterkennung deaktiviert werden soll. Drücken Sie dann auf  $\mathcal Q$ .

Wiederholen Sie ggf. diese Schritte für andere Fächer.

**5** Drücken Sie auf  $\nabla$ , bis  $\sqrt{\phantom{a}}$  aus angezeigt wird, und drücken Sie dann auf  $\mathcal{Q}$ .

**Gespeichert** wird kurz angezeigt. **Erw. Konfiguration.** wird erneut angezeigt, und in der zweiten Zeile steht **Formaterkennung**.

- **6** Drücken Sie auf  $\bigcirc$ .
- **7** Drücken Sie auf  $\nabla$ , bis  $\sqrt{\kappa_{\text{onfig.}}\kappa_{\text{b}}$  beenden angezeigt wird, und drücken Sie dann auf  $\varphi$ .

Die Meldung **Menüänderungen werden aktiviert** wird kurz angezeigt und dann durch **Selbsttest läuft** ersetzt. Der Drucker wird wieder in den Status **Bereit** versetzt.

# *Konfigurieren von Druckerwarnmeldungen*

Es gibt mehrere Möglichkeiten, den Drucker so zu konfigurieren, dass er anzeigt, wann eine Wartung erforderlich ist.

### *Menü Konfiguration*

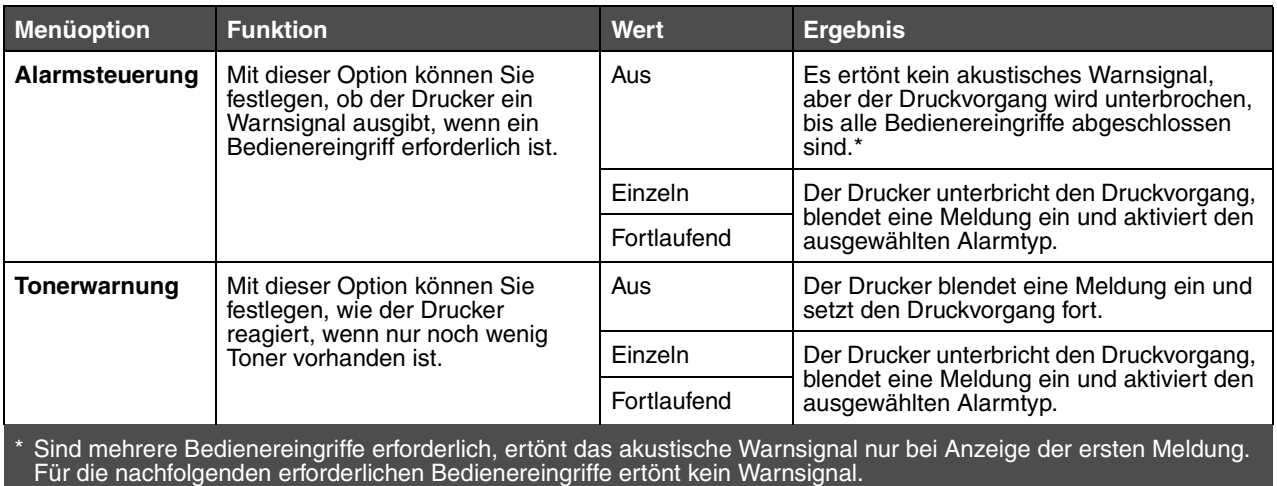

Die Auswahl von **"**Auto. fortfahren" kann Auswirkungen auf die Ausführung von Druckerwarnmeldungen haben. Mit dieser Einstellung wird angegeben, wie lange der Drucker nach Anzeige einer Warnmeldung wartet, bevor er den Druckvorgang fortsetzt.

### *MarkVision Professional*

MarkVision™ Professional, das Dienstprogramm für die Druckerverwaltung im Netzwerk, gibt an, wann Verbrauchsmaterialien ausgetauscht werden müssen, und weist auf tatsächliche oder mögliche Probleme hin. Wenn ein Bedienereingriff am Drucker erforderlich ist, wird der Netzwerkadministrator mit einer detaillierten Abbildung des Druckers auf die Ursache für die Warnmeldung hingewiesen (z. B. ein leeres Papierfach). Weitere Informationen zu MarkVision Professional finden Sie auf der im Lieferumfang des Druckers enthaltenen CD *Software und Dokumentation*.

### *MarkVision Messenger*

Mit MarkVision Messenger können Sie Aktionen erstellen, die Befehle ausführen, wenn Meldungen wie **Fach x fehlt** oder **88 Wenig Toner** angezeigt werden. Sie können z. B. eine Aktion erstellen, die eine E-Mail-Benachrichtigung an den Systemverwalter sendet, wenn kein Papier mehr im Drucker ist.

Aktionen können so konfiguriert werden, dass sie automatisch, unter bestimmten Bedingungen oder in regelmäßigen Abständen ausgeführt werden. Weitere Informationen zu MarkVision Messenger finden Sie auf der im Lieferumfang des Druckers enthaltenen CD *Software und Dokumentation*.

<span id="page-91-0"></span>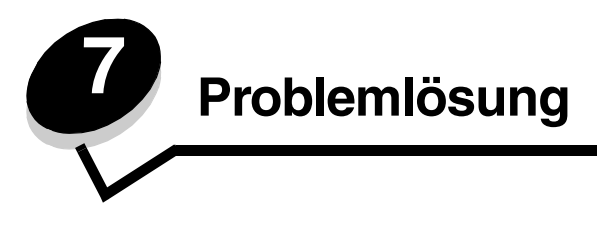

# *Online-Kundendienst*

Unterstützung durch den Kundendienst erhalten Sie auf der Lexmark Website unter **www.lexmark.com**.

# *Anruf beim Kundendienst*

Wenn Sie beim Kundendienst anrufen, beschreiben Sie das Problem, die angezeigte Fehlermeldung sowie die Schritte, die Sie bereits zur Lösung des Problems unternommen haben.

Sie müssen das Modell und die Seriennummer Ihres Druckers angeben. Diese Information finden Sie auf dem Aufkleber hinter der Abdeckung des Resttonerbehälters. Die Abdeckung des Resttonerbehälters befindet sich an der linken Seite des Druckers.

Die Seriennummer ist zudem auf der Seite mit den Menüeinstellungen aufgeführt. Weitere Informationen finden Sie unter **[Drucken einer Seite mit Menüeinstellungen](#page-30-0)**.

In den USA oder Kanada erreichen Sie den Kundendienst unter der Telefonnummer 1-800-Lexmark (1-800-539-6275). Informationen zu anderen Ländern finden Sie auf der Lexmark Website unter www.lexmark.com.

**Hinweis:** Wenn Sie beim Kundendienst anrufen, halten Sie sich in der Nähe des Druckers auf.

# *Überprüfen eines nicht reagierenden Druckers*

Wenn Ihr Drucker nicht reagiert, sollten Sie zuerst Folgendes überprüfen:

- **•** Ist das Netzkabel an den Drucker und an eine ordnungsgemäß geerdete Steckdose angeschlossen?
- **•** Wurde die Stromversorgung durch einen Schutzschalter oder einen anderen Schalter unterbrochen?
- **•** Wurde der Drucker versehentlich an einen Ableiter, eine ununterbrochene Stromzufuhr oder ein Verlängerungskabel angeschlossen?
- **•** Funktionieren andere elektrische Geräte, die an diese Steckdose angeschlossen werden?
- **•** Ist der Drucker eingeschaltet?
- **•** Ist das Druckerkabel sicher an den Drucker und an den Host-Computer, Druckserver, die Option oder ein anderes Netzwerkgerät angeschlossen?

# *Drucken mehrsprachiger PDF-Dateien*

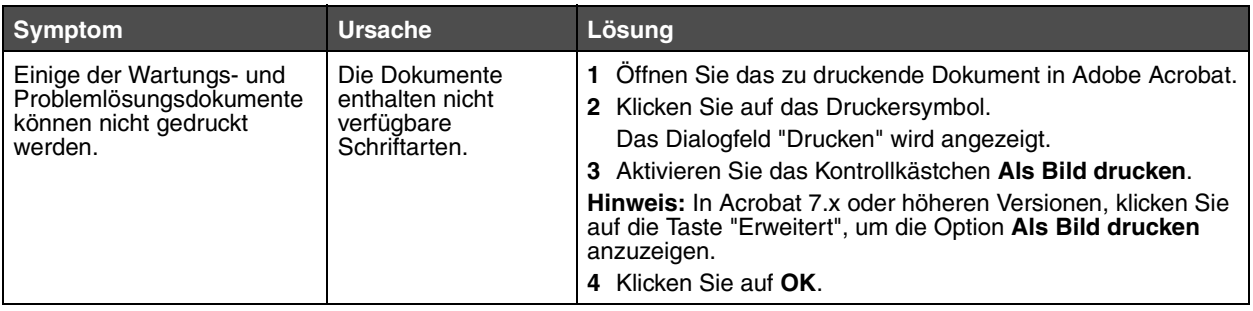

# *Lösen von Druckproblemen*

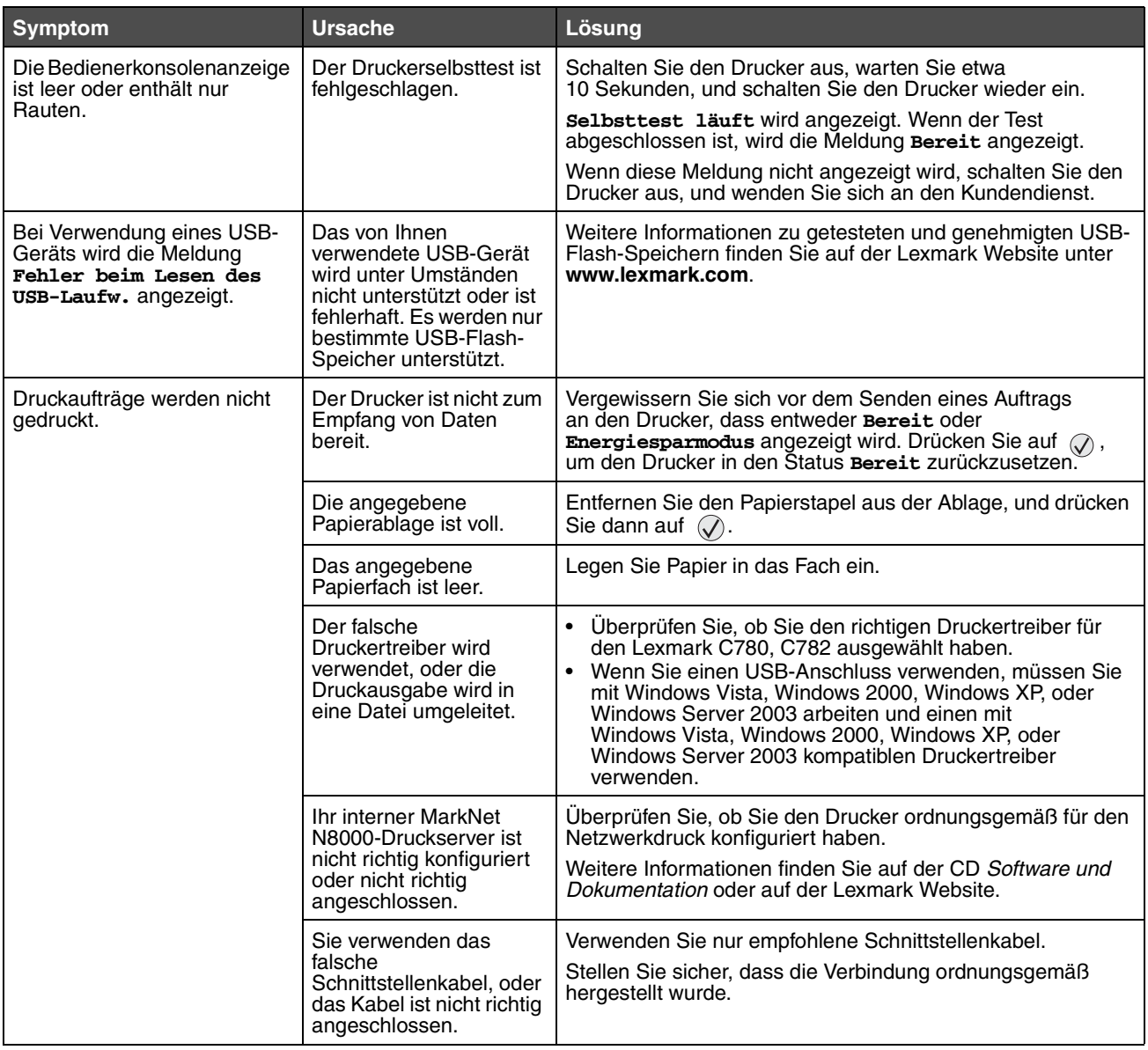

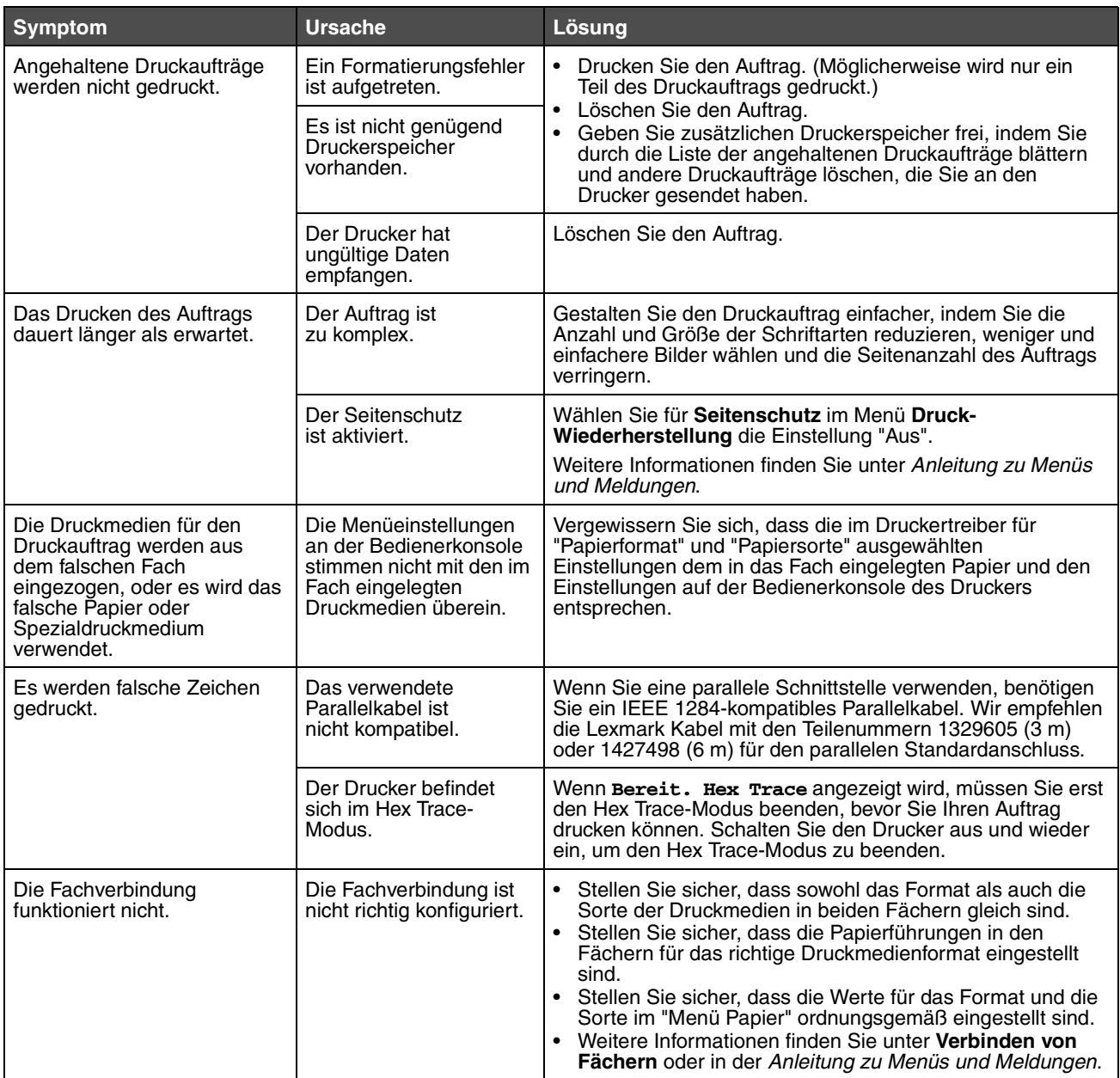

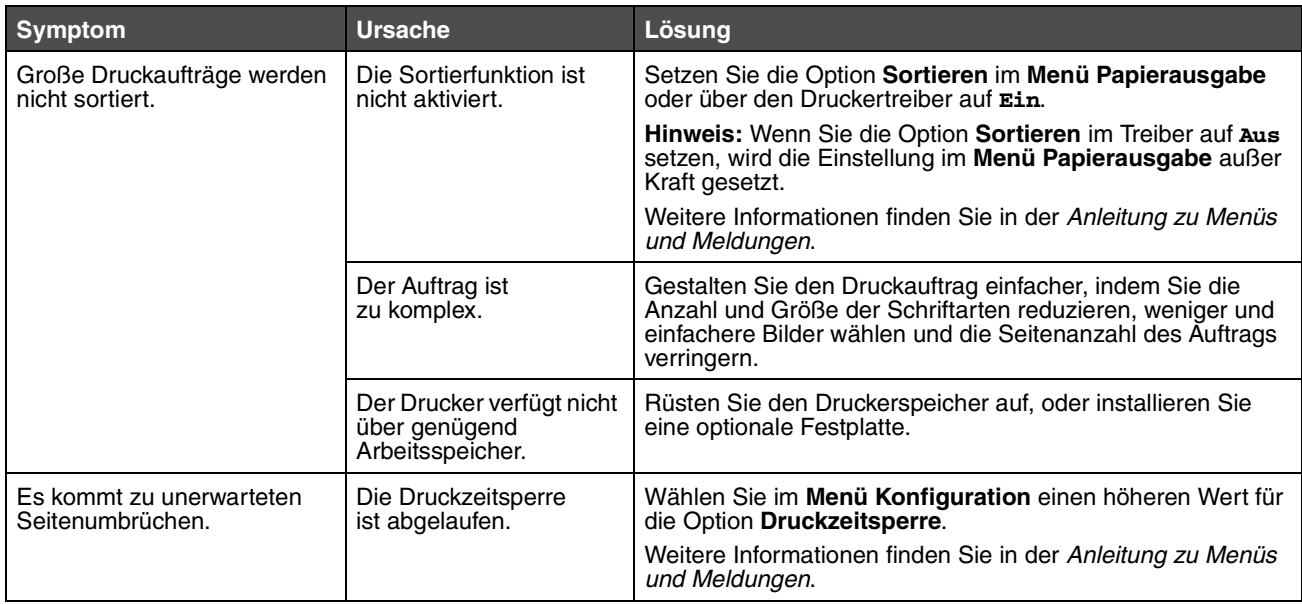

# *Lösen von Problemen mit der Mailbox*

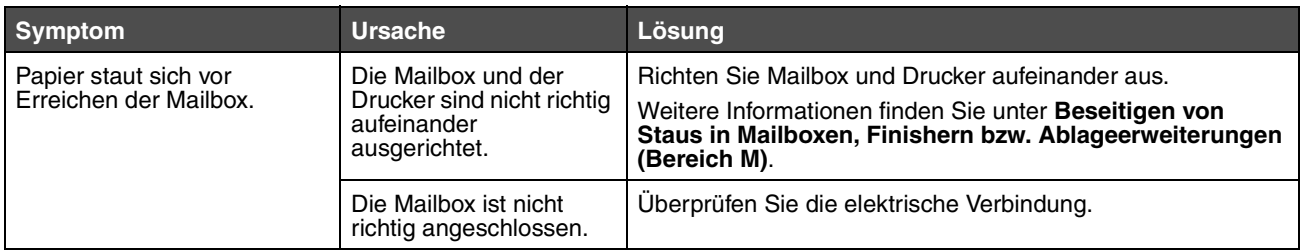

# *[Lösen von Optionsproblemen](#page-91-0)*

Eine Option funktioniert nach der Installation nicht ordnungsgemäß bzw. unterbricht den Betrieb.

- **•** Schalten Sie den Drucker aus, warten Sie etwa 10 Sekunden, und schalten Sie den Drucker wieder ein. Wenn das Problem dadurch nicht behoben wird, trennen Sie die Kabelverbindungen des Druckers und überprüfen Sie die Verbindung zwischen der Option und dem Drucker.
- **•** Drucken Sie die Seite mit den Menüeinstellungen aus, und überprüfen Sie, ob die Option in der Liste der installierten Optionen aufgeführt ist. Wenn die Option nicht aufgeführt ist, installieren Sie sie erneut. Weitere Informationen finden Sie unter **[Drucken einer Seite mit Menüeinstellungen](#page-30-0)**.
- **•** Vergewissern Sie sich, dass die Option in der verwendeten Software-Anwendung ausgewählt ist.

In der folgenden Tabelle sind Druckeroptionen und Maßnahmen zur Lösung damit verbundener Probleme aufgeführt. Wenn das Problem durch die vorgeschlagene Maßnahme nicht gelöst wird, wenden Sie sich an den für Sie zuständigen Kundendienstvertreter.

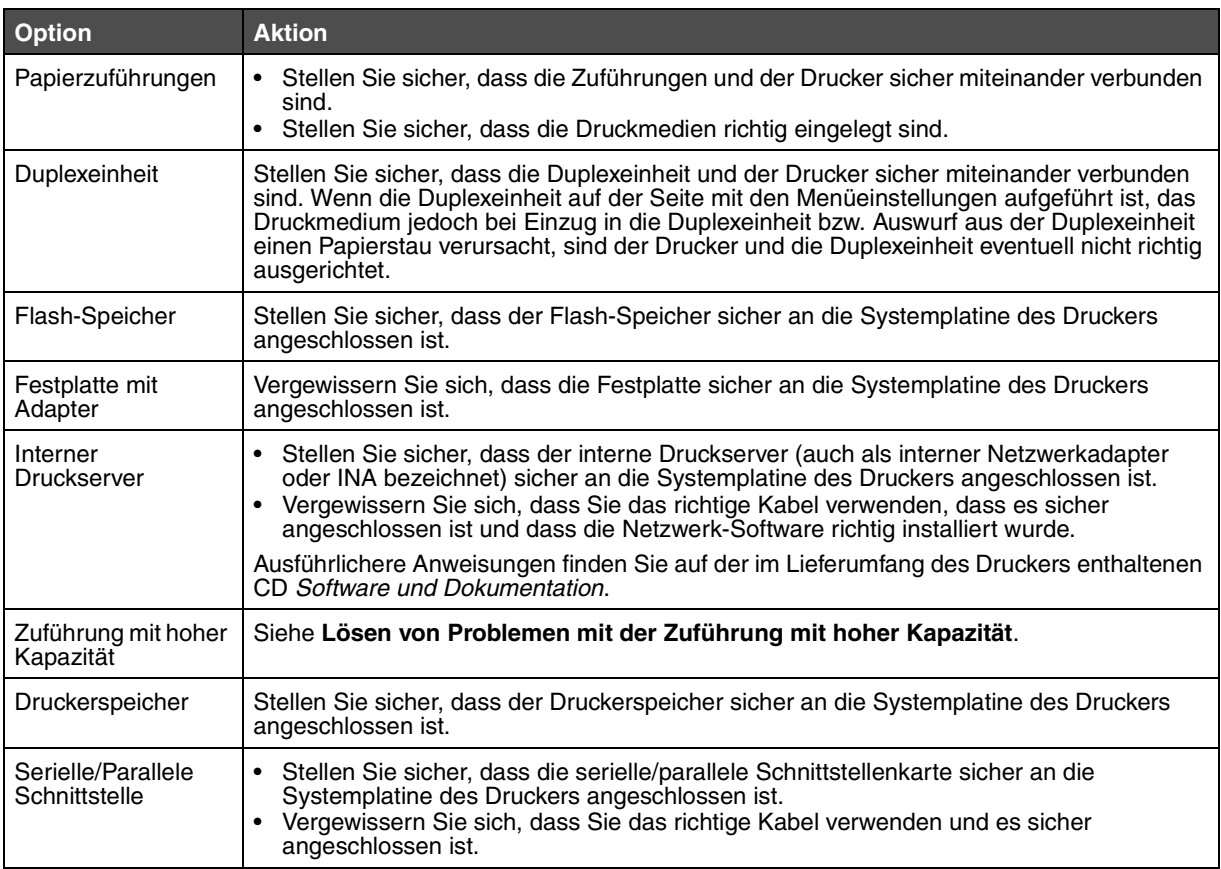

# <span id="page-96-0"></span>*Lösen von Problemen mit der Zuführung mit hoher Kapazität*

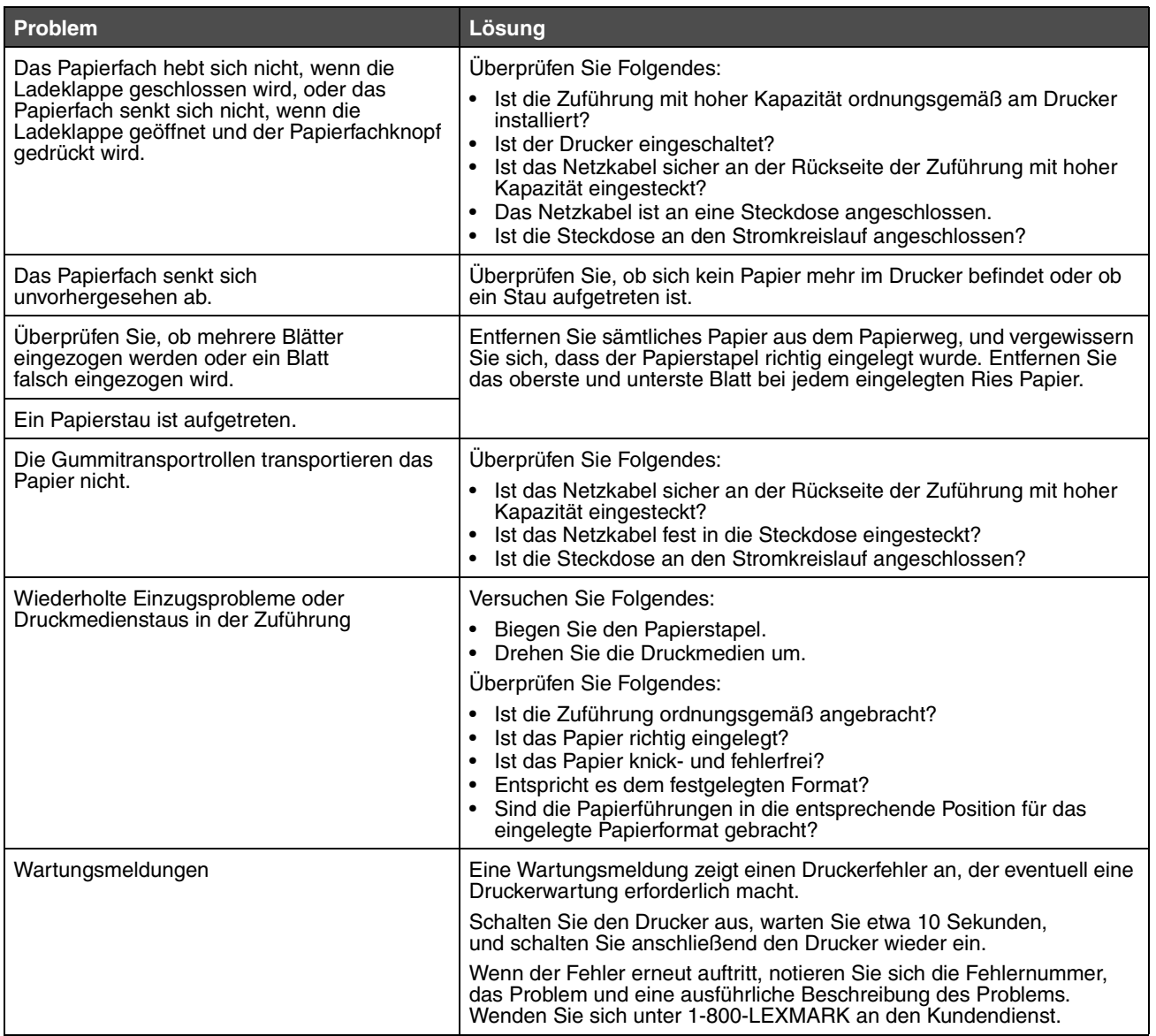

# *Lösen von Problemen mit der Papierzufuhr*

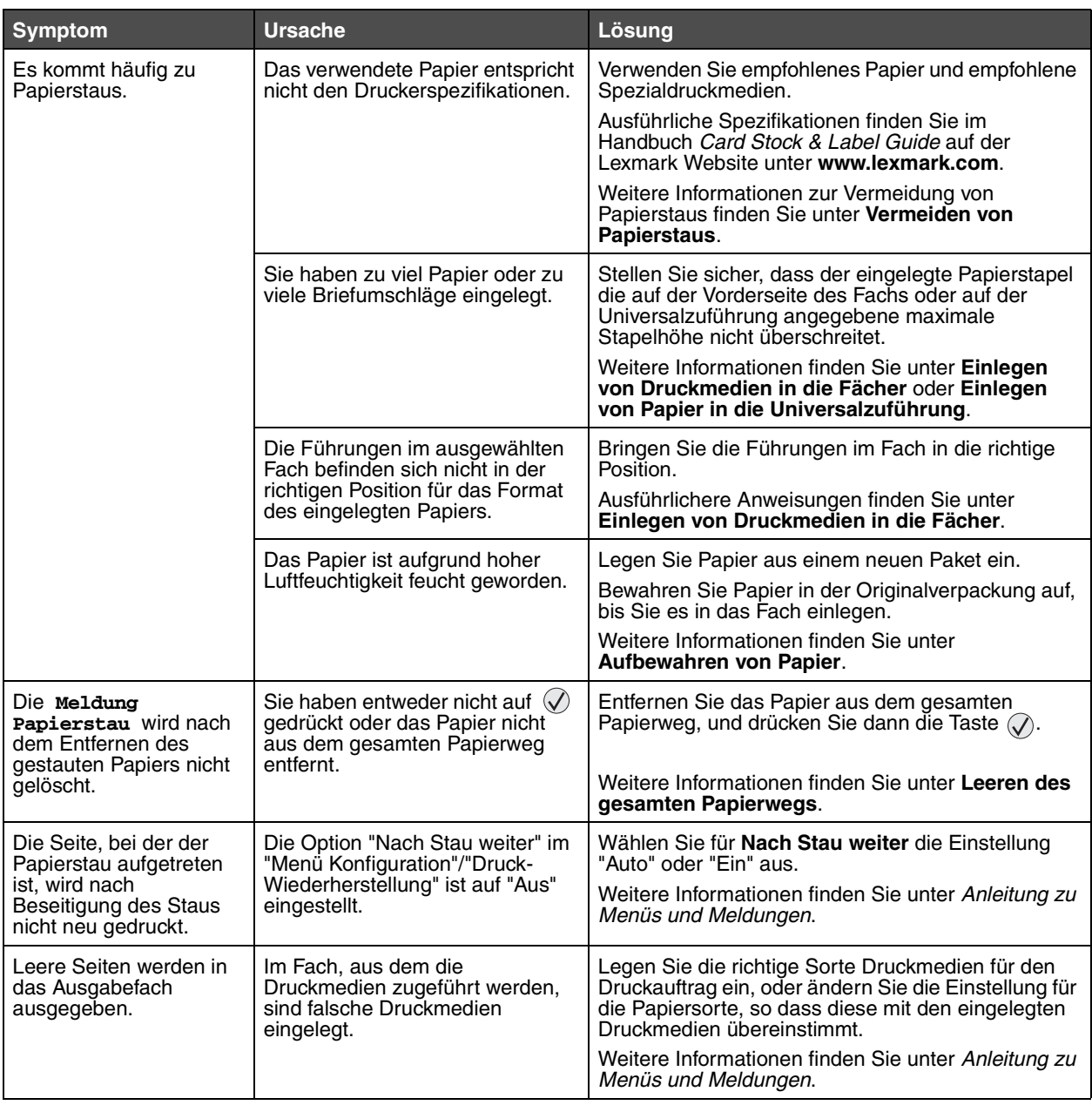

# *Lösen von Problemen mit der Druckqualität*

Drucken Sie zum schnellen Erkennen einzelner Druckqualitätsprobleme die Seiten für Druckqualitätstests aus.

- **1** Schalten Sie den Drucker aus.
- **2** Drücken Sie die Tasten ⊘ und ▶. Halten Sie diese Tasten beim Einschalten des Druckers gedrückt, bis die Meldung **Selbsttest läuft** angezeigt wird.

Daraufhin wird **Erw. Konfiguration** angezeigt.

**3** Drücken Sie die Taste  $\blacktriangledown$ , bis  $\blacklozenge$  **Druckqualitätstests** angezeigt wird, und drücken Sie dann auf  $\heartsuit$ .

Die Seiten werden formatiert. Die Meldung **Testseiten werden gedruckt** wird angezeigt, und die Seiten werden gedruckt. Die Meldung wird so lange an der Bedienerkonsole angezeigt, bis alle Seiten gedruckt sind.

So beenden Sie "Erw. Konfiguration" nach dem Druck der Testseiten:

**4** Drücken Sie die Taste ▼, bis ✔ Menü **Konfiguration beenden** angezeigt wird, und drücken Sie dann auf ⟨√), um das Verfahren abzuschließen.

In der folgenden Tabelle finden Sie Informationen zur Lösung von Problemen mit der Druckqualität. Wenn das Problem nicht mit den aufgeführten Vorschlägen behoben werden kann, wenden Sie sich an den Kundendienst. Es muss dann unter Umständen eine Druckerkomponente angepasst oder ausgetauscht werden.

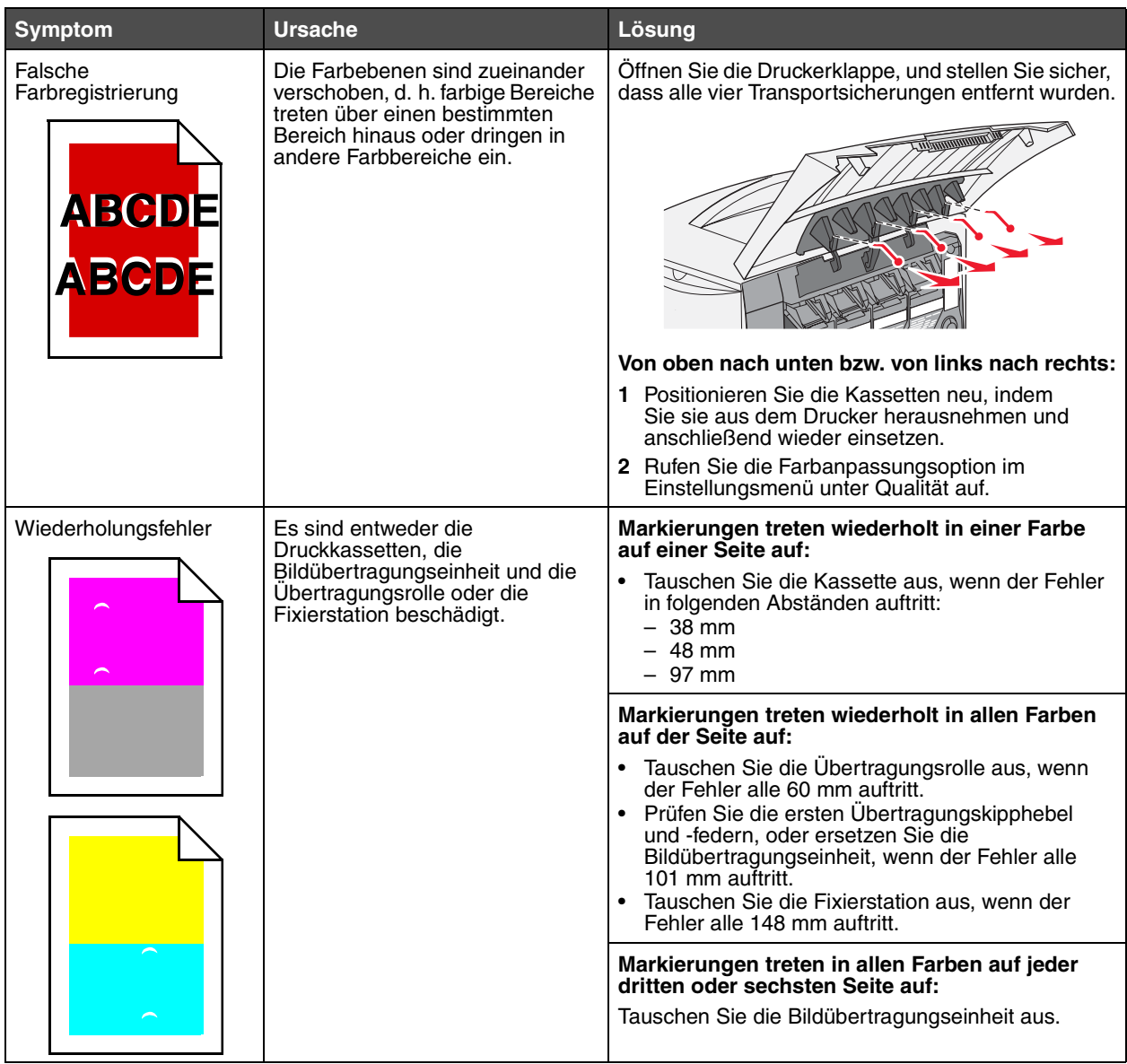

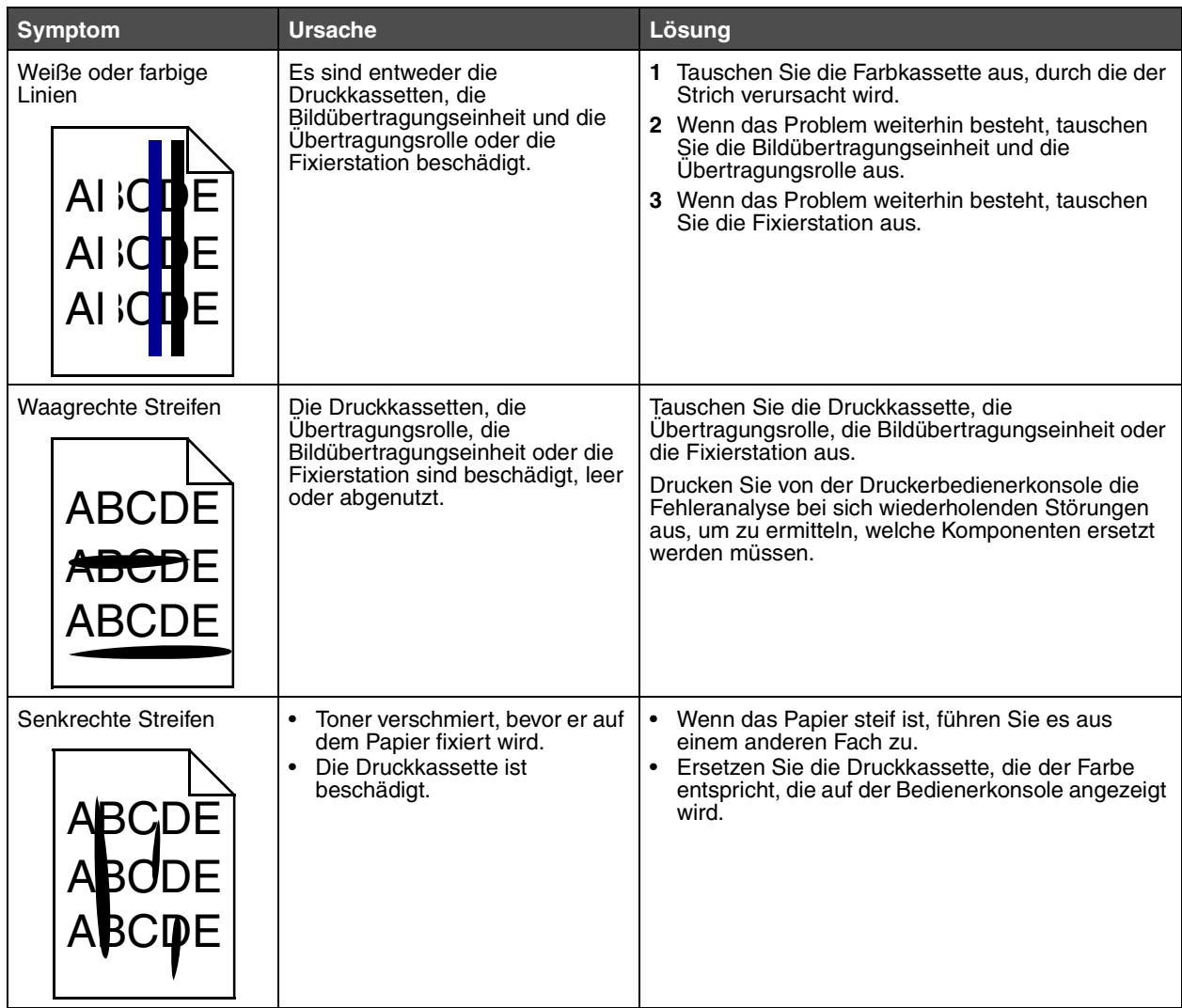

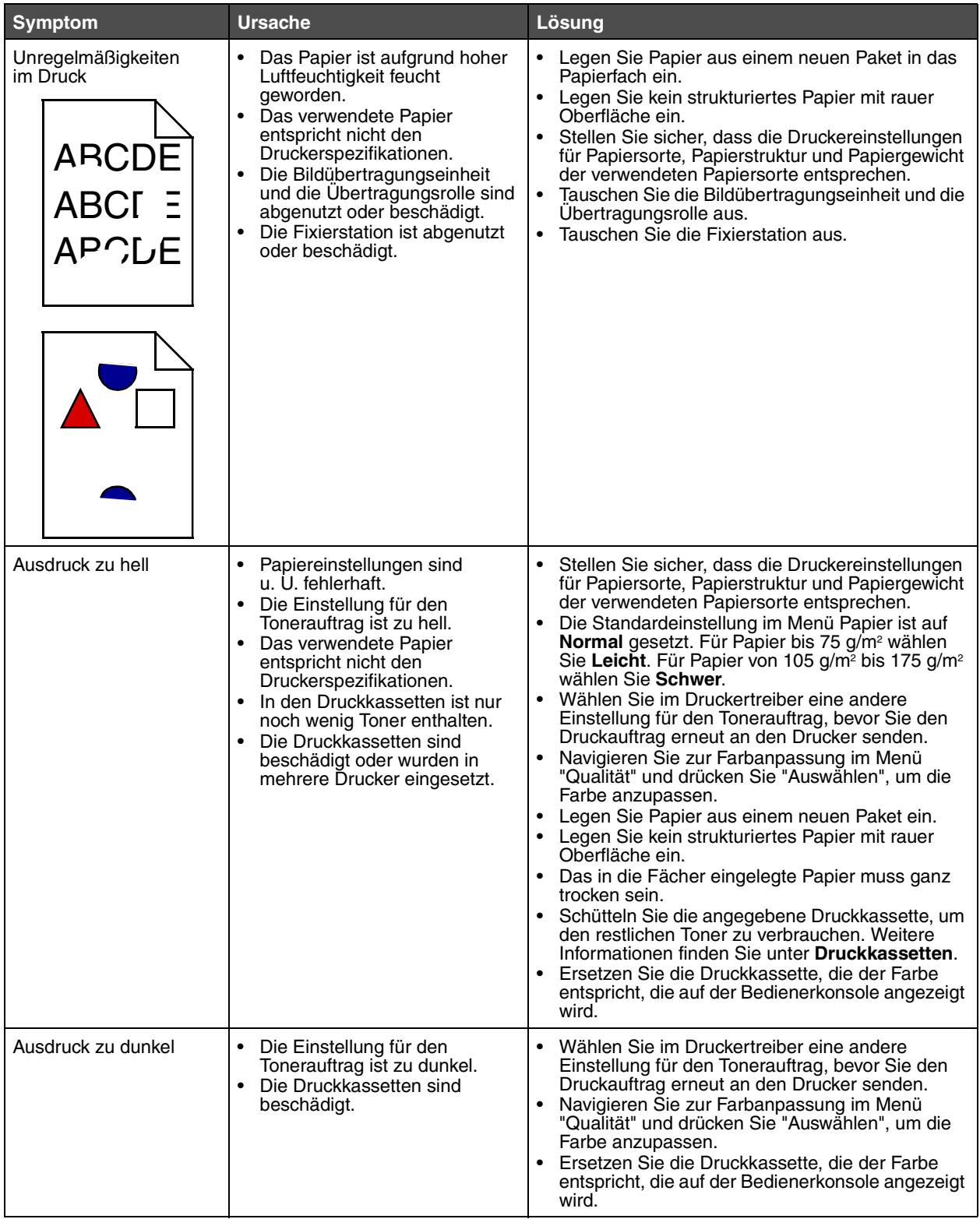

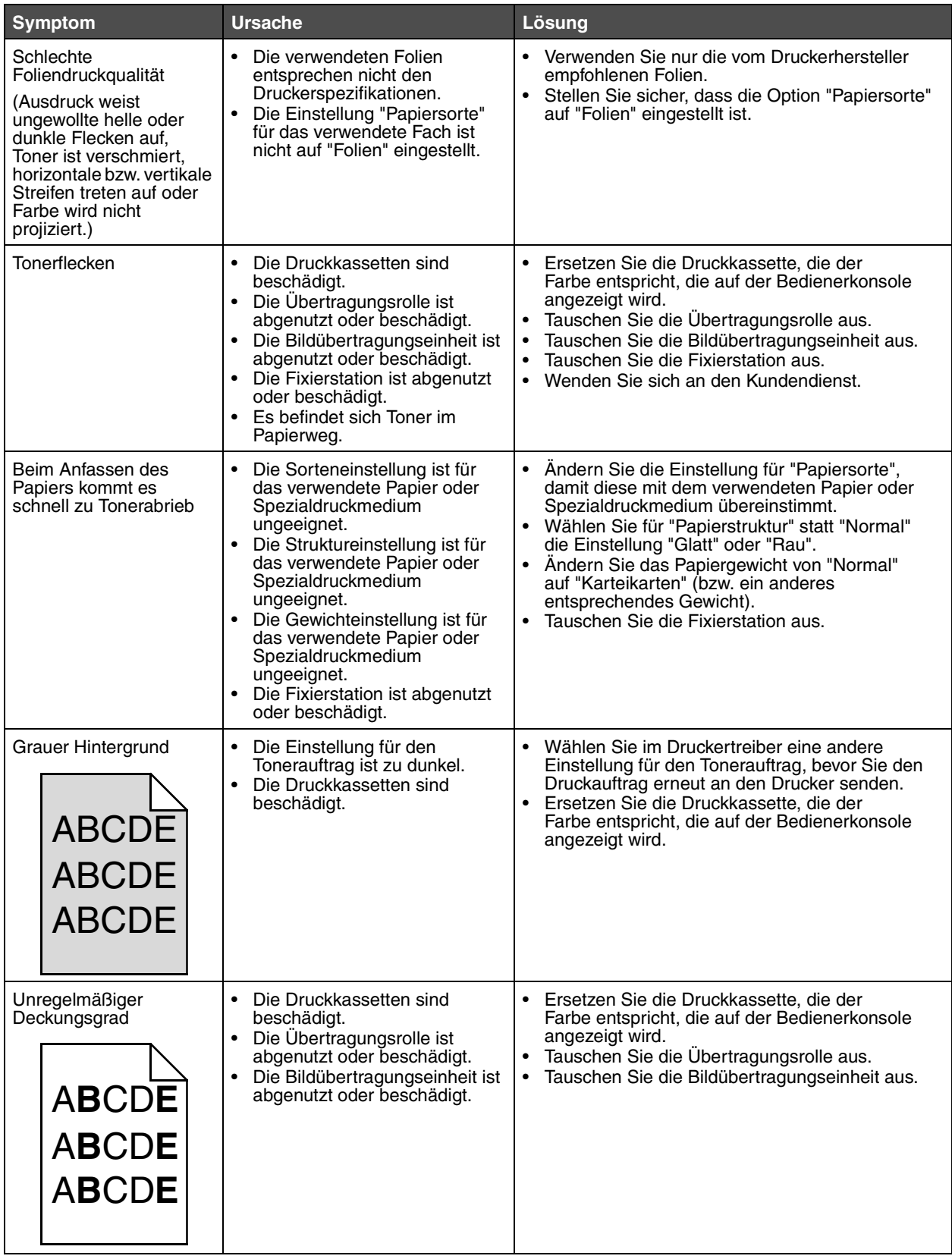

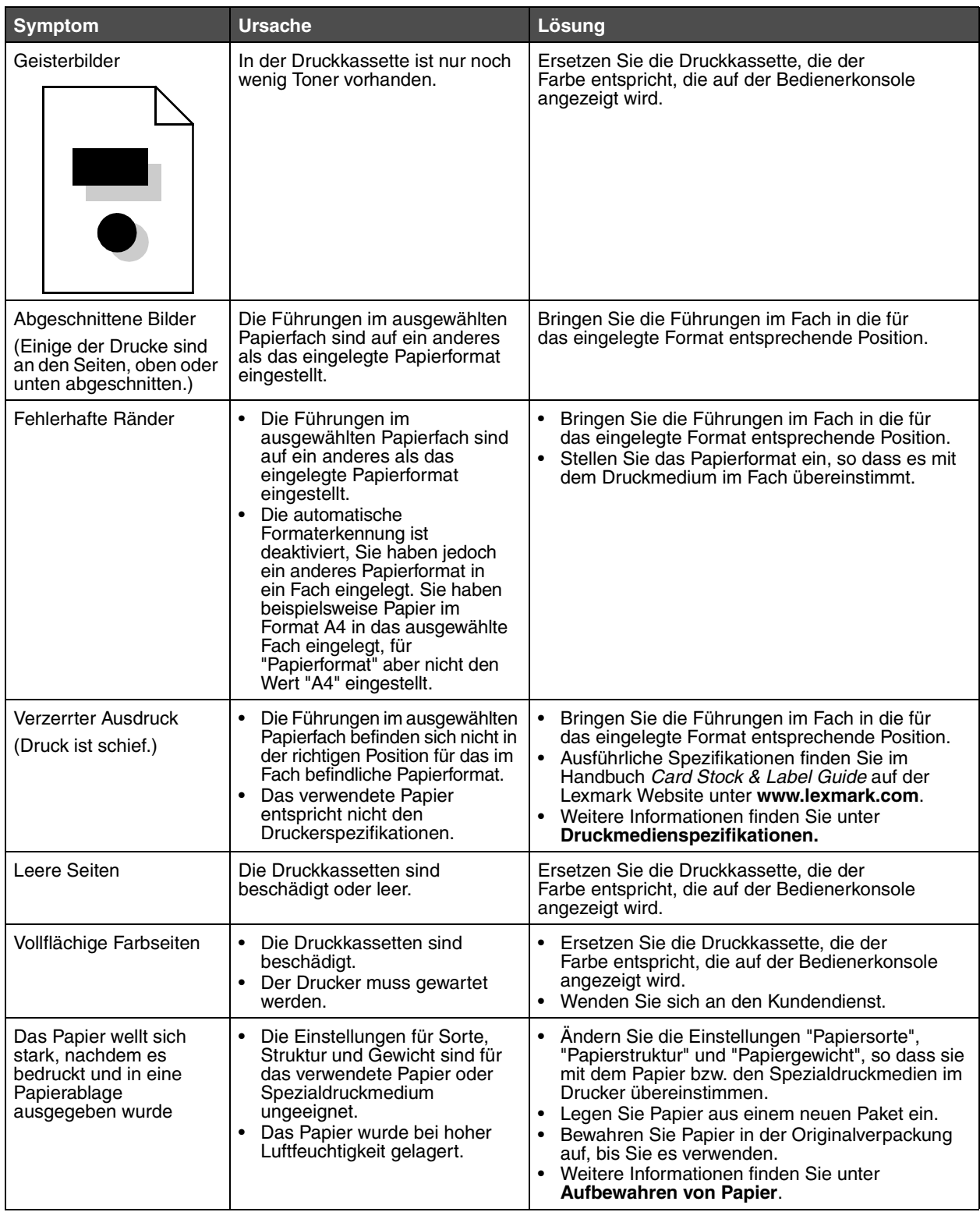

# *Lösen von Problemen mit der Farbqualität*

In diesem Abschnitt sollen Fragen zu grundlegenden Farbaspekten beantwortet werden. Darüber hinaus wird die Verwendung der Funktionen aus dem "Menü Qualität" zur Lösung typischer Farbprobleme beschrieben.

> **Hinweis:** Lesen Sie zusätzlich die Kurzanleitung "Anleitung zur Druckqualität und zur Problemlösung", in der Lösungen zu allgemeinen Druckqualitätsproblemen vorgestellt werden. Einige dieser Probleme beeinflussen u. U. die Farbqualität der gedruckten Ausgabe.

### *Häufig gestellte Fragen (FAQ) zum Farbdruck*

### **Was ist RGB-Farbe?**

Rotes, grünes und blaues Licht können mit unterschiedlichen Intensitäten überlagert werden, um einen breiten Bereich von Farben zu erzeugen, wie sie in der Natur vorkommen. Rotes und grünes Licht kann z. B. kombiniert werden, um gelbes Licht zu kreieren. Farbfernseher und Computermonitore arbeiten nach diesem Prinzip. Die RGB-Farbdarstellung ist eine Methode, bei der Farben über die Intensitäten von rotem, grünen und blauem Licht angegeben werden, um eine bestimmte Farbe zu reproduzieren.

### **Was ist CMYK-Farbe?**

Tinten oder Toner in Cyan, Magenta, Gelb und Schwarz können in unterschiedlichen Mengen gedruckt werden, um einen breiten Bereich an Farben darzustellen, wie sie in der Natur vorkommen. Cyan und Gelb können z. B. zum Erzeugen von Grün kombiniert werden. Druckmaschinen, Tintenstrahldrucker sowie Farb-Laserdrucker erzeugen auf diese Weise Farben. Die CMYK-Farbdarstellung ist eine Methode zur Farbenbeschreibung, bei der der Anteil von Cyan, Magenta, Gelb und Schwarz zur Wiedergabe einer bestimmten Farbe angegeben wird.

#### **Wie werden die Farben in einem zu druckenden Dokument angegeben?**

Softwareanwendungen geben generell die Dokumentfarbe mit Hilfe von RGB- bzw. CMYK-Farbkombinationen an. Die Farben der einzelnen Objekte eines Dokuments können darüber hinaus vom Benutzer geändert werden. Informationen zum Ändern von Farben finden Sie in der Hilfe der entsprechenden Softwareanwendung.

### **Woher weiß der Drucker, welche Farbe er drucken soll?**

Wenn der Benutzer ein Dokument druckt, werden die Informationen zum Typ und zur Farbe der einzelnen Objekte im Dokument an den Drucker gesendet. Die Farbinformationen werden durch die Farbumwandlungstabellen geleitet, mit denen die Farbe in die entsprechende Menge von Cyan-, Magenta-, Gelb- bzw. Schwarz-Toner umgesetzt wird, die zur Erzeugung der gewünschten Farbe notwendig ist. Mit den Informationen zum Objekttyp können verschiedene Farbumwandlungstabellen für unterschiedliche Objekttypen verwendet werden. So kann beispielsweise eine bestimmte Farbumwandlungstabelle auf Texte angewendet werden, während eine andere Farbumwandlungstabelle auf Fotos angewendet wird.

#### **Muss ich für die beste Farbqualität den PostScript- oder den PCL-Emulationstreiber verwenden? Welche Treibereinstellungen sind für die beste Farbqualität erforderlich?**

Der PostScript-Treiber wird für die beste Farbqualität empfohlen. Mit den Standardeinstellungen des PostScript-Treibers erhalten Sie für den Großteil der Drucke die bevorzugte Farbqualität.

### **Warum stimmt die gedruckte Farbe nicht mit der Farbe auf meinem Computerbildschirm überein?**

Mit den bei der automatischen **Farbanpassung** verwendeten Farbumwandlungstabellen wird im Allgemeinen ein Ergebnis ähnlich den Farben eines standardmäßigen Computermonitors erzeugt. Da jedoch zwischen Druckern und Monitoren technische Unterschiede bestehen, können viele Farben, die auf dem Computermonitor erzeugt werden, nicht physisch auf einem Farb-Laserdrucker wiedergegeben werden. Die Farbqualität kann darüber hinaus durch Monitorschwankungen und Lichtbedingungen beeinträchtigt werden. Weitere Empfehlungen, inwiefern Farbmusterseiten beim Lösen von bestimmten Farbqualitätsproblemen nützlich sein können, finden Sie in der Antwort zur Frage **[Wie kann ich eine bestimmte Farbe](#page-105-0)  [erzielen \(z. B. eine Farbe in einem Unternehmens-Logo\)? auf Seite 106](#page-105-0)**.

### **Die gedruckte Seite scheint verfärbt zu sein. Kann ich die Farbe geringfügig ändern?**

Es kann vorkommen, dass ein Benutzer die gedruckten Seiten für verfärbt hält (der Druck scheint z. B. zu rot zu sein). Dies kann durch Umgebungs- oder Lichtfaktoren, Papiertyp oder Benutzereinstellungen verursacht werden. In diesen Fällen kann mit der Option **Farbausgleich** u. U. eine bevorzugte Farbdarstellung erreicht werden. Mit der Option "Farbausgleich" kann der Benutzer Feinanpassungen bei der in den Farbebenen verwendeten Tonermenge vornehmen. Wenn Sie im Menü für den Farbausgleich positive (oder negative) Werte für Cyan, Magenta, Gelb und Schwarz auswählen, wird die für die ausgewählte Farbe verwendete Tonermenge geringfügig erhöht (bzw. verringert). Wenn ein Benutzer beispielsweise die gedruckte Seite als allgemein zu rot empfindet und aus diesem Grund die Werte für Magenta und Gelb verringert, kann dieses Verfahren zu einer Verbesserung der gewünschten Farbdarstellung führen.

### **Kann in der Druckausgabe ein höherer Glanz erreicht werden?**

Sie können einen höheren Glanz erzielen, indem Sie mit einer Auflösung von 1200 dpi drucken.

### **Meine Farbfolien wirken bei der Projektion dunkel. Was kann ich zur Verbesserung der Farbqualität unternehmen?**

Dieses Problem entsteht bei der Projektion von Folien mit einem reflektierenden Tageslichtprojektor. Für die höchste Farbqualität bei Projektionen sind transmissive Tageslichtprojektoren empfehlenswert. Wenn Sie jedoch einen reflektierenden Projektor verwenden müssen, stellen Sie die Einstellung für **Tonerauftrag** auf 1, 2 oder 3. Dadurch wird die Transparenz aufgehellt. Drucken Sie nur auf den empfohlenen Farbfolien. Weitere Informationen finden Sie im Abschnitt "Erläuterungen zu den Richtlinien für Papier und Spezialdruckmedien" im *Benutzerhandbuch* auf der CD *Software und Dokumentation*.

Der **Farbsparmodus** muss zum Einstellen des Werts für **Tonerauftrag** deaktiviert sein.

### **Was versteht man unter der manuellen Farbanpassung?**

Mit Hilfe der Farbumwandlungstabellen, die bei der standardmäßig aktivierten automatischen **Farbanpassung** auf Objekte der Druckseite angewendet werden, wird bei den meisten Dokumenten die bevorzugte Farbe erzeugt. Der Benutzer kann jedoch auch nach Wunsch eine andere Farbtabellenzuweisung anwenden. Die individuelle Gestaltung kann unter Verwendung des Menüs "Manuelle Farbe" und der Einstellung "Manuell" für die "Farbanpassung" durchgeführt werden.

Mit der Einstellung "Manuell" unter "Farbanpassung" werden die Zuweisungen der RGB- bzw. CMYK-Farbumwandlungstabellen entsprechend der Definition im Menü "Manuelle Farbe" angewendet. Benutzer können eine beliebige der fünf verschiedenen Farbumwandlungstabellen für RGB-Objekte ("sRGB Bildschirm", "Bild. - Reines Schwarz", "sRGB Leuchtend", "Aus" und "Leuchtend") sowie eine beliebige der vier verschiedenen Farbumwandlungstabellen für CMYK-Objekte ("US-CMYK", "Euro-CMYK", "Leuchtend CMYK" und "Aus") auswählen.

**Hinweis:** Die Einstellung zur manuellen Farbanpassung ist nicht empfehlenswert, wenn in der Softwareanwendung Farben nicht mit RGB- bzw. CMYK-Kombinationen angegeben werden oder wenn die in der Softwareanwendung festgelegten Farben durch die Farbverwaltung der Softwareanwendung bzw. des Betriebssystems angepasst werden.

### <span id="page-105-0"></span>**Wie kann ich eine bestimmte Farbe erzielen (z. B. eine Farbe in einem Unternehmens-Logo)?**

Es kann vorkommen, dass Benutzer bei einem bestimmten Auftrag die zu druckende Farbe an eine vorgegebene Farbe anpassen müssen. So z. B., wenn ein Benutzer die Farbe eines Unternehmens-Logos nachgestaltet. Die Benutzer sollten in den meisten Fällen die entsprechenden Farbübereinstimmungen identifizieren können; in einigen Ausnahmefällen kann es allerdings vorkommen, dass der Drucker u. U. nicht genau die gewünschte Farbe reproduziert. Die Menüoption **Farbmuster** bietet nützliche Informationen zur Lösung von Farbübereinstimmungsproblemen.

Die neun Farbmusterwerte entsprechen den Farbumwandlungstabellen im Drucker. Wenn Sie einen der Werte für "Farbmuster" auswählen, wird ein mehrseitiger Druck erzeugt, der aus Hunderten von Farbfeldern besteht. Je nach ausgewählter Tabelle wird eine CMYK- bzw. RGB-Kombination auf den einzelnen Feldern angegeben. Die Farbe der einzelnen Felder wird durch das Durchleiten der auf dem Feld angegebenen CMYK- bzw. RGB-Kombination durch die ausgewählte Farbumwandlungstabelle erzeugt.

Der Benutzer kann auf der Farbmusterseite das Feld identifizieren, dessen Farbe der gewünschten Farbe am ehesten entspricht. Wenn der Benutzer ein Feld findet, dessen Farbe ungefähr der gewünschten Farbe entspricht, und sich die Farben in diesem Bereich genauer ansehen möchte, kann er über die Embedded Web Server-Schnittstelle, die nur bei Netzwerkmodellen verfügbar ist, auf die detaillierten Farbmuster zugreifen.

Die auf dem Feld angegebene Farbkombination kann dann zum Ändern der Objektfarbe in einer Softwareanwendung verwendet werden. In der Hilfe der Softwareanwendung sind Anweisungen zum Ändern der Objektfarbe enthalten. Manuelle **Farbanpassung** ist u. U. zur Verwendung der ausgewählten Farbumwandlungstabelle für bestimmte Objekte erforderlich.

Welche Farbmusterseiten für ein bestimmtes Farbübereinstimmungsproblem zu verwenden sind, hängt von der verwendeten Einstellung für die Farbanpassung (Auto, Aus oder Manuell), dem zu druckenden Objekttyp (Text, Grafiken oder Bilder) und der Farbspezifikation des Objekts in der Softwareanwendung (RGB- oder CMYK-Kombinationen) ab. Wenn die Druckereinstellung **Farbanpassung** auf **Aus** eingestellt ist, basiert die Farbe auf den Druckauftragsinformationen, und es wird keine Farbumwandlung durchgeführt. Die folgende Tabelle zeigt, welche Farbmusterseiten zu verwenden sind.

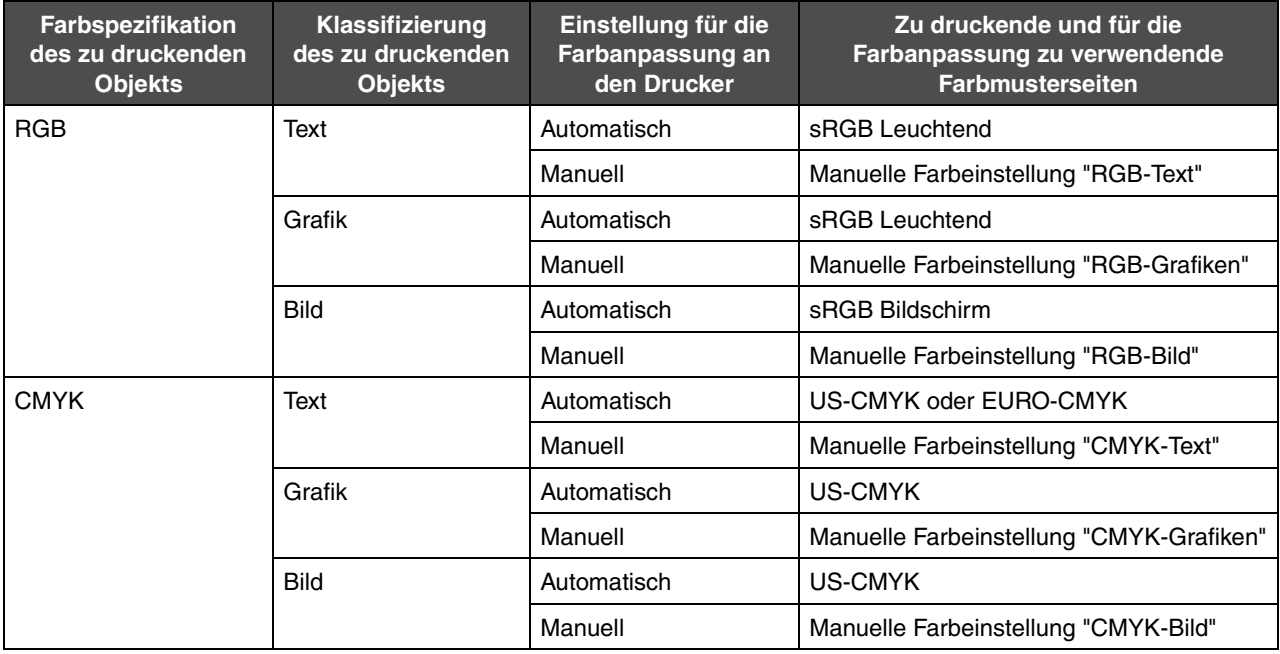

**Hinweis:** Die Farbmusterseiten sind nur dann nützlich, wenn die Softwareanwendung Farben mit RGB- bzw. CMYK-Kombinationen angibt. Darüber hinaus kann es bei Softwareanwendungen oder Betriebssystemen vorkommen, dass die in der Anwendung angegebenen RGB- bzw. CMYK-Kombinationen durch deren Farbverwaltung angepasst werden. Die gedruckte Farbe entspricht unter Umständen nicht exakt der Farbe auf den Farbmusterseiten.

### *Was sind detaillierte Farbmuster, und wie kann ich darauf zugreifen?*

Diese Informationen gelten nur für Netzwerkmodelle.

Detaillierte Farbmuster sind Seiten ähnlich den Standardseiten mit Farbmustern, die über das "Menü Qualität" an der Bedienerkonsole des Druckers oder das Menü zur erweiterten Konfiguration im Embedded Web Server des Druckers aufgerufen werden. Die Standard-Farbmuster, die auf diese Weise aufgerufen werden, haben einen Inkrementwert von 10 % für die Werte Rot (R), Grün (G) und Blau (B). Zusammen werden diese Werte als RGB-Farbe bezeichnet. Wenn der Benutzer auf den Seiten einen Wert findet, der dem gewünschten nahe kommt, und sich die Farben in diesem Bereich genauer ansehen möchte, kann er detaillierte Farbmuster verwenden, um den gewünschten Farbwert und einen genaueren oder niedrigeren Inkrementwert einzugeben. So kann der Benutzer mehrere Seiten mit farbigen Feldern rund um die gewünschte Farbe drucken.

Zum Öffnen der Seiten mit detaillierten Farbmustern verwenden Sie die Embedded Web Server-Schnittstelle. Wählen Sie im Menü zur erweiterten Konfiguration die Option "Farbmuster". Auf dem Bildschirm mit Optionen werden neun Farbumwandlungstabellen und die drei Schaltflächen "Drucken", "Detailliert" und "Zurücksetzen" angezeigt.

Wenn der Benutzer eine Farbumwandlungstabelle auswählt und auf die Schaltfläche **Drucken** klickt, werden die Standard-Farbmusterseiten gedruckt. Wenn der Benutzer eine Farbumwandlungstabelle auswählt und auf die Schaltfläche **Detailliert** klickt, wird eine neue Schnittstelle angezeigt. Hier kann der Benutzer die einzelnen R-, G- und B-Werte der gewünschten Farbe eingeben. Der Benutzer kann auch einen Inkrementwert eingeben, der angibt, inwiefern sich die RGB-Werte jedes Felds voneinander unterscheiden. Wenn der Benutzer **Drucken** wählt, wird ein Ausdruck erstellt, der die benutzerdefinierte Farbe und die Farben, die um den angegebenen Inkrementwert von dieser Farbe abweichen, enthält.

Dieser Prozess kann auch für die Farbumwandlungstabellen für Cyan (C), Magenta (M), Gelb (Y) und Schwarz (K) wiederholt werden. Zusammen werden diese Werte als CMYK-Farbe bezeichnet. Der Standard-Inkrementwert ist 10 % für Schwarz und 20 % für Cyan, Magenta und Gelb. Der benutzerdefinierte Inkrementwert für detaillierte Farbmuster gilt für Cyan, Magenta, Gelb und Schwarz.

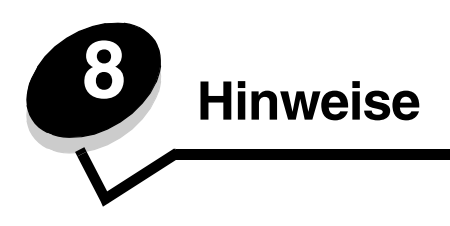

# *Achtung-Hinweise und Warnungen*

**Hinweis:** Ein *Hinweis* enthält nützliche Informationen.

**ACHTUNG:** Durch einen *Achtung-Hinweis* werden Sie auf einen Umstand hingewiesen, durch den Sie körperlichen Schaden nehmen könnten.

**Warnung:** Durch eine *Warnung* werden Sie auf einen Umstand hingewiesen, durch den die Produkthardware oder -software beschädigt werden könnte.

# *Hinweise zu Elektro-Emissionen*

### *Bei installiertem Netzwerkkabel oder Finisher mit Ablage für hohe Kapazität*

#### **Federal Communications Commission (FCC) compliance information statement**

The Lexmark C780, C780n, C782, C782n, types 5061-200, 5061-210, 5061-400, and 5061-410, have been tested and found to comply with the limits for a Class A digital device, pursuant to Part 15 of the FCC Rules. Operation is subject to the following two conditions: (1) this device may not cause harmful interference, and (2) this device must accept any interference received, including interference that may cause undesired operation.

The FCC Class A limits are designed to provide reasonable protection against harmful interference when the equipment is operated in a commercial environment. This equipment generates, uses, and can radiate radio frequency energy and, if not installed and used in accordance with the instruction manual, may cause harmful interference to radio communications. Operation of this equipment in a residential area is likely to cause harmful interference, in which case the user will be required to correct the interference at his own expense. The manufacturer is not responsible for any radio or television interference caused by using other than recommended cables or by unauthorized changes or modifications to this equipment. Unauthorized changes or modifications could void the user's authority to operate this equipment.

To assure compliance with FCC regulations on electromagnetic interference for a Class A computing device, use a properly shielded and grounded cable such as Lexmark part number 1021231 for parallel attach or 1021294 for USB attach. Use of a substitute cable not properly shielded and grounded may result in a violation of FCC regulations.

#### **Industry Canada compliance statement**

This Class A digital apparatus meets all requirements of the Canadian Interference-Causing Equipment Standard ICES-003.

#### **Avis de conformité aux normes de l'industrie du Canada**

Cet appareil numérique de classe A est conforme aux exigences de la norme canadienne relative aux équipements pouvant causer des interférences NMB-003.

#### **Übereinstimmung mit den Richtlinien der Europäischen Gemeinschaft (EG)**

Dieser Drucker erfüllt die Schutzbestimmungen gemäß den EG-Richtlinien 89/336/EWG und 2006/95/EWG zur Angleichung und Harmonisierung der Gesetzgebung der Mitgliedstaaten hinsichtlich der elektromagnetischen Kompatibilität und Sicherheit elektrischer Geräte, die für den Einsatz in bestimmten Spannungsbereichen ausgelegt sind.

Eine Konformitätserklärung hinsichtlich der Anforderungen der Richtlinien wurde vom Leiter der Abteilungen Fertigung und Technischer Kundendienst bei Lexmark International, S.A., Boigny, Frankreich, ausgestellt und unterzeichnet.

Dieses Produkt erfüllt die Grenzwerte der Norm EN 55022 für Geräte der Klasse A und die Sicherheitsanforderungen der Norm EN 60950.
### **Hinweise**

#### **Hinweis zu Störungen des Radio- und Fernsehempfangs**

本产品有网络型号和非网络型号两种。对网络型号产品, 当其有网络缆线 连接, 实施网络功能时, 将成为电磁兼容A级产品。此时须注意以下警语:

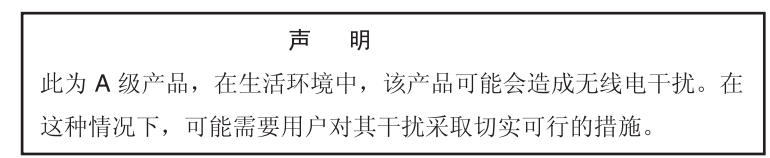

**Warnung:** Wird ein Netzwerkkabel angeschlossen, handelt es sich um ein Produkt der Klasse A. In Wohngebieten kann dieses Gerät Störungen des Radio- und Fernsehempfangs verursachen. Der Benutzer muss in diesem Fall geeignete Maßnahmen ergreifen.

#### **Hinweis zu heißen Oberflächen**

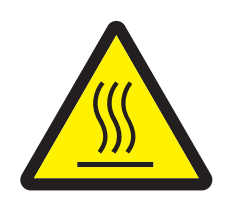

此符號表示該表面或元件會發熱。 請當心:為避免被發熱表面或元件燙傷的危險,請先讓該表面或元 件冷卻之後再觸摸。

#### **Taiwanischer BSMI-Hinweis**

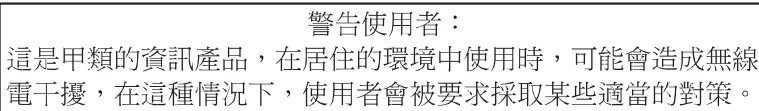

#### **Japanischer VCCI-Hinweis**

製品にこのラベルが表示されている場合、 次の要件を満たしています。 この装置は、クラス A 情報技術装置です。この装置を家庭環境で使用する と電波妨害を引き起こすことがあります。この場合には使用者が適切な対策 を講ずるよう要求されることがあります。  $VCCI - A$ この装置は、情報処理装置等電波障害自主規制協議会(VCCI)の基準に基づく クラスA情報技術装置です。この装置を家庭環境で使用すると電波妨害を引き 起こすことがあります。この場合には使用者が適切な対策を講ずるよう要求 されることがあります。

#### **Koreanische MIC-Bestimmungen**

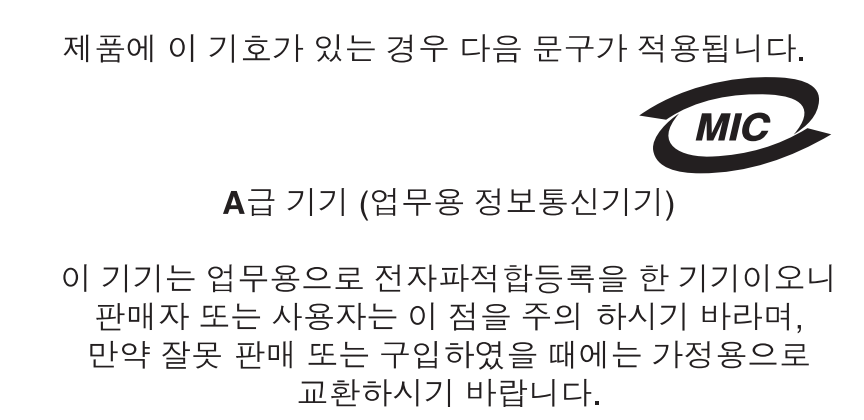

## *Ohne installiertes Netzwerkkabel oder Finisher mit Ablage für hohe Kapazität*

#### **Federal Communications Commission (FCC) compliance information statement**

The Lexmark C780, C780n, C782, and C782n, types 5061-200, 5061-210, 5061-400, and 5061-410, has been tested and found to comply with the limits for a Class B digital device, pursuant to Part 15 of the FCC Rules. Operation is subject to the following two conditions: (1) this device may not cause harmful interference, and (2) this device must accept any interference received, including interference that may cause undesired operation.

The FCC Class B limits are designed to provide reasonable protection against harmful interference in a residential installation. This equipment generates, uses and can radiate radio frequency energy and, if not installed and used in accordance with the instructions, may cause harmful interference to radio communications. However, there is no guarantee that interference will not occur in a particular installation. If this equipment does cause harmful interference to radio or television reception, which can be determined by turning the equipment off and on, the user is encouraged to try to correct the interference by one or more of the following measures:

- **•** Reorient or relocate the receiving antenna.
- **•** Increase the separation between the equipment and receiver.
- **•** Connect the equipment into a wall outlet on a circuit different from that to which the receiver is connected.
- **•** Consult your point of purchase or service representative for additional suggestions.

The manufacturer is not responsible for any radio or television interference caused by using other than recommended cables or by unauthorized changes or modifications to this equipment. Unauthorized changes or modifications could void the user's authority to operate this equipment.

#### **Hinweis:**

Fragen zu den FCC-Bestimmungen sind an folgende Adresse zu richten:

Director of Lexmark Technology & Services Lexmark International, Inc. 740 West New Circle Road Lexington, KY 40550, USA +1 (859) 232-3000

#### **Industry Canada compliance statement**

This Class B digital apparatus meets all requirements of the Canadian Interference-Causing Equipment Standard ICES-003.

#### **Avis de conformité aux normes de l'industrie du Canada**

Cet appareil numérique de classe B est conforme aux exigences de la norme canadienne relative aux équipements pouvant causer des interférences NMB-003.

### **Übereinstimmung mit den Richtlinien der Europäischen Gemeinschaft (EG)**

Dieser Drucker erfüllt die Schutzbestimmungen gemäß den EG-Richtlinien 89/336/EWG und 2006/95/EWG zur Angleichung und Harmonisierung der Gesetzgebung der Mitgliedstaaten hinsichtlich der elektromagnetischen Kompatibilität und Sicherheit elektrischer Geräte, die für den Einsatz in bestimmten Spannungsbereichen ausgelegt sind.

Eine Konformitätserklärung hinsichtlich der Anforderungen der Richtlinien wurde vom Leiter der Abteilungen Fertigung und Technischer Kundendienst bei Lexmark International, S.A., Boigny, Frankreich, ausgestellt und unterzeichnet. Dieses Produkt erfüllt die Grenzwerte der Norm EN 55022 für Geräte der Klasse B und die Sicherheitsanforderungen der Norm EN 60950.

#### **Japanischer VCCI-Hinweis**

製品にこのマークが表示されている場合、 この装置は、情報処理装置等電波障害自主規制協議会(VCCI)の基準に

基づくクラスB情報技術装置です。この装置は、家庭環境で使用するこ とを目的としていますが、この装置がラジオやテレビジョン受信機に 近接して使用されると、受信障害を引き起こすことがあります。 取扱説明書に従って正しい取り扱いをしてください。

#### **Koreanische MIC-Bestimmungen**

제품에 이 기호가 있는 경우 다음 문구가 적용됩니다.

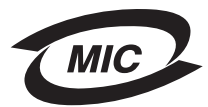

B급 기기 (가정용 정보통신기기)

이 기기는 가정용으로 전자파적합등록을 한 기기로서 주거지역에서는 물론 모든 지역에서 사용할 수 있습니다.

# <span id="page-111-0"></span>*Geräuschemissionspegel*

#### **Hinweis zum GS-Zeichen**

**Modell:** Lexmark C780, C780n, C782, C782n **Gerätetyp:** 5061-200, 5061-210, 5061-400 und 5061-410

#### **Postanschrift**

Lexmark Deutschland GmbH Postfach 1560 63115 Dietzenbach

#### **Adresse**

Lexmark Deutschland GmbH Max-Planck-Straße 12 63128 Dietzenbach

**Telefon:** 0180 – 564 56 44 (Produktinformationen) **Telefon:** 01805 – 00 01 15 (Technischer Kundendienst) **E-Mail:** internet@lexmark.de

Die folgenden Messungen wurden gemäß ISO 7779 durchgeführt und gemäß ISO 9296 gemeldet.

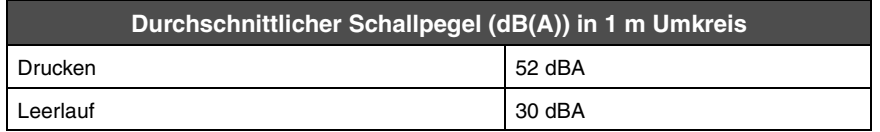

### **Hinweise**

#### **Hinweis zum deutschen GS-Zeichen**

**Gerätetyp:** 5061-200, 5061-210, 5061-400, 5061-410

#### **Postanschrift**

Lexmark Deutschland GmbH Postfach 1560 63115 Dietzenbach

#### **Hausanschrift**

Lexmark Deutschland GmbH Max-Planck-Straße 12 63128 Dietzenbach

**Telefon:** 0180 – 564 56 44 (Produktinformationen) **Telefon:** 01805 – 00 01 15 (Technischer Kundendienst) **E-Mail:** internet@lexmark.de

Die folgenden Messungen wurden gemäß ISO 7779 durchgeführt und gemäß ISO 9296 erklärt.

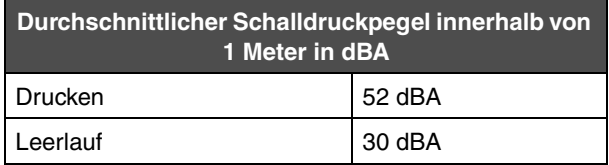

# *Energieverbrauch des Produkts*

In der folgenden Tabelle wird der Energieverbrauch des Produkts aufgezeigt.

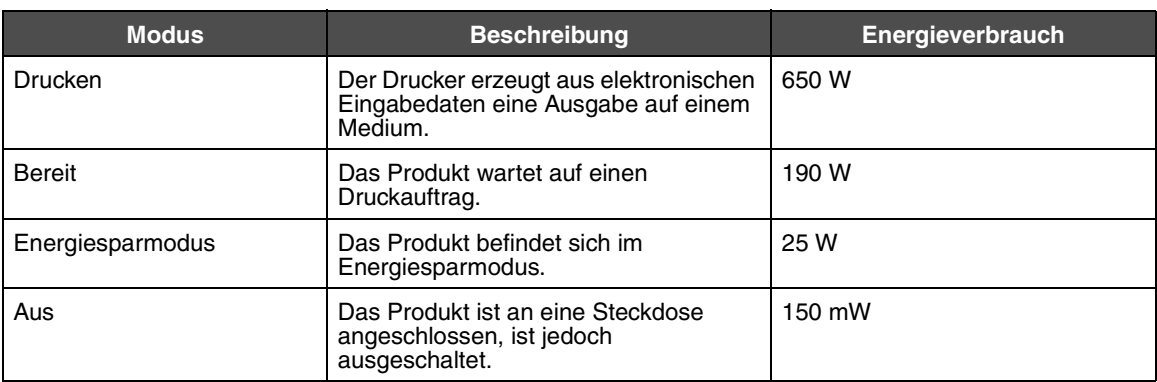

### **Energiesparmodus**

Als Teil des ENERGY STAR-Programms verfügt dieses Produkt über einen Energiesparmodus. Der Energiesparmodus entspricht dem EPA Sleep Mode. Im Energiesparmodus wird Energie gespart, da der Energieverbrauch bei längerer Inaktivität reduziert wird. Der Energiesparmodus wird automatisch aktiviert, wenn das Produkt über einen festgelegten Zeitraum, die so genannte Stromspar-Zeitsperre, nicht verwendet worden ist.

Über die Konfigurationsmenüs kann die Zeitsperre für die Stromspar-Zeitsperre auf einen Wert zwischen 1 Minute und 240 Minuten eingestellt werden. Wenn die Stromspar-Zeitsperre auf einen niedrigen Wert eingestellt wird, verringert sich zwar der Energieverbrauch, gleichzeitig erhöht sich jedoch die Reaktionszeit des Produkts. Bei einem hohen Wert für die Stromspar-Zeitsperre ist die Reaktionszeit zwar kurz, gleichzeitig wird jedoch mehr Energie verbraucht.

# *Gesamter Energieverbrauch*

Manchmal ist es sinnvoll, den gesamten Energieverbrauch des Produkts zu berechnen. Da die Energieverbrauchswerte in der Einheit Watt angegeben werden, muss der Energieverbrauch mit der Zeit multipliziert werden, die das Produkt in den einzelnen Modi verbringt. Auf diese Weise kann der gesamte Energieverbrauch berechnet werden. Beim gesamten Energieverbrauch des Produkts handelt es sich um die Summe der Energieverbrauchswerte für die einzelnen Modi.

# *WEEE-Richtlinie*

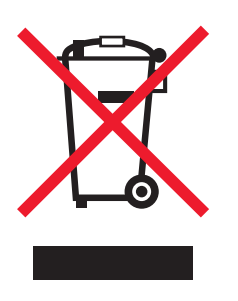

Das WEEE-Logo kennzeichnet bestimmte Recycling-Programme und Recycling-Vorgänge für elektronische Produkte in Ländern der Europäischen Union. Wir fördern das Recycling unserer Produkte. Bei Fragen zu Recycling-Möglichkeiten finden Sie auf der Lexmark Website unter **www.lexmark.com** die Telefonnummer Ihres örtlichen Vertriebsbüros.

# *China RoHS*

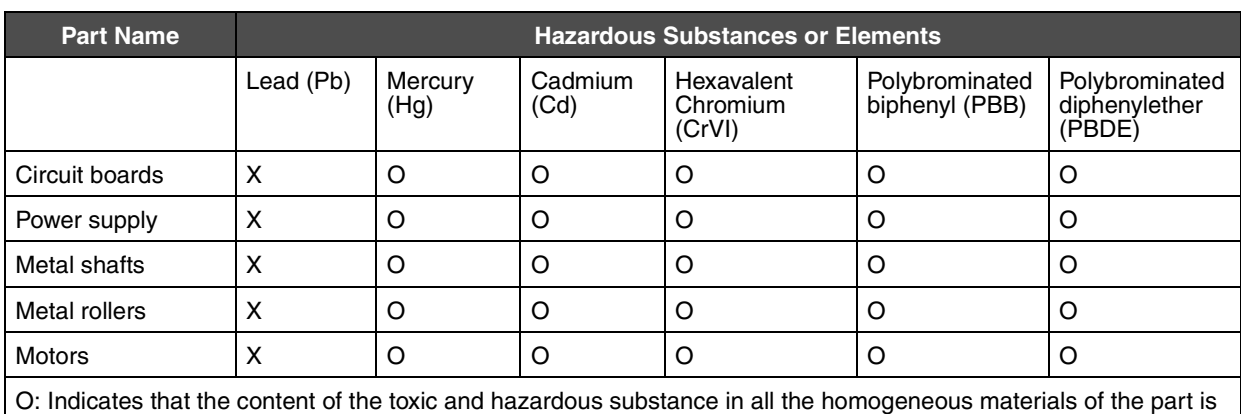

O: Indicates that the content of the toxic and hazardous substance in all the homogeneous materials of the part is below the concentration limit requirement as described in SJ/T11363-2006.

X: Indicates that the content of the toxic and hazardous substance in at least one homogeneous material of the part exceeds the concentration limit requirement as described in SJ/T11363-2006.

This product is compliant with the European Union Directive 2002/95/EC concerning the restriction of use of certain hazardous substances.

# *ENERGY STAR*

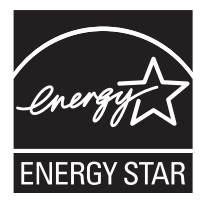

# **C780n/C780dn/C780dtn C782dn/C782dtn**

# <span id="page-114-0"></span>*Informationsaufkleber für Laserprodukte*

Auf diesem Drucker befindet sich unter Umständen ein Aufkleber mit Hinweisen für Laserprodukte.

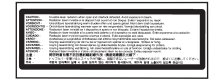

# *LUOKAN 1 LASERLAITE*

**VAROITUS**! Laitteen käyttäminen muulla kuin tässä käyttoohjeessa mainitulla tavalla saattaa altistaa käyttäjän turvallisuusluokan 1 ylittävälle näkymättömälle lasersäteilylle.

#### **KLASS 1 LASER APPARAT**

**VARNING!** Om apparaten används på annat sätt än i denna bruksanvisning specificerats, kan avnändaren utsättas för osynlig laserstrålning, som överskrider gränsen för laserklass 1.

# *Laser-Hinweis*

Der Drucker wurde in den USA zertifiziert und entspricht den Anforderungen der Vorschriften DHHS 21 CFR Unterkapitel J für Laserprodukte der Klasse I (1), andernorts ist er als Laserprodukt der Klasse I zertifiziert, das den Anforderungen von IEC 60825-1 entspricht.

Laserprodukte der Klasse I werden nicht als gefährlich eingestuft. Der Drucker enthält im Inneren einen Laser der Klasse IIIb (3b), namentlich einen 5-Milliwatt-Gallium-Arsenid-Laser, der im Bereich einer Wellenlänge von 770 bis 795 Nanometern arbeitet. Das Lasersystem und der Drucker sind so konstruiert, dass unter normalen Betriebsbedingungen, bei der Wartung durch den Benutzer oder bei den vorgeschriebenen Wartungsbedingungen Menschen keiner Laserstrahlung ausgesetzt sind, die die Werte für Klasse I überschreitet.

# *Beschränkte Gewährleistung*

#### Drucker C780, C780n, C782, C782n

#### **Lexmark International, Inc. Lexington, KY**

Diese beschränkte Gewährleistung gilt für die Vereinigten Staaten und Kanada. Angaben für Kunden außerhalb der USA finden Sie in den länderspezifischen Gewährleistungsinformationen, die im Lieferumfang des Druckers enthalten sind.

Diese beschränkte Gewährleistung gilt für dieses Produkt nur dann, wenn es ursprünglich für die Nutzung durch Sie selbst und nicht zum Weiterverkauf von Lexmark oder einem Lexmark Weiterverkäufer (in dieser Erklärung als "Weiterverkäufer" bezeichnet) erworben wurde.

#### **Beschränkte Gewährleistung**

Lexmark gewährleistet für dieses Produkt Folgendes:

Es ist aus Neuteilen oder aus Neuteilen und betriebsfähigen Gebrauchtteilen, die dieselbe Leistungsfähigkeit wie Neuteile aufweisen, hergestellt.

Es ist bei normaler Verwendung sowohl vom Material als auch von der Ausführung her einwandfrei.

Wenn dieses Produkt während der Gewährleistungsfrist nicht wie gewährleistet funktioniert, wenden Sie sich an einen Weiterverkäufer oder an Lexmark. Das Produkt wird in diesem Fall nach dem Ermessen von Lexmark repariert oder ausgetauscht.

Wenn es sich bei diesem Produkt um eine Funktion oder Option handelt, findet diese Erklärung nur Anwendung, wenn diese Funktion oder Option in Verbindung mit dem vorgesehenen Produkt verwendet wird. Um Garantieleistungen in Anspruch nehmen zu können, müssen Sie gegebenenfalls die Funktion oder Option zusammen mit dem Produkt einreichen.

Wenn Sie dieses Produkt an einen anderen Benutzer übertragen, stehen die nach den Bedingungen dieser Erklärung geltenden Garantieleistungen diesem Benutzer für den verbleibenden Zeitraum der Gewährleistungsfrist zur Verfügung. Sie sollten den Nachweis des Ersterwerbs und diese Erklärung an diesen Benutzer weitergeben.

#### **Beschränkte Garantieleistungen**

Die Gewährleistungsfrist beginnt mit dem Datum des Ersterwerbs und endet 12 Monate später, wobei der Kaufbeleg maßgebend ist. Die Gewährleistungsfrist für eventuell im Lieferumfang des Druckers enthaltene Verbrauchsmaterialien und Wartungsteile kann jedoch vorher enden, wenn diese oder deren Originalinhalt im Wesentlichen abgenutzt, aufgebraucht oder verbraucht sind. Fixierstationen, Bildübertragungseinheiten, Resttonerbehälter, Papierzufuhrelemente und andere Elemente, für die ein Wartungskit erhältlich ist, gelten dann als im Wesentlichen verbraucht, wenn für das jeweilige Element auf dem Drucker eine Meldung des Typs "Erneuern" oder "Planmäßige Wartung" angezeigt wird.

Um Garantieleistungen in Anspruch nehmen zu können, müssen Sie gegebenenfalls einen Nachweis für den Ersterwerb vorlegen. Unter Umständen ist es erforderlich, dass Sie das Produkt beim Weiterverkäufer bzw. bei Lexmark abgeben oder es portofrei und ordnungsgemäß verpackt an einen von Lexmark bestimmten Ort senden. Für den Verlust oder die Beschädigung eines Produkts, das sich auf dem Weg zum Weiterverkäufer oder zu dem von Lexmark bestimmten Ort befindet, sind Sie verantwortlich.

Wenn im Rahmen einer Garantieleistung ein Produkt oder ein Teil ausgetauscht werden muss, geht das ausgetauschte Teil in das Eigentum des Weiterverkäufers bzw. von Lexmark über. Bei dem Ersatzteil kann es sich um ein neues oder repariertes Teil handeln. Für das Ersatzteil gilt die verbleibende Gewährleistungsfrist des Originalprodukts.

Ein Austausch ist nicht möglich, wenn das auszutauschende Produkt verunstaltet, verändert, aus Gründen, die nicht durch die Gewährleistung abgedeckt sind, reparaturbedürftig oder so stark beschädigt ist, dass eine Reparatur nicht mehr möglich ist. Dies ist auch dann der Fall, wenn für das Produkt rechtliche Verpflichtungen, Einschränkungen, dingliche Sicherungsrechte oder eine Schuldenlast gelten.

Bevor Sie das Produkt zur Erbringung von Garantieleistungen abgeben, entfernen Sie alle Druckkassetten, Programme, Daten und externe Speichermedien (sofern von Lexmark keine anderen Anweisungen erteilt wurden).

Weitere Informationen zu den im Rahmen der Gewährleistung verfügbaren Möglichkeiten und Angaben zu dem für Sie am günstigsten gelegenen autorisierten Lexmark Kundendienst finden Sie im Internet unter **http://support.lexmark.com**.

Für dieses Produkt ist während der ganzen Gewährleistungsfrist Fernkundendienst verfügbar. Für Produkte, die nicht mehr durch eine Lexmark Gewährleistung abgedeckt sind, wird unter Umständen kein technischer Kundendienst mehr erteilt oder nur noch ein kostenpflichtiger technischer Kundendienst angeboten.

#### **Umfang der beschränkten Gewährleistung**

Lexmark übernimmt keine Gewährleistung für den unterbrechungsfreien bzw. fehlerfreien Betrieb eines beliebigen Produkts oder die Haltbarkeit bzw. Nutzungsdauer von Drucken, die mit einem beliebigen Produkt angefertigt wurden.

Die Garantieleistungen schließen keine Reparaturen für Ausfälle ein, die durch Folgendes verursacht werden:

Änderungen oder unzulässige Anbauteile

Unfälle, unsachgemäße Verwendung, Missbrauch oder eine Verwendung, die nicht mit den Benutzerhandbüchern, Handbüchern, Anweisungen oder Anleitungen von Lexmark in Einklang steht

Ungeeigneter Aufstellort oder ungeeignete Betriebsumgebung

Wartung durch Personen, die nicht Lexmark oder einem von Lexmark autorisierten Serviceunternehmen angehören

Betrieb eines Produkts über die Grenzen der Betriebsfähigkeit hinaus

Verwendung von Druckmedien, die nicht den Spezifikationen von Lexmark entsprechen

Instandsetzung, Reparatur, Auffüllung oder Umarbeitung von Produkten durch Drittanbieter oder unter Verwendung von Drittanbieterverbrauchsmaterial oder -teilen

Produkte, Verbrauchsmaterial, Teile, Materialien (z. B. Toner und Druckfarben), Software oder Schnittstellen, die nicht von Lexmark stammen

**IM VON GELTENDEM RECHT ZULÄSSIGEN RAHMEN ÜBERNEHMEN LEXMARK, SEINE LIEFERANTEN ODER WEITERVERKÄUFER IN BEZUG AUF DIESES PRODUKT WEDER AUSDRÜCKLICH NOCH STILLSCHWEIGEND KEINE ANDEREN GEWÄHRLEISTUNGEN ODER ZUSICHERUNGEN IRGENDWELCHER ART. AUSGESCHLOSSEN WERDEN INSBESONDERE DIE STILLSCHWEIGENDEN GEWÄHRLEISTUNGEN ODER ZUSICHERUNGEN DER MARKTGÄNGIGKEIT, DER EIGNUNG FÜR EINEN BESTIMMTEN ZWECK UND DER ZUFRIEDENSTELLENDEN QUALITÄT. SÄMTLICHE GEWÄHRLEISTUNGEN, DIE GEMÄSS GELTENDEM RECHT UNTER UMSTÄNDEN NICHT AUSGESCHLOSSEN WERDEN DÜRFEN, GELTEN LEDIGLICH WÄHREND DER GEWÄHRLEISTUNGSFRIST. NACH ABLAUF DIESER FRIST HABEN SOWOHL AUSDRÜCKLICHE ALS AUCH STILLSCHWEIGENDE GEWÄHRLEISTUNGEN KEINERLEI GÜLTIGKEIT MEHR. SÄMTLICHE INFORMATIONEN, SPEZIFIKATIONEN, PREISE UND DIENSTLEISTUNGEN KÖNNEN JEDERZEIT UND OHNE VORANKÜNDIGUNG GEÄNDERT WERDEN.**

#### **Haftungsbeschränkung**

Die einzige Abhilfemaßnahme, die Ihnen im Rahmen dieser eingeschränkten Gewährleistung zur Verfügung steht, wird in diesem Dokument erläutert. Bei einer Beanstandung in Bezug auf eine Leistungserbringung oder Nichterfüllung durch Lexmark oder einen Weiterverkäufer für dieses Produkt im Rahmen dieser eingeschränkten Gewährleistung können Sie tatsächlich entstandene Schäden bis zu der im folgenden Absatz angeführten Höhe geltend machen.

Die Haftung von Lexmark für tatsächlich entstandene Schäden, die auf beliebige Gründe zurückzuführen sind, ist auf den Betrag beschränkt, den Sie für das Produkt bezahlt haben, durch das die Schäden verursacht wurden. Diese Haftungsbeschränkung gilt nicht für Schadenersatzforderungen Ihrerseits für körperliche Verletzungen bzw. Schäden an Immobilien oder Sachvermögen, für die

#### Lexmark gesetzlich haftet. **LEXMARK HAFTET IN KEINEM FALL FÜR ENTGANGENE GEWINNE, ENTGANGENE EINSPARUNGEN, INDIREKT ENTSTANDENE SCHÄDEN ODER ANDERE WIRTSCHAFTLICHE SCHÄDEN BZW.**

**FOLGESCHÄDEN.** Dies gilt selbst dann, wenn Sie Lexmark oder einem Weiterverkäufer die Möglichkeit solcher Schäden mitteilen. Lexmark haftet für keinerlei Forderungen, die auf Forderungen Dritter basieren.

Diese Beschränkung der Abhilfemaßnahmen gilt auch für Schadenersatzforderungen gegenüber Lieferanten und Weiterverkäufern von Lexmark. Die für Lexmark, seine Lieferanten und Weiterverkäufer geltenden Beschränkungen der Abhilfemaßnahmen sind nicht kumulativer Natur. Die Lieferanten und Weiterverkäufer sind als Begünstigte dieser Beschränkung vorgesehen.

#### **Zusätzliche Rechte**

Einige Staaten lassen keine Beschränkung hinsichtlich der Dauer einer stillschweigenden Gewährleistung oder den Ausschluss bzw. die Beschränkung von indirekten Schäden oder Folgeschäden zu. In diesen Fällen finden die in dieser Erklärung aufgeführten Beschränkungen oder Ausschlüsse unter Umständen keine Anwendung.

Durch diese beschränkte Gewährleistung werden Ihnen bestimmte Rechte verliehen. Sie haben unter Umständen noch weitere Rechte, die jedoch von Staat zu Staat unterschiedlich sind.

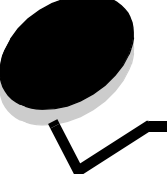

 **Index**

## **A**

Ablagen [verbinden 41](#page-40-0) [Aktivieren der Bedienerkonsolenmenüs 82](#page-81-0) [Angehaltene Druckaufträge 41](#page-40-1) [Arten 42](#page-41-0) [Benutzernamen eingeben 42](#page-41-1) [Übersicht 42](#page-41-0) Anschließen [Druckserver 20](#page-19-0) [Optionskarten 20](#page-19-0) [Anzeige 28](#page-27-0) [Aufbewahren 47](#page-46-0) [Druckmedien 54](#page-53-0) [Papier 47](#page-46-0) [Verbrauchsmaterial 47](#page-46-1) Auspacken [Optionskarten 20](#page-19-1) [Speicherkarten 16](#page-15-0) [Automatische Fachverbindung 40](#page-39-0) [Automatische Formaterkennung 40](#page-39-1) [deaktivieren 89](#page-88-0) [Spezialformate 89](#page-88-1)

## **B**

[Bedienerkonsole 32](#page-31-0) [Menüs aktivieren 82](#page-81-0) [Menüs deaktivieren 81](#page-80-0) Bereiche [Bereich A 69](#page-68-0) [Bereich B 69](#page-68-1) [Bereich C 70](#page-69-0) [Bereich D 70](#page-69-1) [Bereich E 71](#page-70-0) [Bereich F<x> 71](#page-70-1) [Bereich F1 71](#page-70-2) [Bereich J 72](#page-71-0) [Bereich K 72](#page-71-1) [Bereich L 72](#page-71-2) [Bereich M 73](#page-72-0) Bestellen [Bildübertragungseinheit 65](#page-64-0) [Übertragungsrolle 65](#page-64-1) [Bestellen, Druckkassette 64](#page-63-0) Bildübertragungseinheit [bestellen 65](#page-64-0) [Briefbogen 51](#page-50-0) [drucken 52](#page-51-0)

[Richtlinien 52](#page-51-1) [Seitenausrichtung 52](#page-51-2) Briefumschlagformate [7 3/4 \(Monarch\) 56](#page-55-0)

## **D**

[Deaktivieren der Bedienerkonsolenmenüs 81](#page-80-0) [Deaktivieren der Formaterkennung 89](#page-88-0) [Direkte USB-Schnittstelle 29](#page-28-0) [Druck bestätigen 45](#page-44-0) Druck- und Zurückhaltefunktion siehe Angehaltene Druckaufträg[e 41](#page-40-1) [Druck wiederholen 45](#page-44-1) [Druckerspeicheroption, entfernen 22](#page-21-0) [Drucker-Systemplatine 21](#page-20-0) [schließen 25](#page-24-0) [Zugriff 21](#page-20-0) Druckmedien [aufbewahren 54](#page-53-0) Briefbogen [Anleitungen zum Einlegen für die einzelnen](#page-51-3)  Einzüge 52 [Richtlinien 52](#page-51-1) [Folien, Richtlinien 52](#page-51-4) [Richtlinien 49](#page-48-0) [Briefbogen 51,](#page-50-1) [52](#page-51-1) [Briefbogen, drucken 52](#page-51-0) Druckmedienspezifikationen [Eigenschaften 49](#page-48-1) [Formate 55](#page-54-0) [Gewicht 57,](#page-56-0) [59](#page-58-0) [Sorten 57](#page-56-1) **Druckserver** [installieren](#page-19-2)

# **E**

[Eigenschaften, Druckmedien 49](#page-48-0) [Briefbogen 51](#page-50-1) [Einlegen von Papier in 2000-Blatt-Papierfächer 35](#page-34-0) [Einlegen von Papier in 500-Blatt-Papierfächer 33](#page-32-0) [Einlegen von Papier in die Universalzuführung 37](#page-36-0) Einstellen [Energiesparmodus 83](#page-82-0) [Embedded Web Server 84](#page-83-0) [Energiesparmodus, einstellen 83](#page-82-0) Entfernen [Druckerspeicheroption 22](#page-21-0) [Firmware-Karten 25](#page-24-1)

### **Index**

[Flash-Speicheroption 22](#page-21-1) [Optionskarten 23](#page-22-0) [Erkennen, Spezialformate 89](#page-88-1) **Etiketten** [Richtlinien 53](#page-52-0)

### **F**

[Fachverbindung 40](#page-39-0) [Festplatte 23](#page-22-1) Firmware-Karte [installieren 16](#page-15-1) [Flash-Speicher 22](#page-21-1) [entfernen 22](#page-21-1) Formate, Medien [7 3/4 \(Monarch\) 56](#page-55-0) [Formaterkennung 89](#page-88-2) Füllhöhe, maximal [Fächer 1, 2, 3 34,](#page-33-0) [36](#page-35-0) [Universalzuführung 38](#page-37-0)

# **G**

[Geräuschemissionspegel 112](#page-111-0)

## **I**

Installieren [Druckserver 20](#page-19-0) [Festplatte mit Adapterkarte 20](#page-19-3) [Firmware-Karte 16](#page-15-1) installieren [MarkNet-Druckserver 20](#page-19-3) [interner Druckserver 20](#page-19-4) [Koax-/Twinax-Adapter 20](#page-19-3) [Optionskarten 20](#page-19-4) [Parallel-Schnittstellenkarte 20](#page-19-3) [USB-/Parallel-Schnittstellenkarte 20](#page-19-3) [Interne MarkNet-Druckserver](#page-19-2) [Interner Druckserver](#page-19-2) [Siehe D](#page-19-0)ruckserver [IPSec \( 85](#page-84-0)

### **K**

[Karten-Richtlinien 54](#page-53-1) [Klappen 67](#page-66-0)

# **L**

[Laser-Hinweis 115](#page-114-0) [Lexmark Verbrauchsmaterial, autorisierte Händler 62](#page-61-0)

## **M**

[Macintosh 31,](#page-30-0) [40,](#page-39-2) [43,](#page-42-0) [46](#page-45-0) [Mailbox 13](#page-12-0) [Mailbox mit 5 Ablagen 13](#page-12-0) Maximale Füllhöhe [Fächer 1, 2, 3 34,](#page-33-0) [36](#page-35-0) [Universalzuführung 38](#page-37-0) Medien unterstützte Formate [7 3/4 \(Monarch\) 56](#page-55-0) [Menü \(Taste\) 27](#page-26-0)

### **O**

Optionen [Duplexeinheit 9](#page-8-0) [interne Druckserver 20](#page-19-0) [Mailbox mit 5 Ablagen 13](#page-12-0) [Schnittstellenkarten 20](#page-19-0) Optionskarten [installieren 20](#page-19-4) [interner Druckserver](#page-19-2) [Parallel-Schnittstellenkarte 20](#page-19-5) [serielle Schnittstellenkarte 20](#page-19-6)

## **P**

Papier [aufbewahren 47](#page-46-0) [Briefbogen 51](#page-50-0) [empfohlene Sorten 49](#page-48-2) [unzulässige Sorten 50](#page-49-0) [vorgedruckte Formulare 51](#page-50-0) Papierablagen [verbinden 41](#page-40-0) Papierstaus [Bereiche 67](#page-66-0) [beseitigen 66](#page-65-0) [Fixierstation 73](#page-72-1) [vermeiden 47](#page-46-2) [Parallel-Schnittstellenkarte 20](#page-19-5) PIN [am Drucker eingeben 44](#page-43-0) [im Treiber eingeben 42](#page-41-2) Probleme [Ausdruck dauert lange 94](#page-93-0) [Bedienerkonsole 93](#page-92-0) [leer 93](#page-92-0) [schwarze Rauten werden angezeigt 93](#page-92-0) [Druck 94](#page-93-1) [auf dem falschen Papier oder](#page-93-1)  Spezialdruckmedium 94 [aus dem falschen Fach 94](#page-93-1) [Druckaufträge werden nicht gedruckt 93](#page-92-1) [Fachverbindung funktioniert nicht 94](#page-93-2) [falsche Zeichen werden gedruckt 94](#page-93-3) [große Druckaufträge werden nicht sortiert 95](#page-94-0) [Mailbox 95](#page-94-1) [häufige Papierstaus 95](#page-94-2) Papierzufuhr [gestaute Seite wird nicht neu gedruckt 98](#page-97-0) [häufige Papierstaus 98](#page-97-1) [leere Seiten in Ausgabefach 98](#page-97-2) [Papierstaumeldung wird nach Staubeseitigung nicht](#page-97-3)  [gelöscht 98](#page-97-3)

[unerwartete Seitenumbrüche 95](#page-94-3)

## **R**

[Reservierter Druck 45](#page-44-2) **Richtlinien** [Briefbogen drucken 52](#page-51-0) [Druckmedien 49](#page-48-0)

# **S**

[Serielle Schnittstellenkarte 20](#page-19-6) [Sicherer Modus 86](#page-85-0) [Sicherheit 2,](#page-1-0) [84](#page-83-0) [SNMP 85](#page-84-1) Speicher [Druck- und Zurückhaltefunktion 41,](#page-40-2) [42](#page-41-3) [Speicheroption, entfernen 22](#page-21-0) [Sperrfunktion, Sicherheit 87](#page-86-0) [Stopp \(Taste\) 27](#page-26-1) Systemplatine [Zugriff 15](#page-14-0)

# **T**

Taste [Menü 27](#page-26-0) [Stopp 27](#page-26-1) [Zurück 27](#page-26-2)

## **U**

Übertragungsrolle [bestellen 65](#page-64-1) [USB-Flash-Speichergerät 29](#page-28-0)

# **V**

[Verbinden 40](#page-39-0) [Ablagen 41](#page-40-0) [Fächer 40](#page-39-0) Verbrauchsmaterial [aufbewahren 47](#page-46-1) [Druckkassette 64](#page-63-0) [Vermeiden von Papierstaus 47](#page-46-2) Vertrauliche Druckaufträge [Benutzernamen eingeben 42](#page-41-4) [senden 42](#page-41-2) [Vorgedruckte Formulare 51](#page-50-0)

## **W**

[Wartung des Druckers 62](#page-61-1) [Druckkassette bestellen 64](#page-63-0)

# **Z**

[Ziffernblock 28](#page-27-1) [Zurück \(Taste\) 27](#page-26-2)